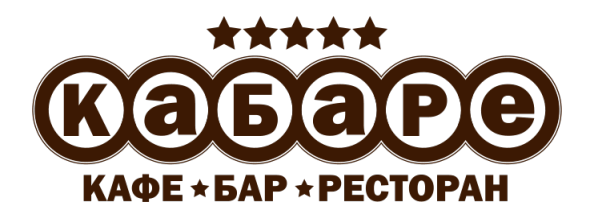

Программно-аппаратный комплекс для автоматизации предприятий сферы общественного питания

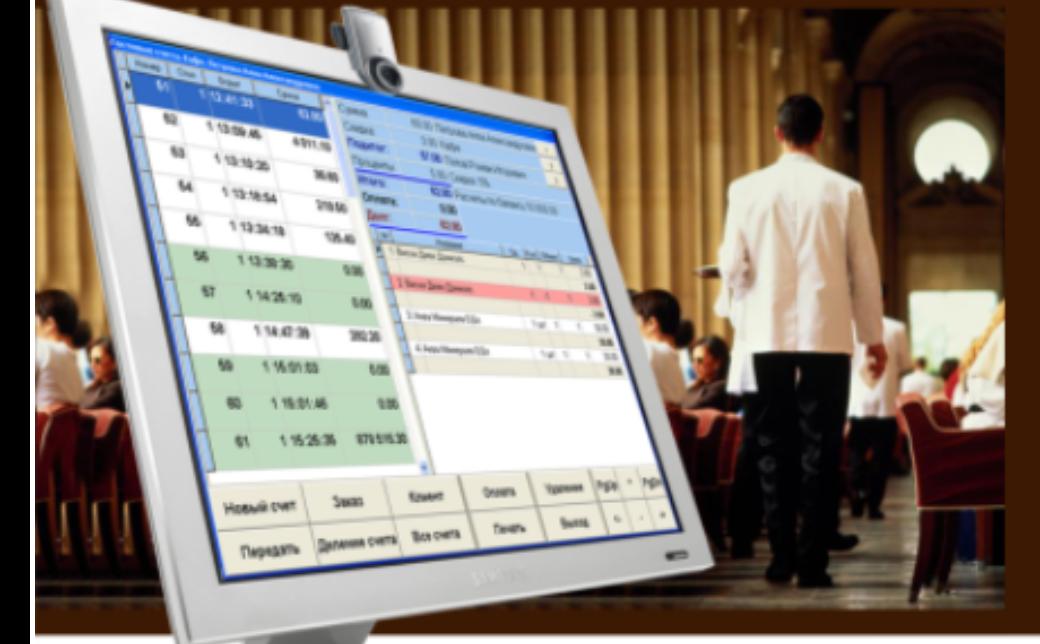

# Руководство администратора КаБаРе

- **Мещеряков В. Н.**
	- **Михеева С. П.**
	- **Шпинер Т. В.**
	- **Курьянов К. В.**
	- **Савченко Н. Н.**

# Содержание

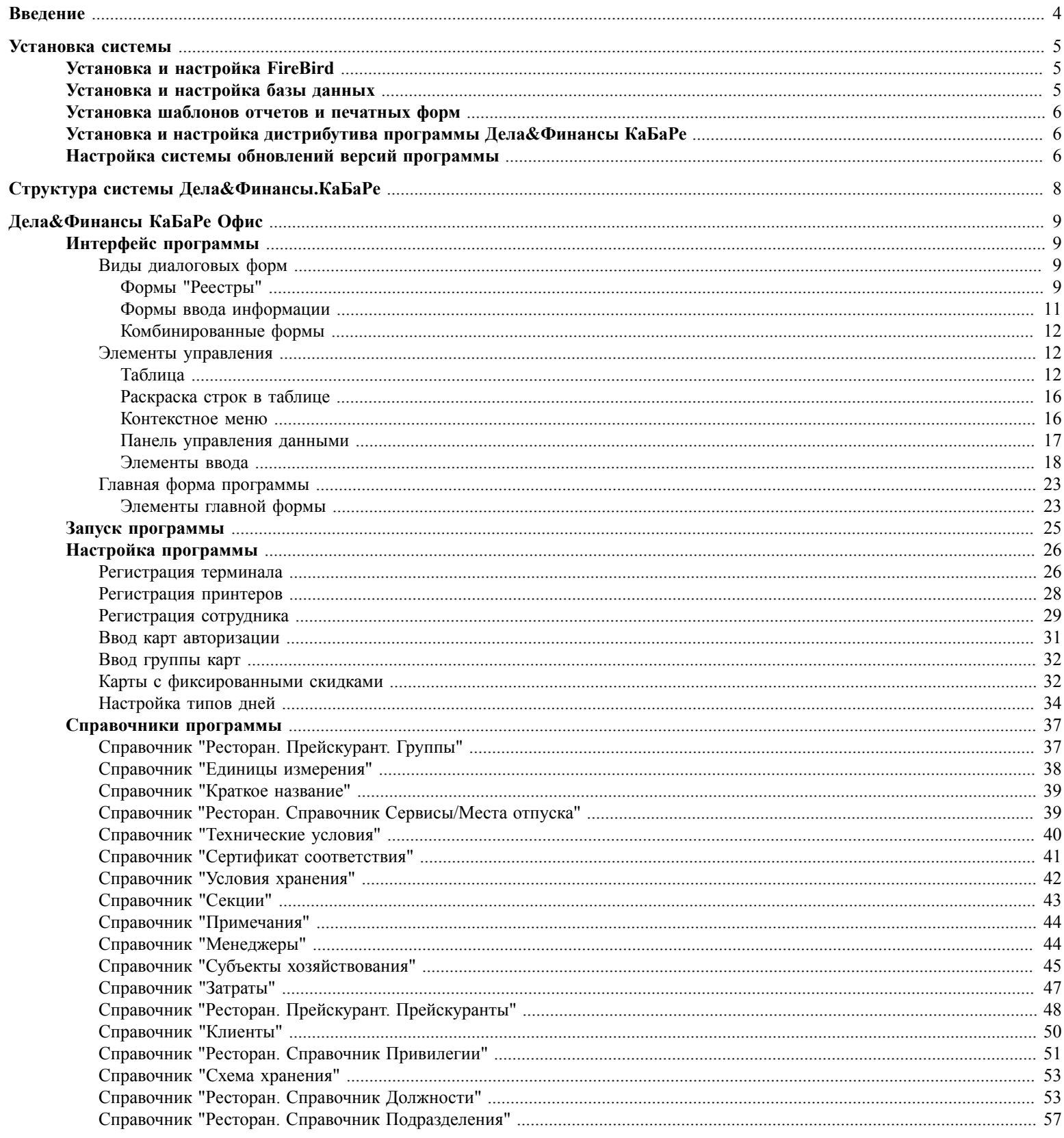

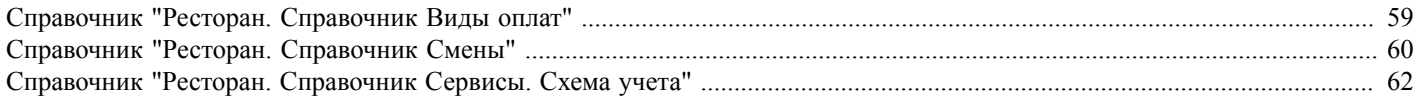

Руководство администратора КаБаРе, Мещеряков В. Н. Михеева С. П. Шпинер Т. В. Курьянов К. В. Савченко Н. Н. Дела и Финансы

# <span id="page-5-0"></span> **Введение**

Документ предназначен для администраторов системы. В нем описана установка и настройка системы, а именно, установка шаблонов отчетов и печатных форм, настройка обновлений версий программы, интерфейс программы, режимы работы со справочниками.

# <span id="page-6-0"></span> **Установка системы**

Для работы системы должны быть установлены и настроены следующие компоненты:

- 1. FireBird (сервер для работы с базой данных).
- 2. База данных (БД, с которой предполагается работа).
- 3. Шаблоны отчетов и печатных форм (FRF-файлы).
- 4. Дистрибутив программы Дела&Финансы КаБаРе.
- 5. Система обновления версий программы.

#### <span id="page-6-1"></span> **Установка и настройка FireBird**

- 1. Скачать с сайта <http://www.firebirdsql.org> или получить иным способом дистрибутив программы, соответствующей операционной системы сервера.
- 2. Установить дистрибутив на компьютер, используемый в качестве сервера базы данных.
- 3. В папке где установлен Firebird, в файле aliases.conf задать алиас следующего вида : base.fdb = путь к базе

```
base.fdb=C:\DelFin\DB\base.fdb - если сервер работает под Windows
base.fdb=/DelFin/DB/base.fdb - если сервер работает под Linux
```
- 4. Изменить пароль пользователя SYSDBA на используемый программой Дела&Финансы КаБаРе. Для этого:
	- a. Для Windows: в режиме командной строки перейти в папку bin в каталоге с установленным Firebird и выполнить команду gsec -user sysdba -pass masterkey -mo sysdba -pw %newpass%, где %newpass  $%$  - пароль, используемый Del&Fin-ом для регистрации в базе. Также поменять пароль можно, воспользовавшись программой ibexpert.
	- b. Для Linux: выполнить скрипт changeDBAPassword.sh из папки /opt/firebird/bin. Пароль, сгенерированый при установке субд находится в файле /opt/firebird/SYSDBA.password. Пример выполнения скрипта в котором пароль oldpassword меняется на newpassword:

```
# cd /opt/firebird/bin
# ./changeDBAPassword.sh
Please enter current password for SYSDBA user : oldpassword
Please enter new password for SYSDBA user : newpassword
GSEC> GSEC>
Running ed to modify /etc/init.d/firebird
#
```
## <span id="page-6-2"></span> **Установка и настройка базы данных**

- 1. Поместить файл базы данных на сервер по пути, указанному в aliases.conf.
- 2. Проверить, что у пользователя, от имени которого работает Firebird, есть права на изменение базы данных.

## <span id="page-7-0"></span> **Установка шаблонов отчетов и печатных форм**

- 1. Создать на сервере папку Reports и организовать сетевой доступ к ней. Скопировать в нее шаблоны отчетов (FRF-файлы).
- 2. В папке Reports создать папку exe. Она необходима для системы обновления версии.

# <span id="page-7-1"></span> **Установка и настройка дистрибутива программы Дела&Финансы КаБаРе**

- 1. Произвести установку дистрибутива программы CaBaRe\_Install.exe на все компьютеры. Установка системы должна производиться под правами администратора. После установки системы:
	- будет создана необходимая структура каталогов;
	- установятся драйверы, необходимые для работы с БД;
	- будут созданы ярлыки для вызова программ ("Дела&Финансы КаБаРе Офис"и "Дела&Финансы КаБаРе Фронт");
	- установится система обновления версий (Vers.exe).
- 2. Скопировать в папку системы обновления версии (Reports\exe).

#### **Табл.1.**

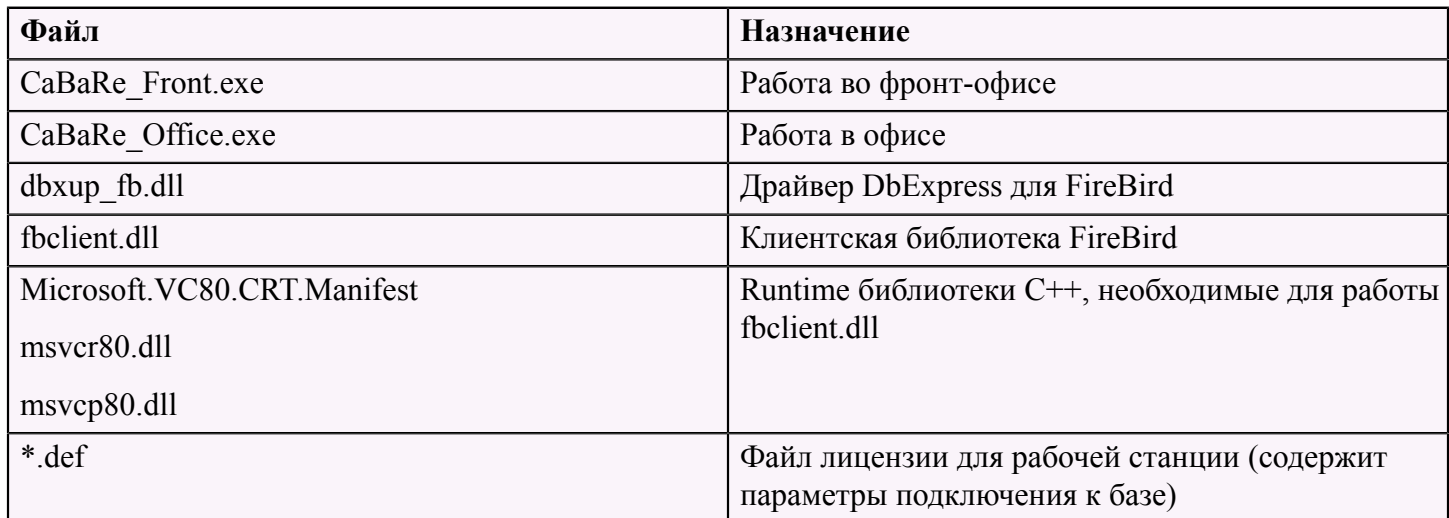

### <span id="page-7-2"></span> **Настройка системы обновлений версий программы**

1. Прописать в файле Vers.ini, находящемся в папке C:\DelFin, путь к файлу VersAction.ini с настройками обновления и запуска программы.

Пример файла Vers.ini:

```
[PATH]
ACTIONSFILE=\\server\Reports\exe\VersAction.ini
```
2. Прописать в файле настроек VersAction.ini необходимые пути к файлам обновлений и файлу запуска программы.

Пример файла VersAction.ini:

```
[VERSSETUP] - настройки обновления
VERSFOLDER = \\SERVER\Reports\exe\ - путь к папке с обновлениями
LOCALFOLDER= C:\DelFin\ - рабочий каталог Del&Fin: CaBaRe
Caption = Проверка версии программы...
WaitTime = 100 
WaitTimeFile = 100
[RUN]> — настройки запуска
FileName = C:\Delta Bake_Front.exe - исполняемый файл, запускаемый после проверки и загрузки
 обновлений
Directory = C:\DelFin - рабочий каталог Del&Fin
ShowCmd = SW_SHOWNORMAL
Operation = \overline{open}[VERSFILES] — список обновляемых файлов
CaBaRe_Front.exe 
CaBaRe_Office.exe
setting.ini
vers.ini
*[COMPUTERNAME]*.def
*.dll
*.Manifest
```
3. Запустить исполняемый файл Vers.exe, который обновит всей файлы системы на локальном компьютере, согласно правилам в VersAction.ini.

# <span id="page-9-0"></span> **Структура системы Дела&Финансы.КаБаРе**

Программный комплекс "Дела&Финансы.КаБаРе" включает в себя следующие части:

- 1. КаБаРе-офис. Программа для работы администратора зала (контроль за счетами), бухгалтеракалькулятора (бухучет сырья, материалов, калькуляция общепита). (запускается CaBaRe\_Office.exe).
- 2. Фронт-офис. Программа для работы официанта, бармена, администратора с гостевыми заказами (запускается CaBaRe\_Front.exe).

# <span id="page-10-0"></span> **Дела&Финансы КаБаРе Офис**

Программа "Дела&Финансы КаБаРе Офис" предназначена для формирования отчетов, работа с настройкой системы, работа с разделом "Товародвижение", финансовым блоком и блоком "Бухгалтерия".

# <span id="page-10-1"></span> **Интерфейс программы**

Интерфейс пользователя реализован в идеологии SDI (single document inteface), для каждого документа или режима открывается своя форма, при этом нет общего рабочего пространства (эту форму можно перемещать по всему рабочему столу Windows). Работа с диалоговыми формами выполнена в соответствии со стандартами Windows. Для удобства работы (увеличения скорости ввода информации) в программе реализованы несколько дополнений:

- перемещение по полям ввода информации по нажатию клавиши **"Enter"** (сверху вниз слева направо);
- нажатие клавиши **"Ctrl+Enter"** приводит к нажатию кнопки **"ОК"**, даже если эта кнопка не находится в фокусе ввода;
- нажатие клавиши **"Esc"** приводит к нажатию кнопки **"Отмена"** и выходу из формы ввода.

### <span id="page-10-2"></span> **Виды диалоговых форм**

В офисном приложении для отображения и редактирования данных используются три вида форм:

- 1. Реестры (списки, таблицы).
- 2. Формы ввода.
- 3. Комбинированные.

#### <span id="page-10-3"></span> **Формы "Реестры"**

Предназначены для отображения и управления содержанием информации, представляемой в виде списка (таблицы).

Основные функции этих форм – поиск необходимой информации, вызов диалогов ее изменения и запуск различных режимов.

В программе справочники, списки документов отображаются именно в формах – реестрах. Например, справочник "Ресторан. Справочник Сервисы. Схема учета":

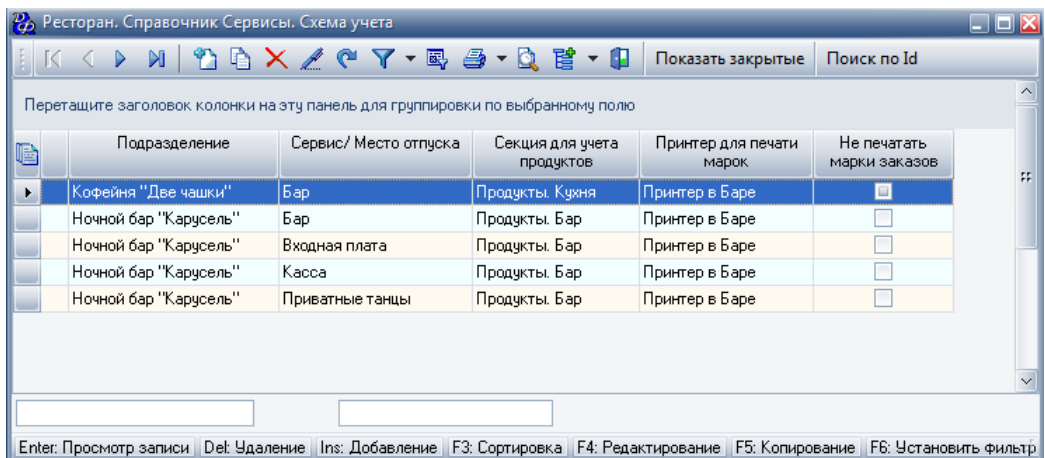

Все операции, которые можно выполнить в данном реестре, вынесены в контекстное меню. Это меню вызывается нажатием клавиши " **F12"**, или щелчком правой клавиши мыши по форме. Все основные операции могут быть вызваны нажатием назначенных клавиш. Список таких "горячих" клавиш приведен ниже.

#### **Табл.2.**

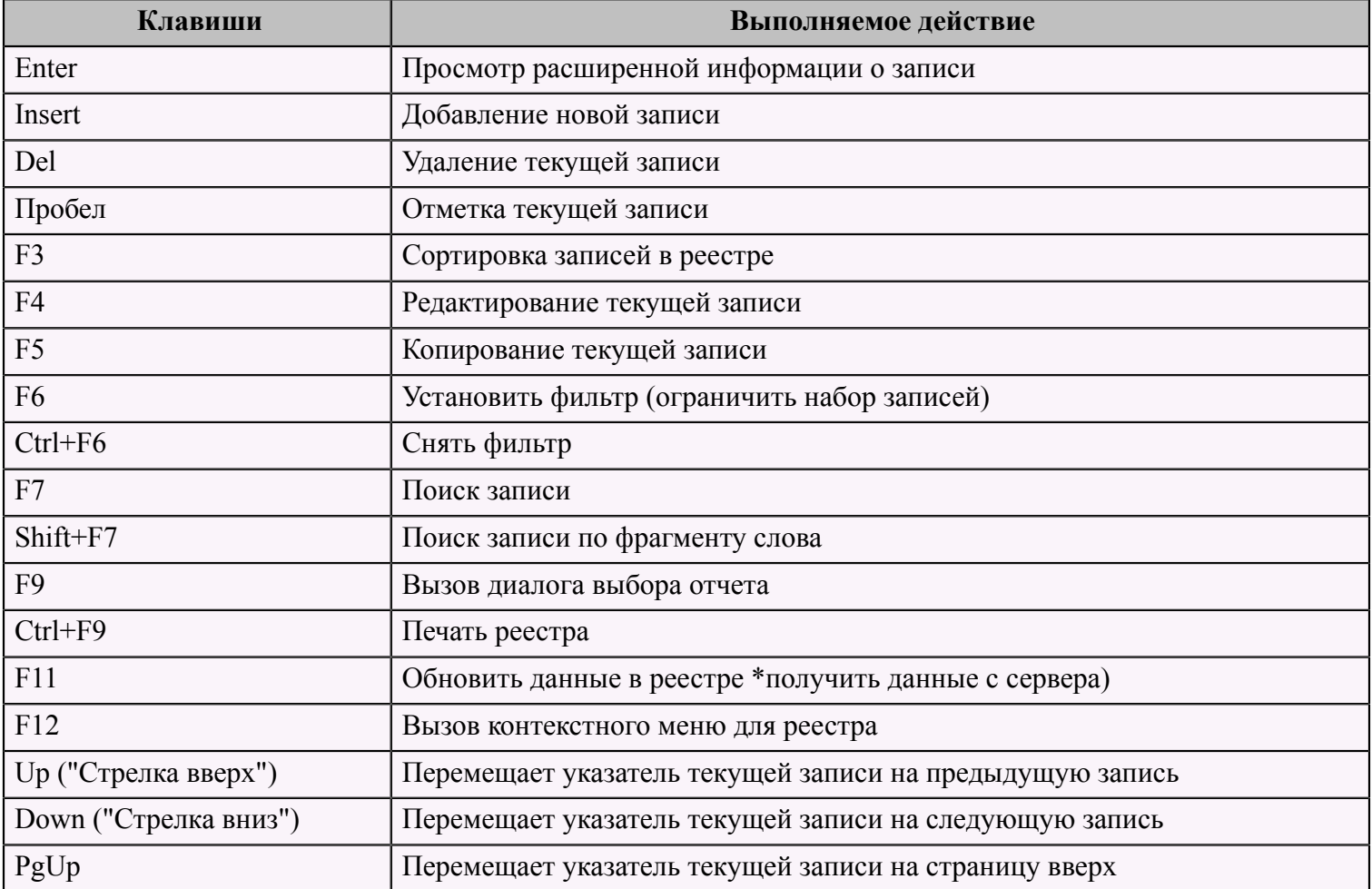

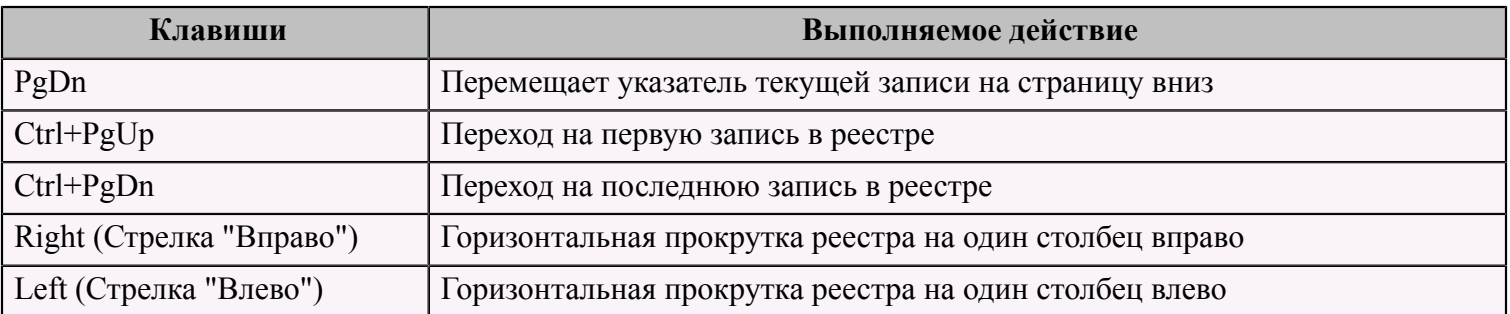

### <span id="page-12-0"></span> **Формы ввода информации**

Вся информация вводится в программу пользователями с помощью форм ввода.

Диалоговые формы ввода содержат набор различных элементов ввода, предназначенных для отображения имеющихся данных и ввода новых значений.

Пример формы ввода:

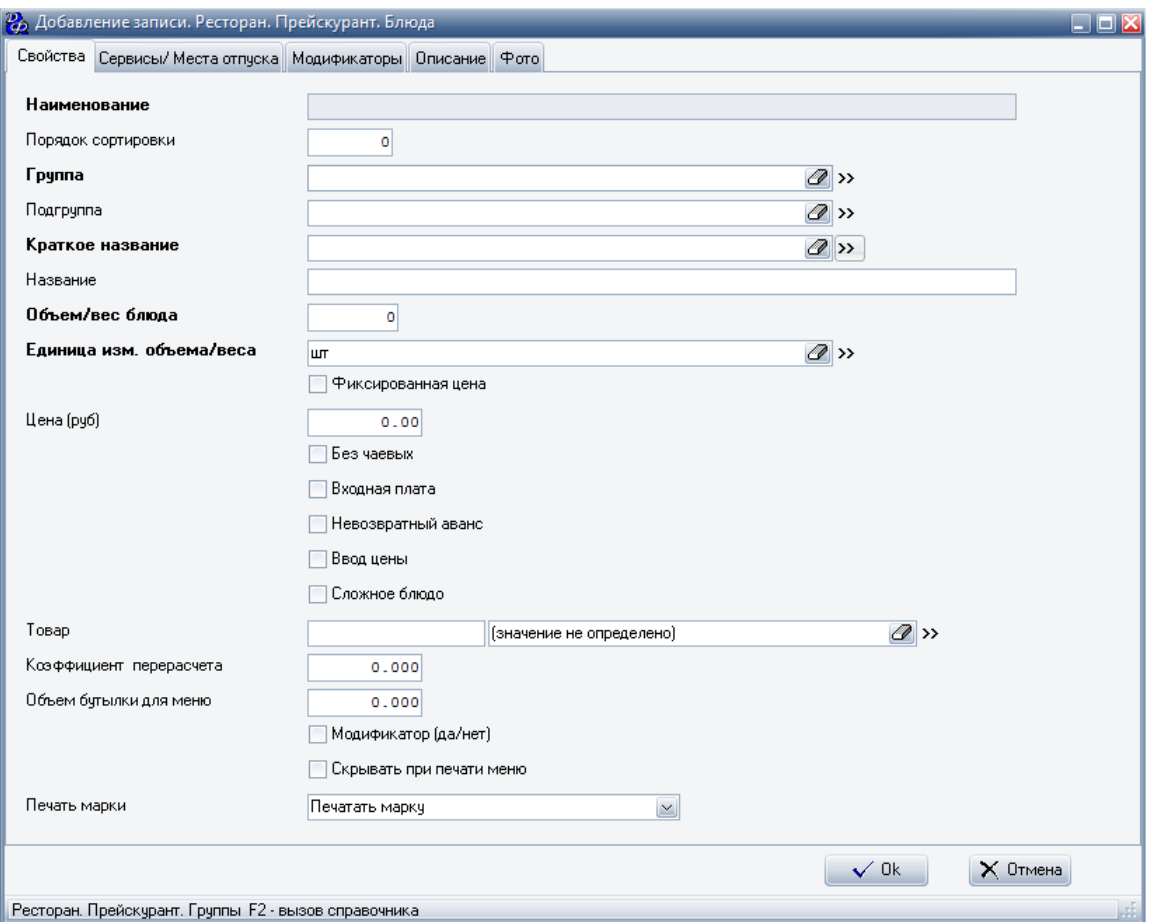

Перемещаться между элементами (полями записи) можно помощью клавиши **"Enter"**, **"Tab"**. Клавиша **"Shift+Tab"** перемещает курсор по полям в обратном направлении.

#### <span id="page-13-0"></span> **Комбинированные формы**

Комбинированные формы применяются в режимах конфигурирования и настройки параметров системы.

Такие формы содержат реестр (таблицу) и панели редактирования данных. Часть формы, отвечающая за отображение и ввод данных, как правило, содержит несколько страниц, на которых и расположены элементы ввода данных.

Пример комбинированной формы:

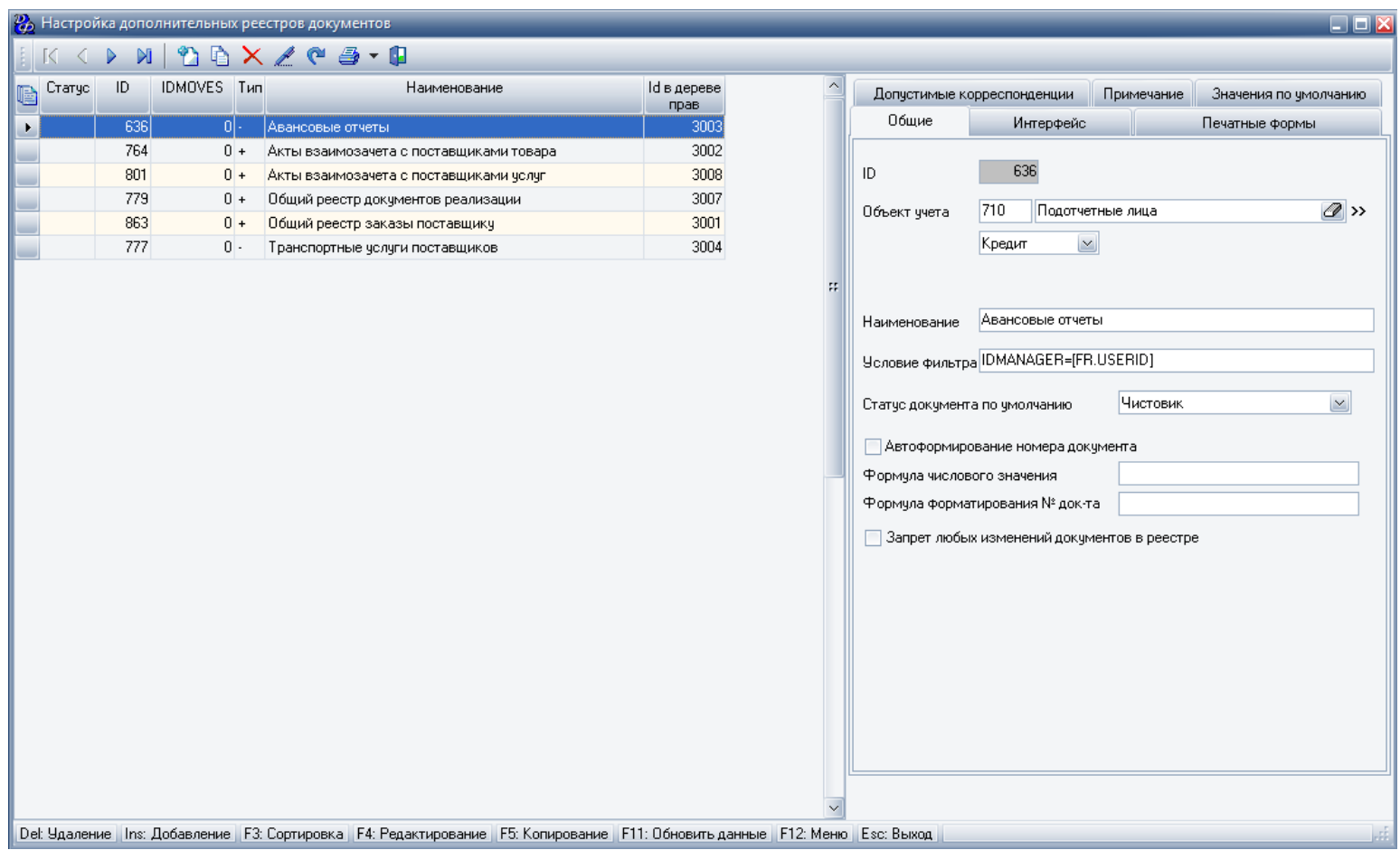

# <span id="page-13-1"></span> **Элементы управления**

#### <span id="page-13-2"></span> **Таблица**

Предназначена для отображения на экране, ввода и удаления информации, представляемой в виде таблицы.

В таблице можно выделить строки (записи), столбцы (поля), заголовки столбцов.

Текущая строка выделяется цветом и значком в столбце статуса записи. В ячейках таблицы может отображаться информация в виде текста или определенного набора графических иконок.

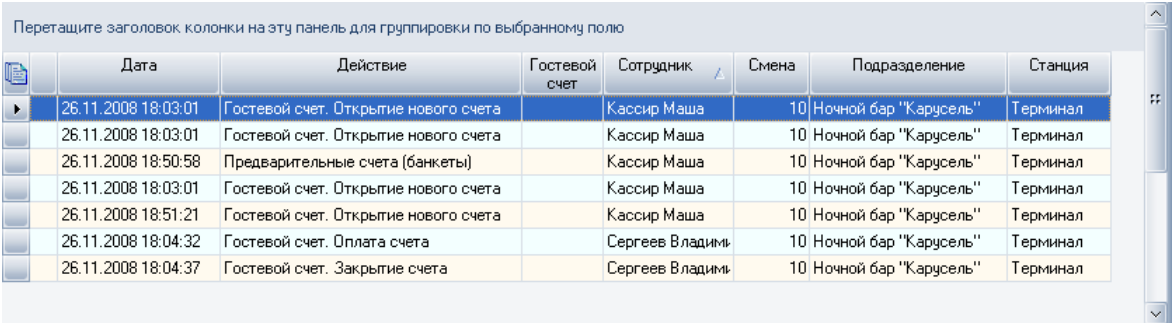

#### **Настройка количества столбцов в таблице и порядка их следования**

Внешний вид таблицы может быть изменен пользователем по своему усмотрению.

Программа запомнит индивидуальные настройки и при следующем показе, будет представлять таблицу в соответствии с предпочтениями пользователя.

Диалоговая форма настройки внешнего вида:

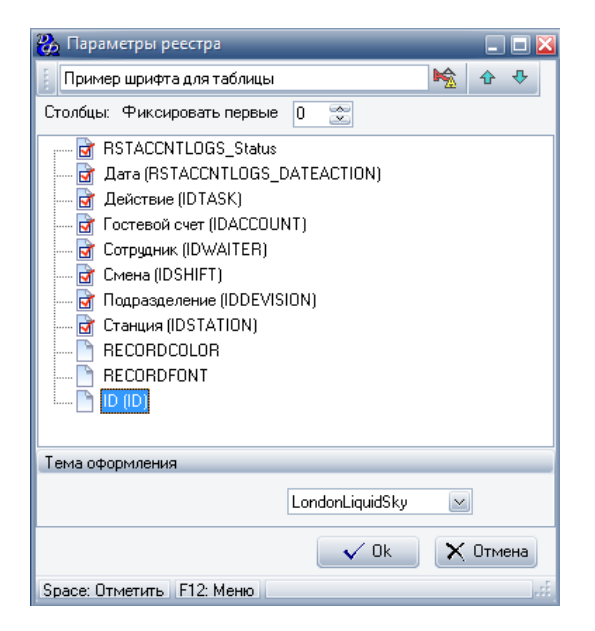

Данная форма вызывается после нажатия левой клавиши мыши на заголовке первого столбца таблицы (столбца статуса записи - ) и выбора пункта меню "Пользовательские настройки".

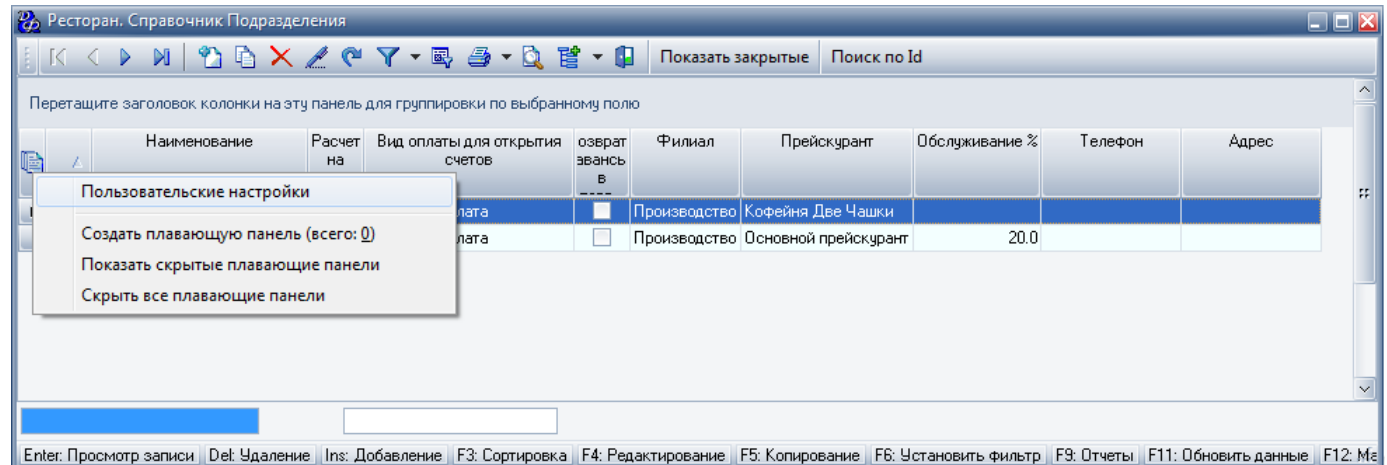

В этой форме можно:

- задать размер и вид шрифта для отображения информации в таблице;
- определить список и порядок следования столбцов, отображаемых в таблице из числа доступных. Видимыми будут только отмеченные галочкой поля. Порядок следования столбцов можно изменить кнопками со стрелками, клавишами ( **"Ctrl+Up"**, **"Ctrl+Down"**) или просто перетащить название столбца на нужное место, удерживая нажатой левую клавишу мыши;
- зафиксировать несколько первых столбцов в таблице. В этом случае, при горизонтальной прокрутке записей широкой таблицы зафиксированные столбцы будут всегда оставаться видимыми.

#### **Изменение ширины столбцов таблицы**

Есть три способа изменения ширины столбцов:

1. Для изменения ширины столбца необходимо подвести курсор мыши к правой границе заголовка

столбца. После того как значок указателя курсора мыши изменится на  $\mathbf{H}$ , нажать левую клавишу мыши и перемещать указатель курсора влево или вправо пока не будет достигнута желаемая ширина столбца.

- 2. После того как значок указателя курсора мыши изменится на  $\mathbf{H}$ , два раза нажать левую клавишу мыши, программа автоматически выставит ширину столбца на основании данных, отображаемых на экране в этом столбце.
- 3. Нажать клавишу **"Ctrl"** и удерживая ее подвести указатель курсора мыши к границе заголовка столбца,

после того как значок указателя курсора мыши изменится на  $\mathbf{H}$ , два раза нажать левую клавишу мыши. Программа автоматически выставит ширину всех столбцов на основании данных, отображаемых на экране.

#### **Значения графических иконок**

В ячейках таблицы может отображаться ряд графических иконок. Возможные иконки и их смысл приведены ниже в таблице.

#### **Табл.3.**

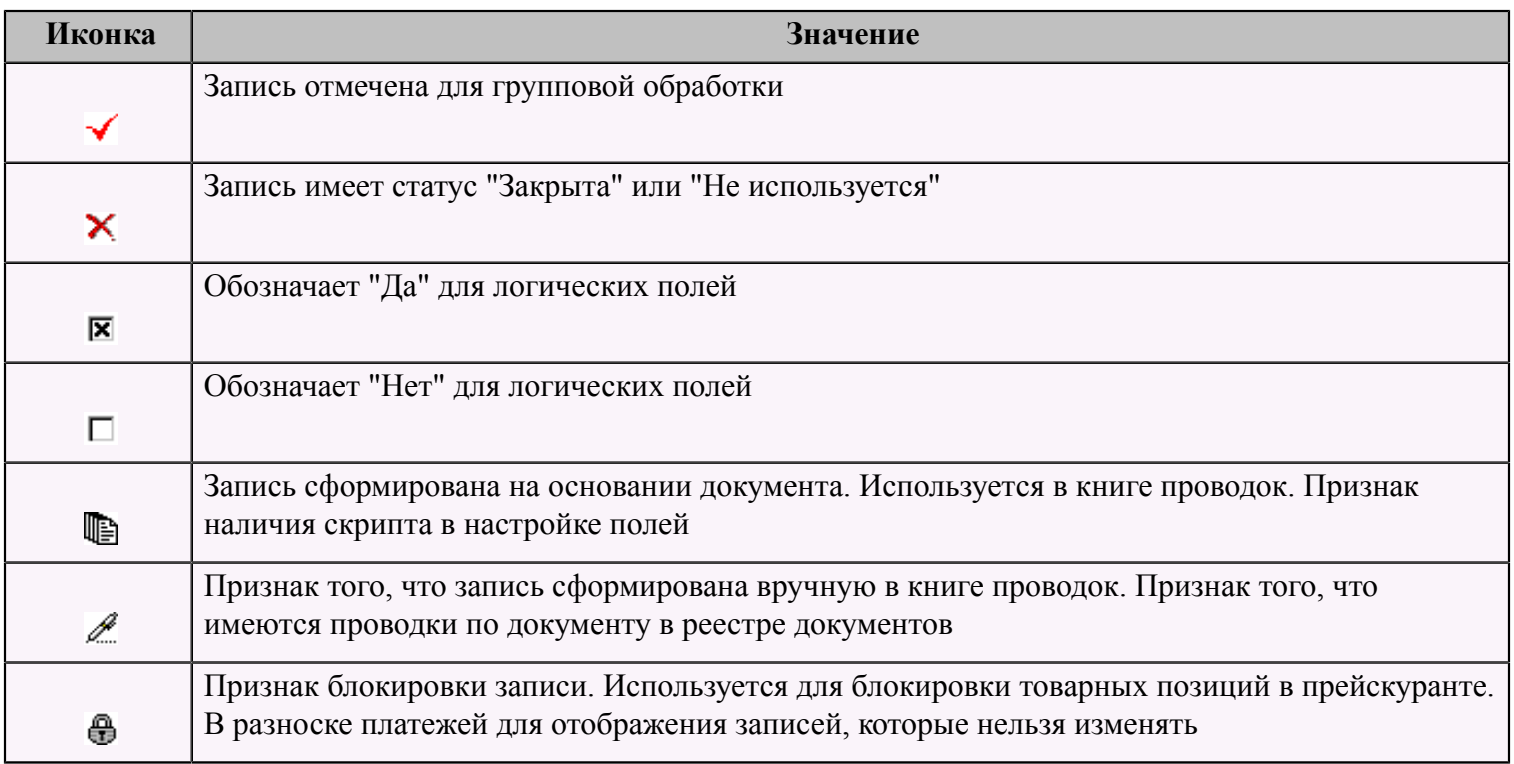

#### **Сортировка данных по столбцам таблицы**

Записи в таблице бывает удобно смотреть отсортированными по значениям: например, по сумме или по дате, или по контрагенту.

Записи в таблице могут быть отсортированы по возрастанию или убыванию значений, содержащихся в одном или нескольких столбцах.

Если данные в таблице отсортированы, тогда в заголовках столбцов, по которым производится сортировка, отображается значок – "Признак сортировки".

Цифра в значке означает номер столбца в условии сортировки. Сортировка может быть вызвана следующими действиями:

- 1. Щелчок левой клавиши мыши на заголовке столбца, сортировка производится только по одному столбцу.
- 2. Если надо отсортировать записи по двум и более столбцам (например, вначале по дате, а потом по сумме внутри этой даты), то необходимо, удерживая нажатой клавишу **"Shift"**, прощелкать левой клавишей мыши по заголовкам столбцов, по которым нужна сортировка (по нескольким столбцам).
- 3. Клавиша **"F3"** вызывает всплывающее меню со списком столбцов, по которым возможна сортировка. Клавишей **"Enter"**, в этом меню, выбирается нужный столбец для сортировки, сортировка производится только по одному столбцу.

#### **Выделение нескольких записей для групповой обработки**

Для групповой обработки записей, в таблице существует возможность отметить несколько строк.

Отметка (значок **√**) или снятие отметки производится нажатием клавиши "Пробел". Для управления выделением записей существуют несколько комбинаций клавиш.

#### **Табл.4.**

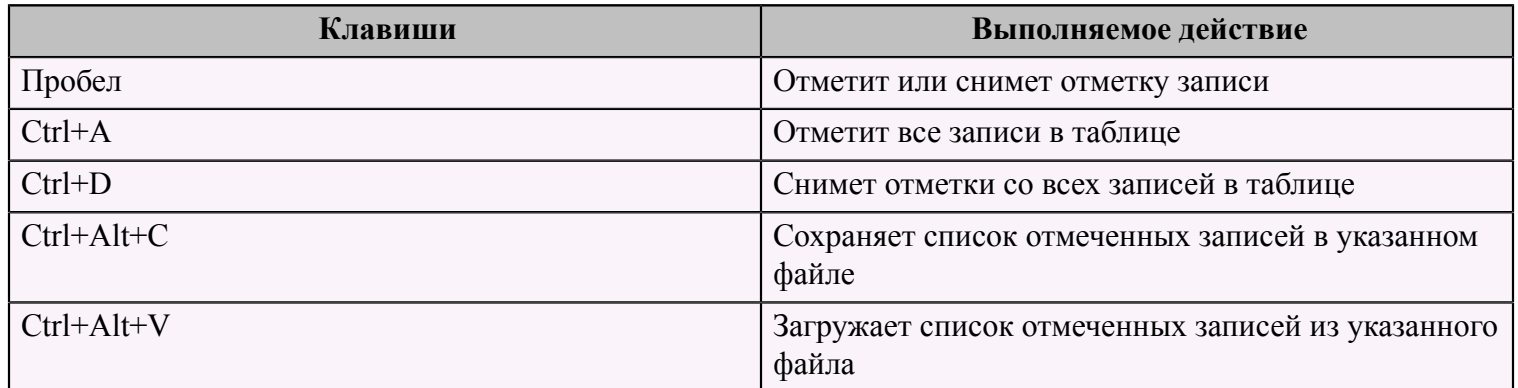

#### <span id="page-17-0"></span> **Раскраска строк в таблице**

Если в наборе данных, отображаемых в таблице, имеются системные поля RecordFont и RecordColor и в этих полях прописан вид, цвет шрифта и цвет самой записи, тогда таблица будет изменять цвет и шрифт записей, в зависимости от информации содержащейся в этих полях.

#### **Пример**:

```
RecordFont = 'IB;520', RecordColor = '560';
```
Вид шрифта: I (italic: курсив), B (bold: выделенный). Число - цвет в десятеричном формате.

#### <span id="page-17-1"></span> **Контекстное меню**

Контекстное меню вызывается в любой форме ввода после нажатия правой клавиши мыши на таблице, расположенной на этой форме, или нажатия клавиши **"F12"**.

Контекстное меню содержит полный перечень всех функций, которые можно вызвать для обработки записей, в данном режиме. Список доступных пунктов генерируется программой автоматически на основании анализа текущих настроек режима и прав пользователя. В зависимости от настройки системы, запрещенные пользователю режимы, могут быть неактивными или скрытыми.

Почти все функции, перечисленные в меню, могут быть вызваны напрямую с помощью нажатия горячих клавиш.

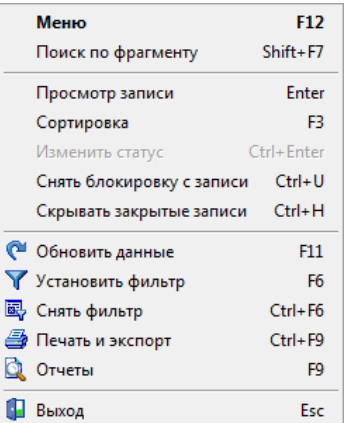

#### <span id="page-18-0"></span> **Панель управления данными**

Панель управления данными содержит набор кнопок и предназначена для вызова наиболее часто встречающихся операций по обработке данных.

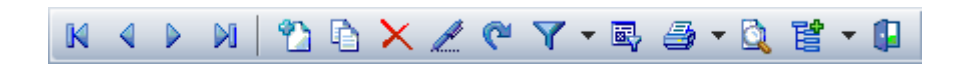

#### **Табл.5.**

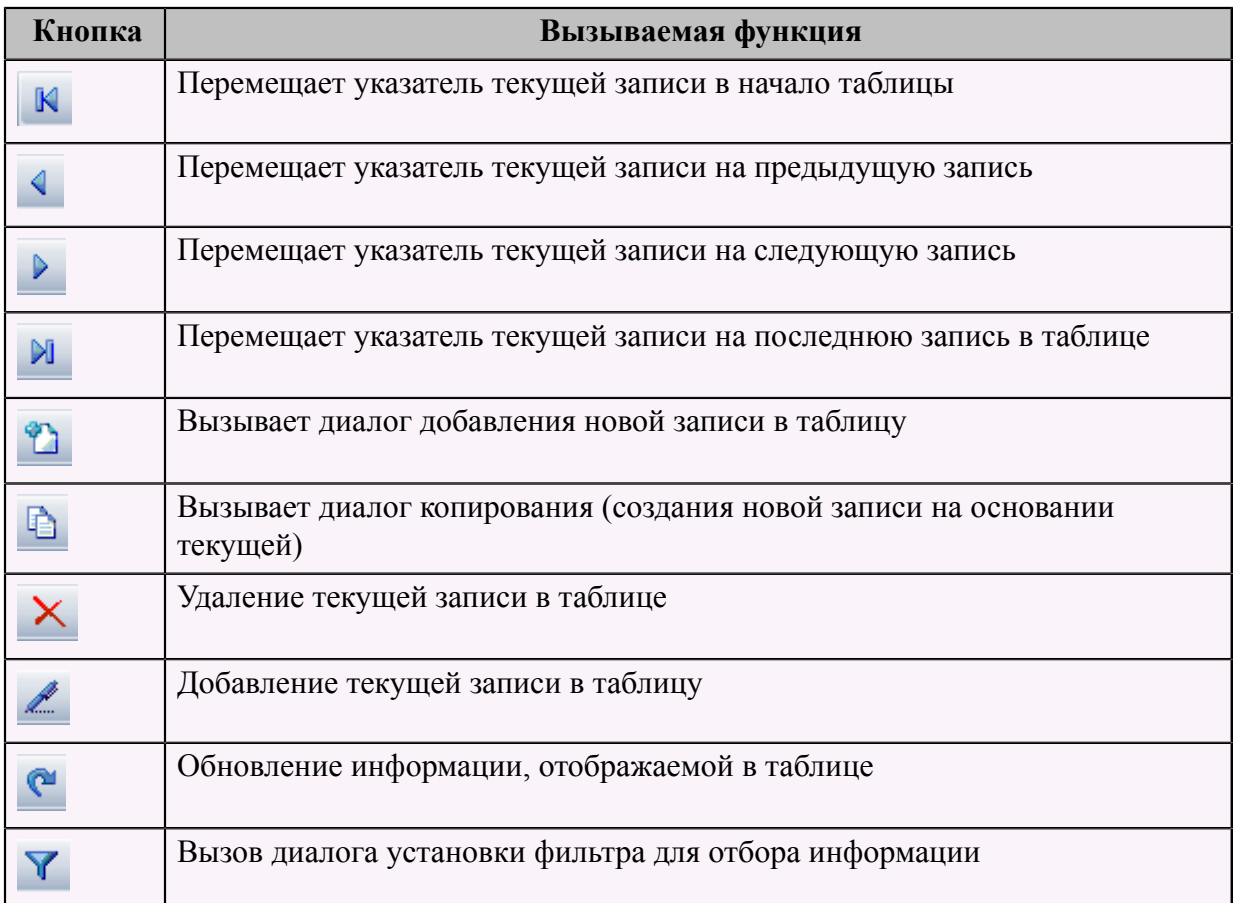

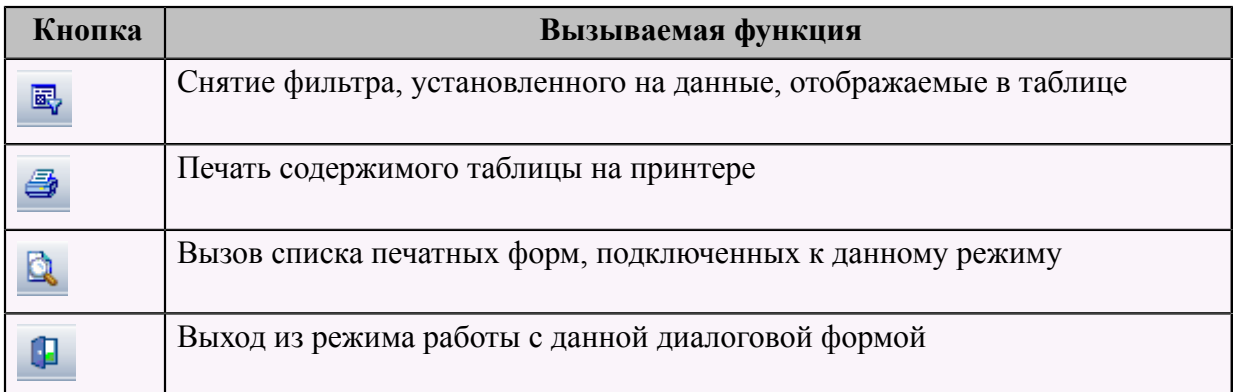

#### <span id="page-19-0"></span> **Элементы ввода**

**Текст**

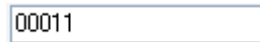

Этот элемент предназначен для ввода текста. Имеется возможность скопировать выделенный текст в буфер обмена (клавиша **"Ctrl+C"**) и вставить из буфера (клавиша **"Ctrl+V"**).

#### **Число**

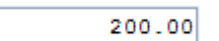

Этот элемент предназначен для ввода чисел. Точка разделяет целую и дробную часть.

#### **Логическое условие "Да/Нет"**

√ Разрешены расчеты по балансу

Этот элемент предназначен для ввода значения в логическое поле. "Галочка" в поле ввода означает "Да", ее отсутствие "Нет".

### **Изображение**

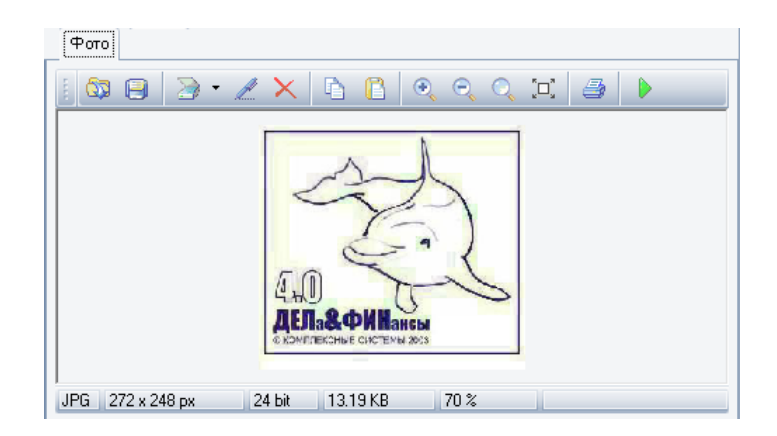

Этот элемент предназначен для отображения на экране и ввода изображений, хранящихся в базе данных. Функции, вызываемые при нажатии кнопок в верхней части панели расшифрованы в таблице.

#### **Табл.6.**

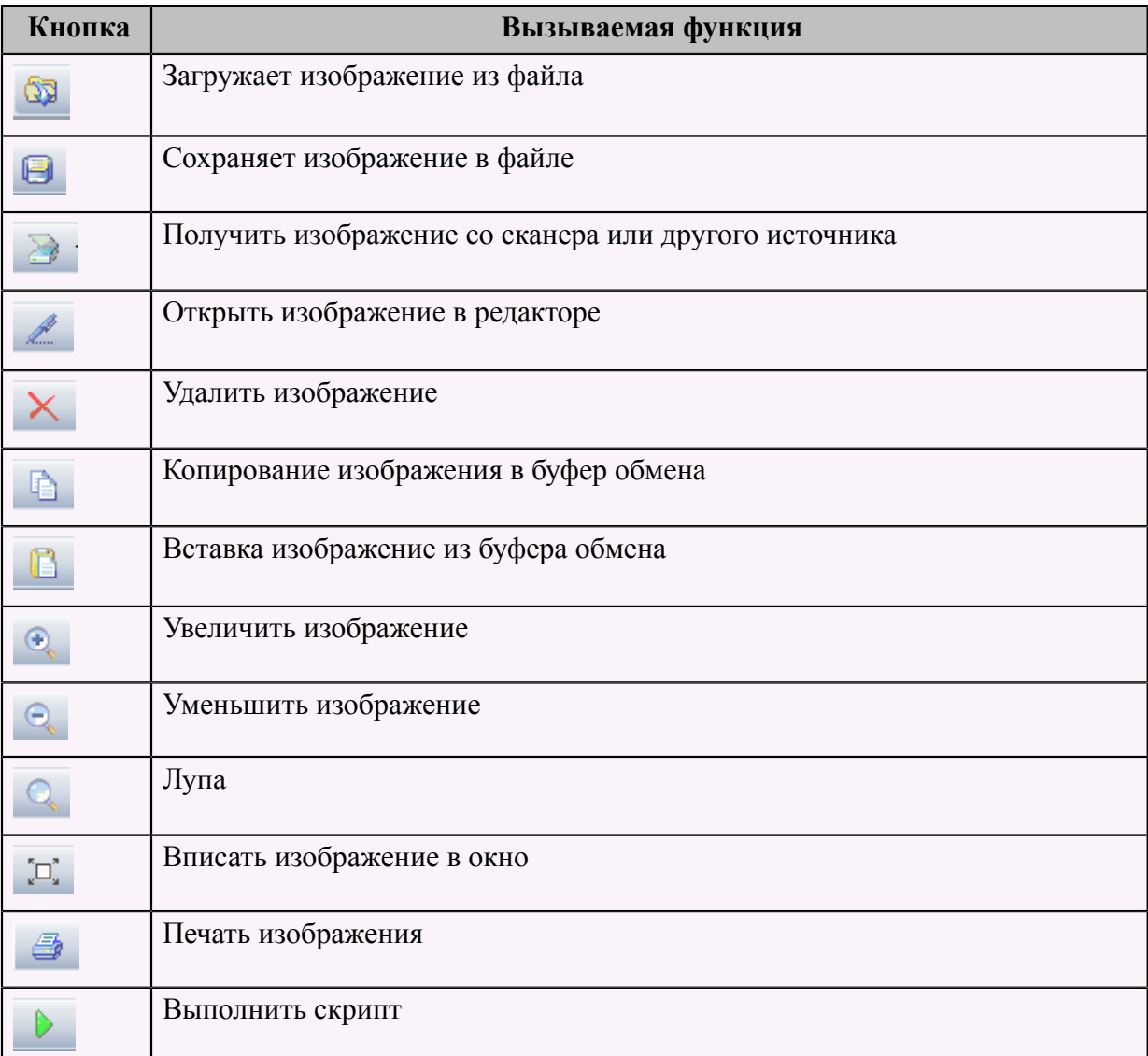

#### **Примечание**

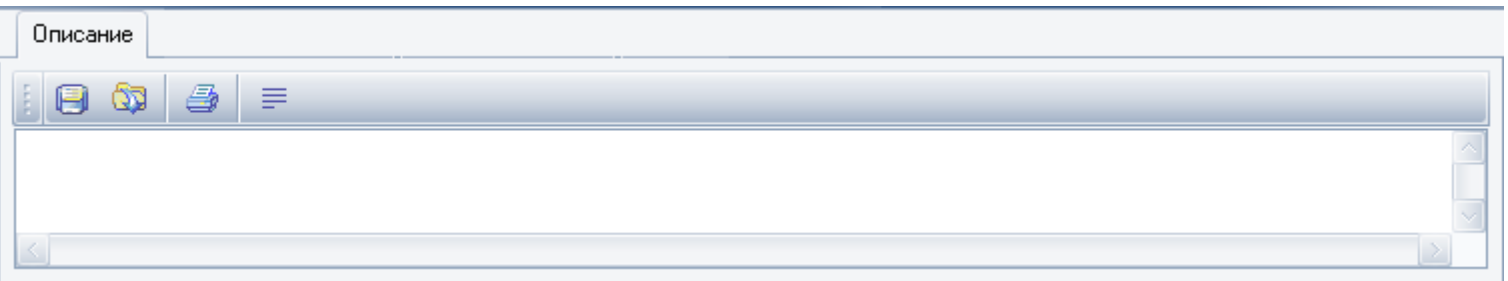

Этот элемент предназначен для хранения различных примечаний, описаний, комментариев и т.п. Функции, вызываемые при нажатии кнопок в верхней части панели расшифрованы в таблице.

#### **Табл.7.**

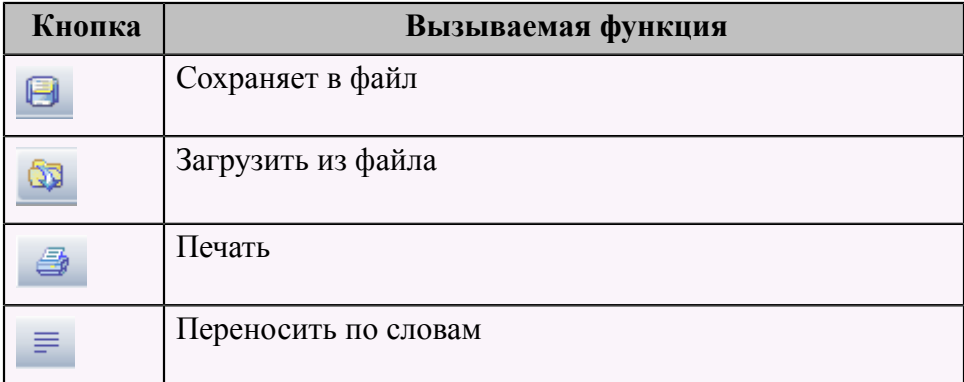

#### **Календарь**

#### 03.02.2011 00:00:00 | M

Этот элемент предназначен для отображения на экране и ввода даты. Используется в формах ввода, в которых ввод даты является обязательным. Требуемую дату можно ввести, набирая цифры в поле ввода или вызвать календарь (клавиша **Alt + "Стрелка вниз"** или щелчок левой клавиши мыши на кнопке с правой стороны панели).

#### **Список**

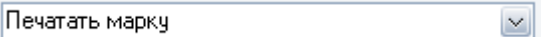

Этот элемент предназначен для отображения на экране и ввода данных, для которых определен список допустимых значений. Список можно пролистать клавишами управления курсором ( **"Стрелка вверх"**, **"Стрелка вниз"**). Клавиша **Alt + "Стрелка вниз"** или щелчок левой клавишей мыши по кнопке с правой стороны панели раскрывает весь список.

#### **Справочник**

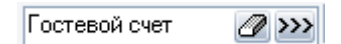

Этот элемент предназначен для отображения на экране и ввода данных, для которых определен справочник допустимых значений. Форма выбора записи из справочника вызывается клавишей **"F2"** или щелчком левой клавишей мыши по кнопке с правой стороны панели. После того, как в справочнике найдена необходимая запись, нажатие клавиши **"Enter"** или двойной щелчок левой клавиши мыши закроет форму справочника и в поле ввода появится выбранная информация. Кнопка с изображением ластика очищает поле ввода от ранее введенного значения.

#### **Справочник с кодом**

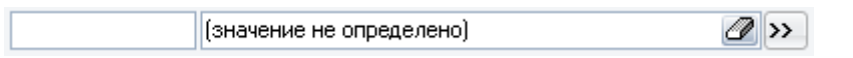

Этот элемент предназначен для отображения на экране и ввода данных, для которых определен справочник допустимых значений. Выбор нужной записи из справочника возможен вводом кода в первое поле ввода или из формы работы с записями справочника. Форма выбора записи из справочника вызывается клавишей **"F2"** или щелчком левой клавишей мыши по кнопке с правой стороны панели. После того, как в справочнике найдена необходимая запись, нажатие клавиши **"Enter"** или двойной щелчок левой клавиши мыши, по этой записи, закроет форму справочника и в поле ввода появится выбранная информация. Кнопка с изображением ластика очищает поле ввода от ранее введенного значения.

#### **Элемент множественного выбора (панель)**

Продукты. Бар, Продукты. Кухня  $\mathbb{Z}$  >>>

Этот элемент предназначен для отображения на экране и ввода данных, для которых определен справочник допустимых значений, но данные могут содержать ссылки на несколько записей из справочника. Выбор нужных записей из справочника производится только из формы работы со справочником. В панель ввода возвращается список отмеченных в таблице записей. Форма выбора записей из справочника вызывается клавишей **"F2"** или щелчком левой клавишей мыши по кнопке с правой стороны панели. Все необходимые записи отмечаются (нажатием клавиши **"Пробел"**), нажатие клавиши **"Enter"** или двойной щелчок левой клавиши мыши по таблице закроет форму справочника и в поле ввода появится выбранная информация (перечисленные через запятую значения выбранных записей). Кнопка с изображением ластика очищает поле ввода от ранее введенного значения.

#### **Элемент множественного выбора (таблица)**

Этот элемент аналогичен предыдущему элементу, но отображает множество выбранных записей в виде таблицы. Вызов справочника для выбора нужных записей производится двойным щелчком левой клавиши мыши по таблице. Отмена выбранных записей (очистка таблицы) осуществляется нажатием клавиши **"Ctrl +Delete"**.

#### **Элемент ввода панель подсказок**

Еnter: Просмотр записи | F3: Сортировка | F6: Установить фильтр | F9: Отчеты | F11: Обновить данные | F12: Меню | Esc: Выход |

Этот элемент расположен в самом низу диалоговых форм. Он предназначен для отображения подсказок о том, какие комбинации клавиш можно нажимать в данном режиме и какие функции эти нажатия вызовут.

#### **Элемент ввода формулы**

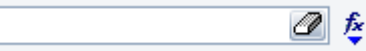

Этот элемент предназначен для отображения на экране, редактирования и ввода формул. Формулу можно вводить непосредственно в поле ввода или в специальной диалоговой форме ввода формулы. Нажатие клавиши **"F2"** или щелчок левой клавиши мыши на кнопке с изображением калькулятора вызывает эту форму.

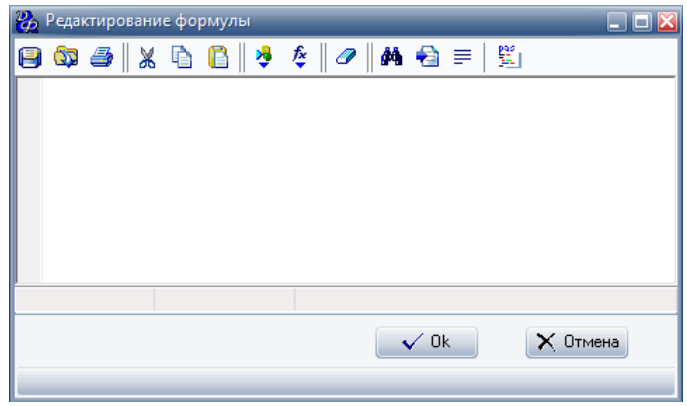

#### **Табл.8.**

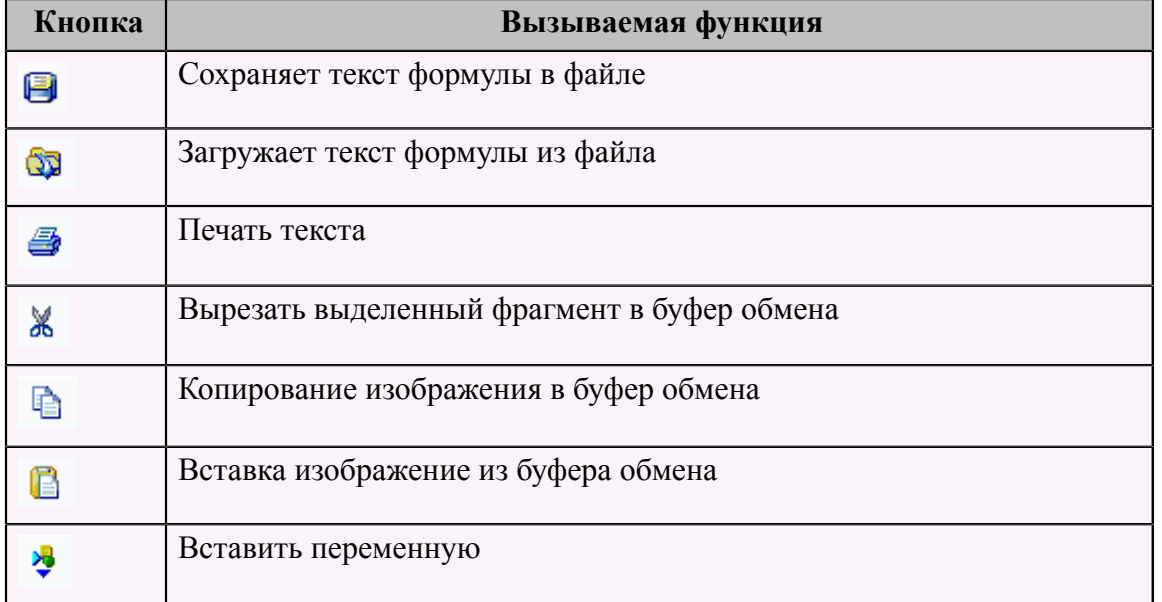

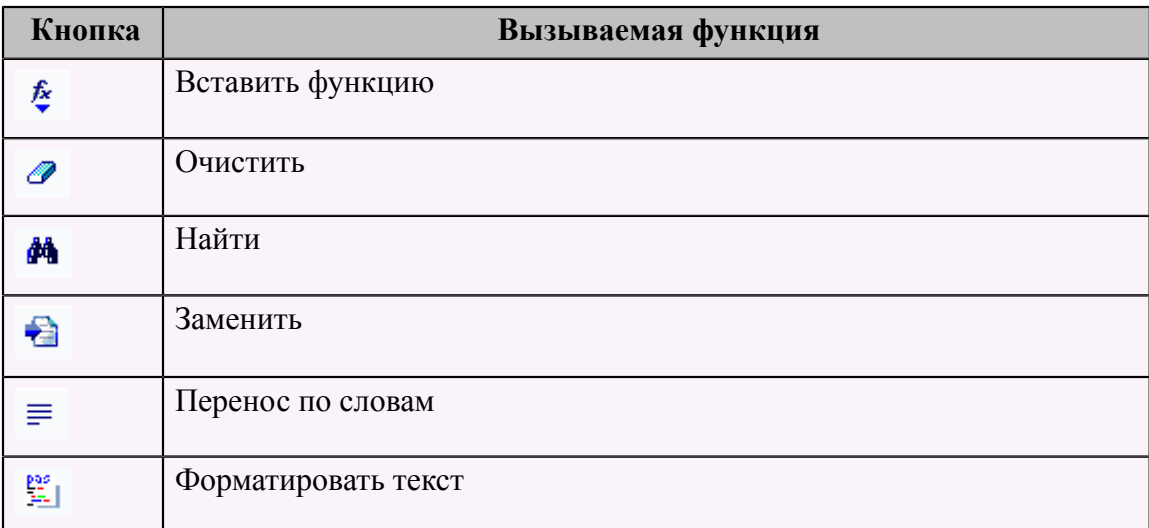

# <span id="page-24-0"></span> **Главная форма программы**

<span id="page-24-1"></span> **Элементы главной формы**

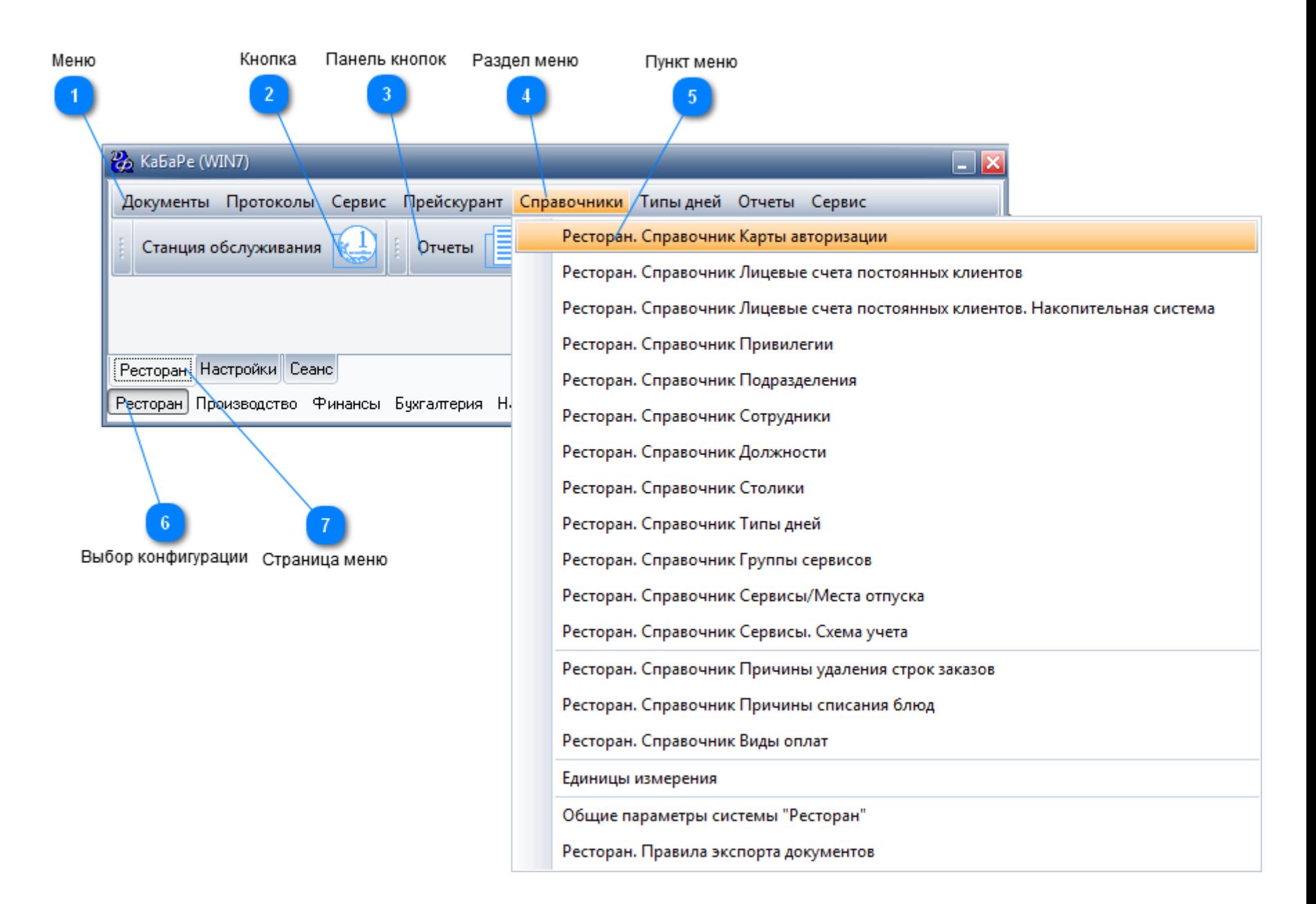

#### **Страница меню**

Использование страниц меню позволяет группировать вызовы различных режимов и функций в логичные блоки, соответствующие функциональным обязанностям сотрудников, рабочим местам или участкам обработки документов.

Пример:

Чаще всего создаются страницы меню: "Товары", "Расчеты", "Затраты", "Отчеты", "Бухгалтерия", "Настройка", для группировки пунктов меню по участкам работы.

После регистрации пользователя, программа анализирует настройки прав пользователя и создает только разрешенные для данного пользователя страницы меню. Выбор активной страницы меню осуществляется:

1. С клавиатуры - Клавишами управления курсора (вправо и влево).

2. Мышкой – Щелчок левой клавиши мыши на ярлыке с названием страницы.

#### **Меню**

Пункты меню предназначены для вызова функций, реестров документов и прочих режимов работы. После регистрации пользователя, программа анализирует настройки прав пользователя и оставляет активными только те режимы, которые разрешены пользователю. В зависимости от настроек системы, запрещенные для данного пользователя пункты меню или неактивные, или невидимые.

Выбор пункта меню на текущей активной странице осуществляется:

- 1. С клавиатуры После однократного нажатия клавиши **"Alt"**, активируется меню активной страницы. Клавишами управления курсора выбирается нужный пункт меню. Клавишей **"Enter"** вызывается режим, связанный с этим пунктом меню.
- 2. Мышкой Щелчок левой клавиши мыши на разделе меню, откроет список подразделов, выбор нужного пункта также щелчок левой клавиши мыши.

#### **Клавиши быстрого доступа**

Если для пункта меню заданы клавиши быстрого доступа, тогда нажатие этих клавиш приведет к вызову соответствующего режима, при этом не важно, какая страница меню активна в этот момент.

#### **Панели кнопок**

Панели кнопок содержат кнопки вызовов режимов и функций. На каждой странице меню может содержаться несколько панелей. Кнопки вызова назначаются для часто используемых режимов, для экономии времени на поиск нужного пункта меню.

Одинарный щелчок левой клавишей мыши на названии панели раскрывает панель и делает доступными расположенные на этой панели кнопки. Одинарный щелчок левой клавишей мыши на кнопке вызывает связанный с этой кнопкой режим.

#### **Переключение между окнами программы**

Для переключения между окнами программы существует форма выбора активного окна программы из списка открытых окон, вызываемая клавишей **"Ctrl+W"**.

#### <span id="page-26-0"></span> **Запуск программы**

После запуска CaBaRe\_Office.exe следует выбрать предприятие для работы и нажать кнопку **"ОК"**.

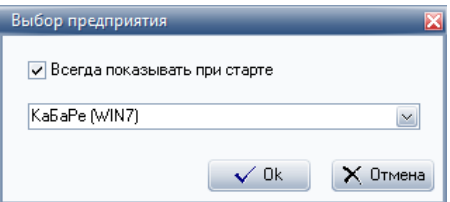

Далее откроется форма регистрации. В ней следует зарегистрироваться (ввести имя и пароль) и нажать

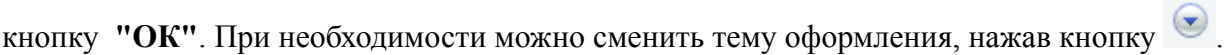

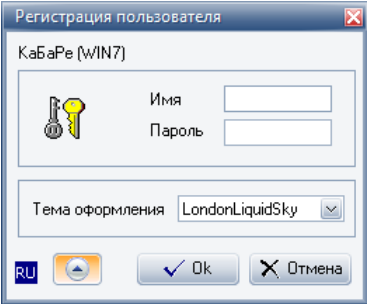

После успешной регистрации, сотрудник попадет на главную форму работы с программой.

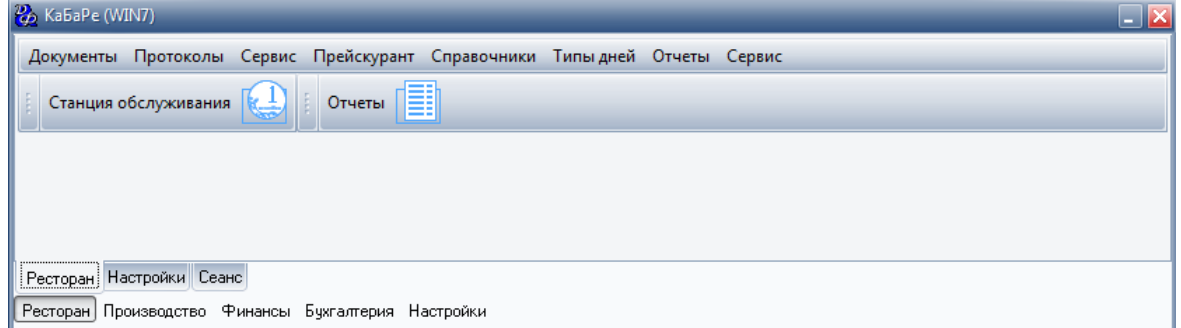

# <span id="page-27-0"></span> **Настройка программы**

# <span id="page-27-1"></span> **Регистрация терминала**

Необходимо зарегистрировать все терминалы фронт-офиса, для этого на странице меню "Ресторан" в разделе меню "Сервис" выбрать пункт меню "Ресторан.Справочник Рабочие Станции".

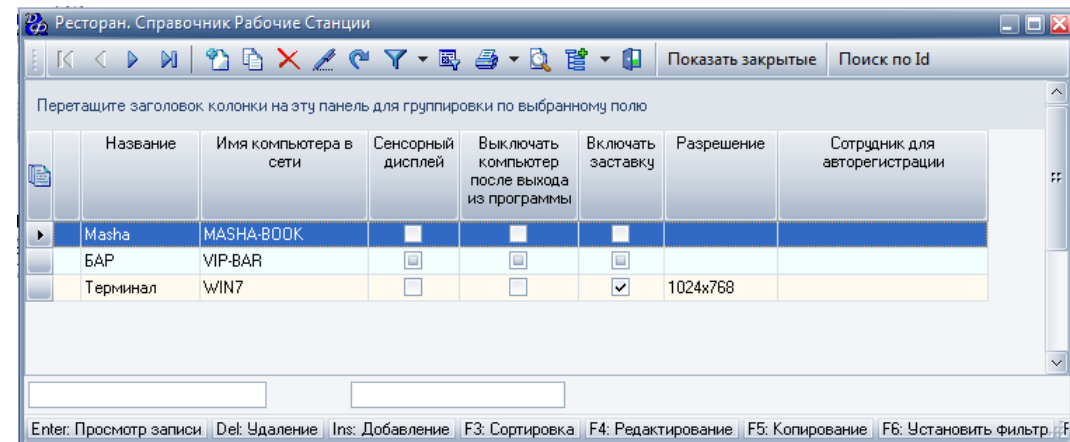

Далее следует нажать кнопку **"Добавить"** и заполнить форму справочника рабочих станций. Диалоговая форма имеет три страницы.

Первая страница - "Свойства":

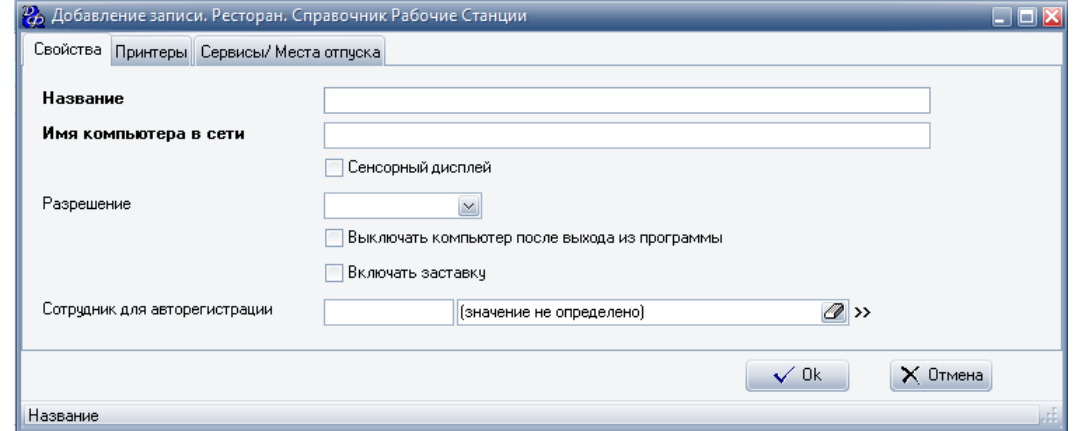

#### **Табл.9.**

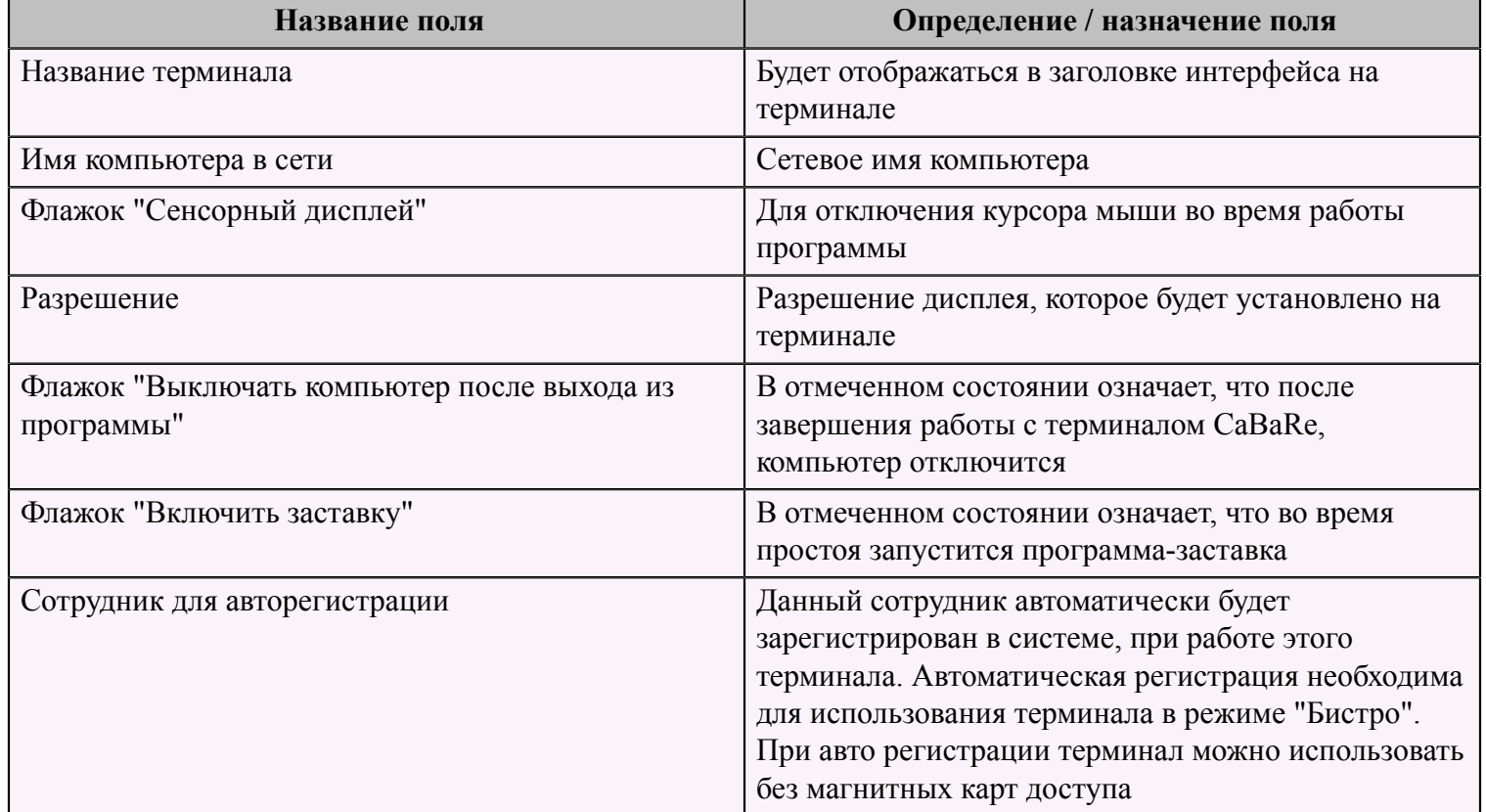

На второй странице "Принтеры" добавить принтер, с которым будет работать данный терминал, см. тему ["Регистрация принтеров в системе"](#page-29-0) (см. стр. 28).

На третьей странице "Сервисы/Места отпуска" добавить сервисы, с которыми будет работать данный терминал, см. справочник ["Сервисы/Места отпуска"](#page-40-1) (см. стр. 39).

**ВАЖНО!!!** Для каждого подразделения и сервиса в справочнике ["Ресторан. Справочник. Сервисы. Схема](#page-63-0) [учета"](#page-63-0) (см. стр. 62) должен быть задан принтер печати марок, даже если он не будет использоваться. Чтобы не печатать марки следует отметить галку "Не печатать марки заказов".

#### <span id="page-29-0"></span> **Регистрация принтеров**

Для регистрации принтеров чеков системы необходимо на странице меню "Ресторан" в разделе меню "Сервис" выбрать пункт меню "Ресторан.Справочник Принтеры".

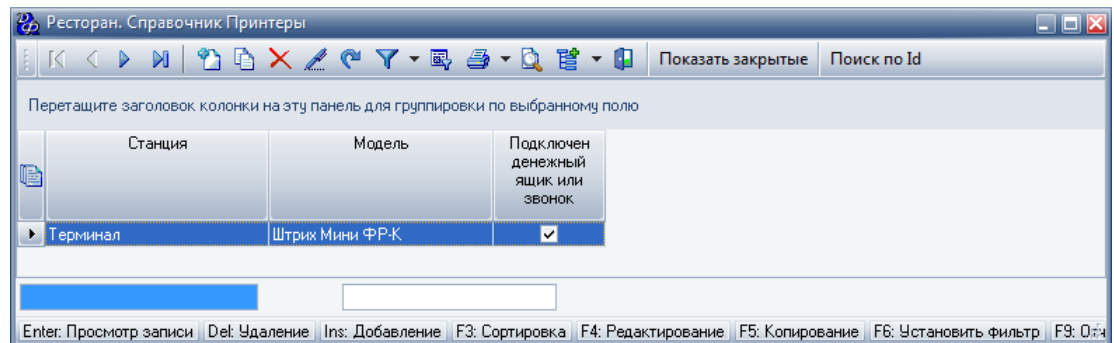

Добавить принтер чеков заполнив форму "Добавление записи. Ресторан. Справочник Принтеры".

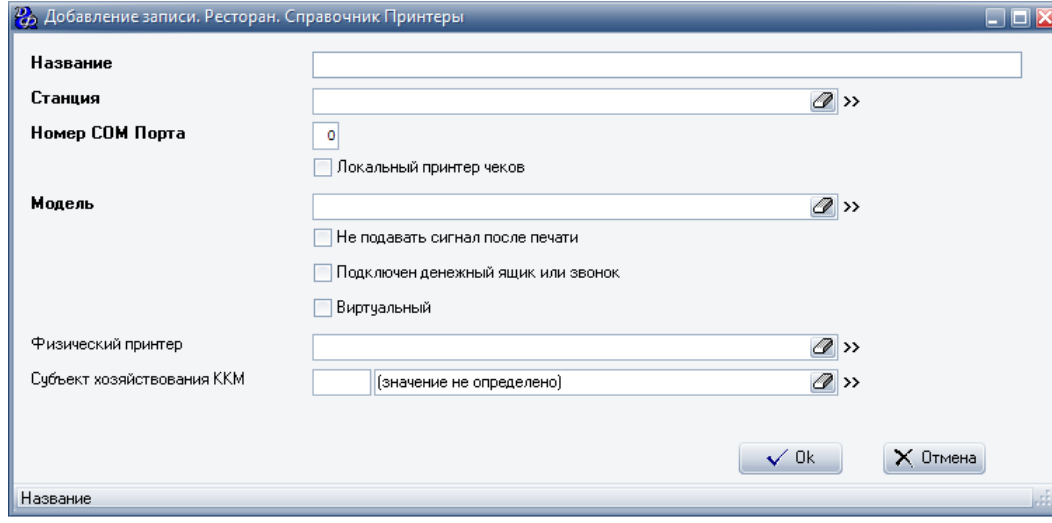

#### **Табл.10.**

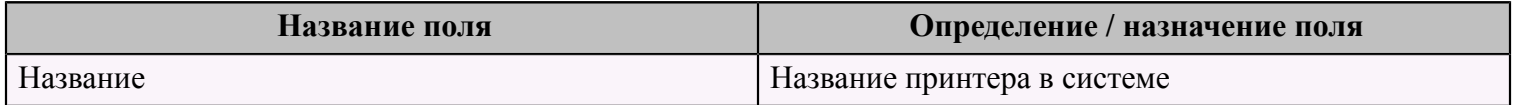

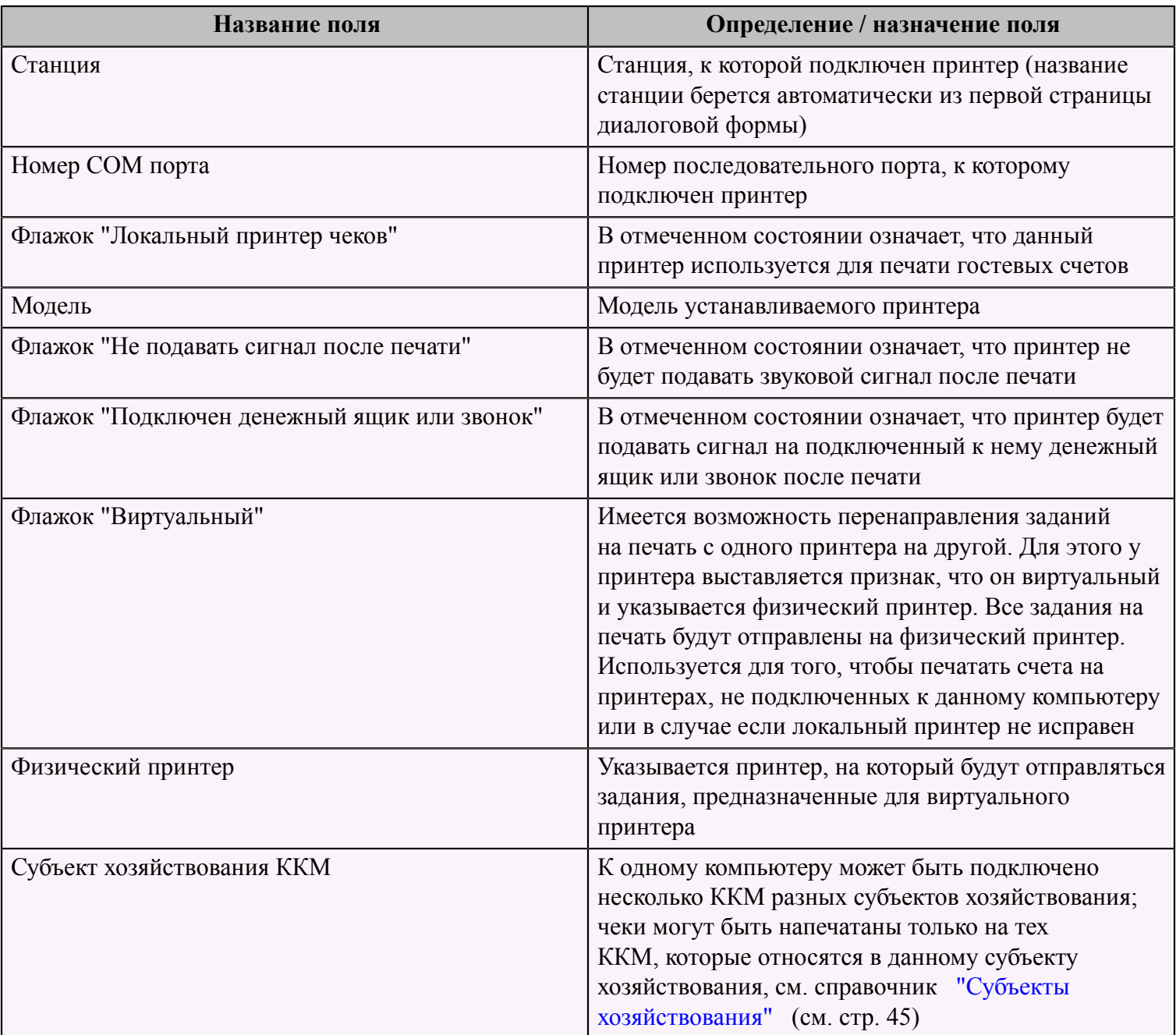

# <span id="page-30-0"></span> **Регистрация сотрудника**

Для регистрации сотрудника в системе необходимо выбрать пункт меню "Сотрудники", выбрав соответствующий раздел меню "Справочники" на странице меню "Ресторан".

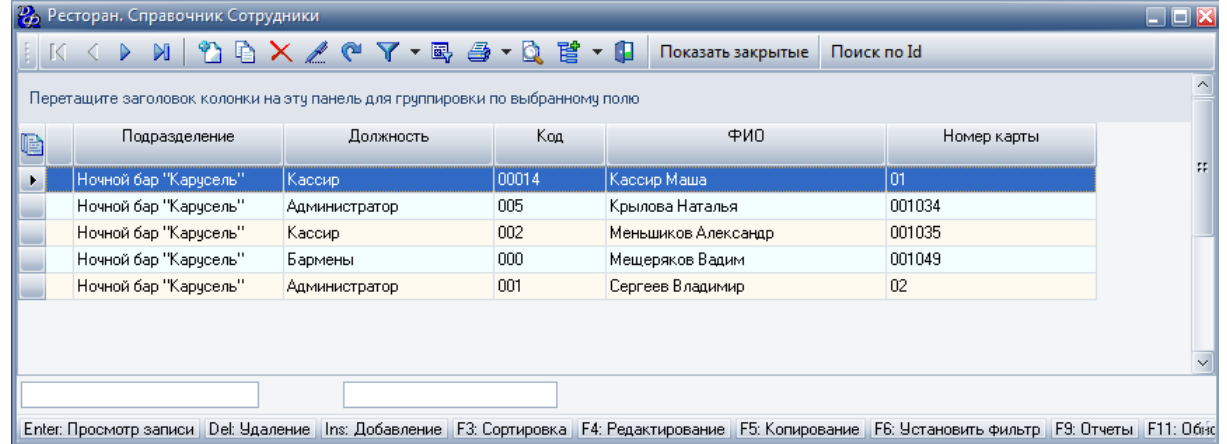

Для того чтобы добавить сотрудника следует заполнить форму "Добавление записи. Ресторан. Справочник сотрудники":

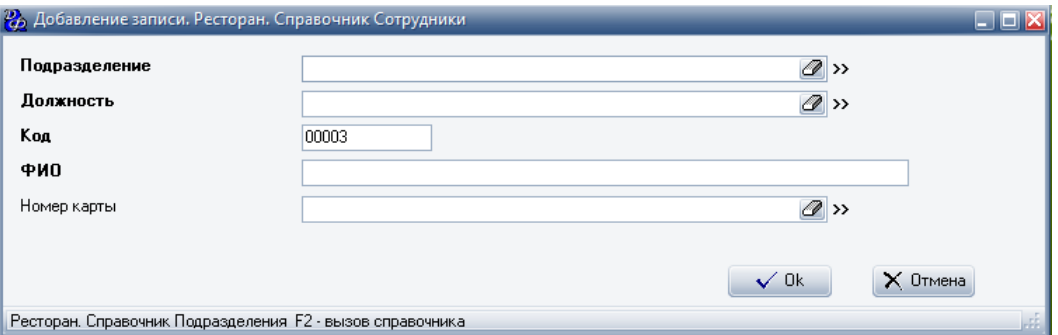

#### **Табл.11.**

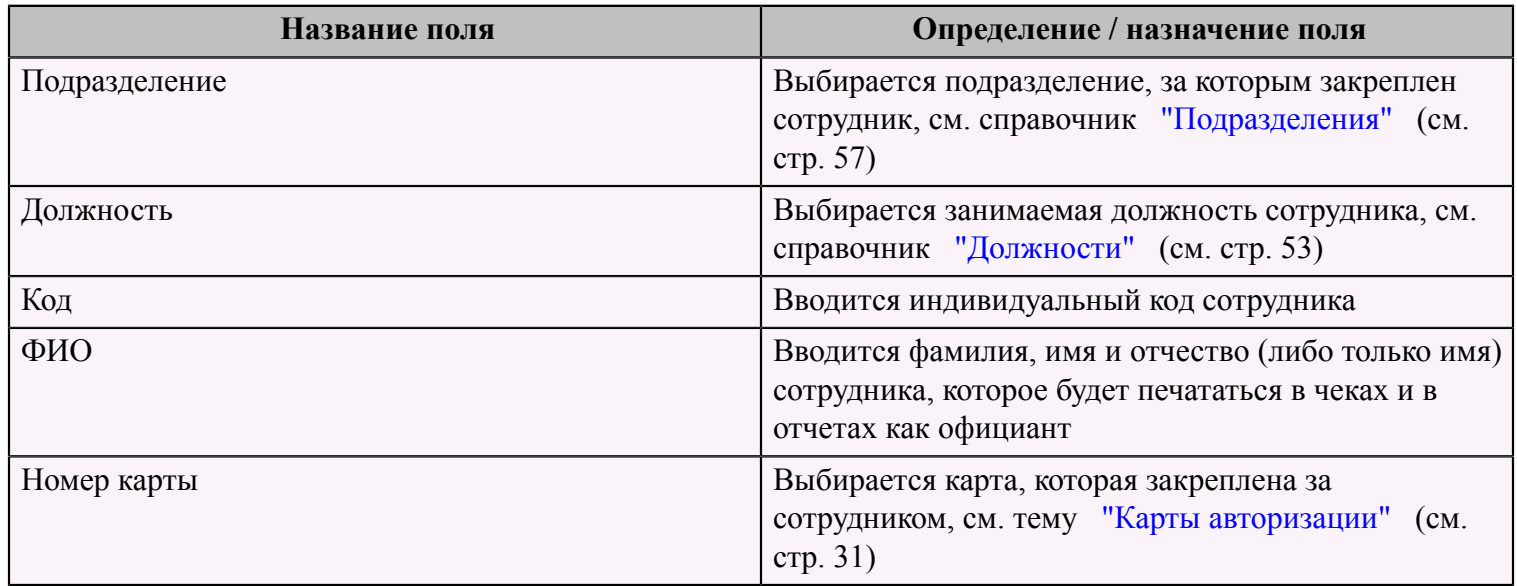

Нажать кнопку **"OK"** для сохранения результатов по данному сотруднику.

#### <span id="page-32-0"></span> **Ввод карт авторизации**

Для того чтобы ввести новую карту авторизации, необходимо выбрать пункт меню "Ресторан.Справочник Карты авторизации" в разделе меню "Справочники" на странице меню "Ресторан". Откроется справочник "Ресторан. Справочник Карты авторизации", который содержит информацию по всем картам, зарегистрированным в системе.

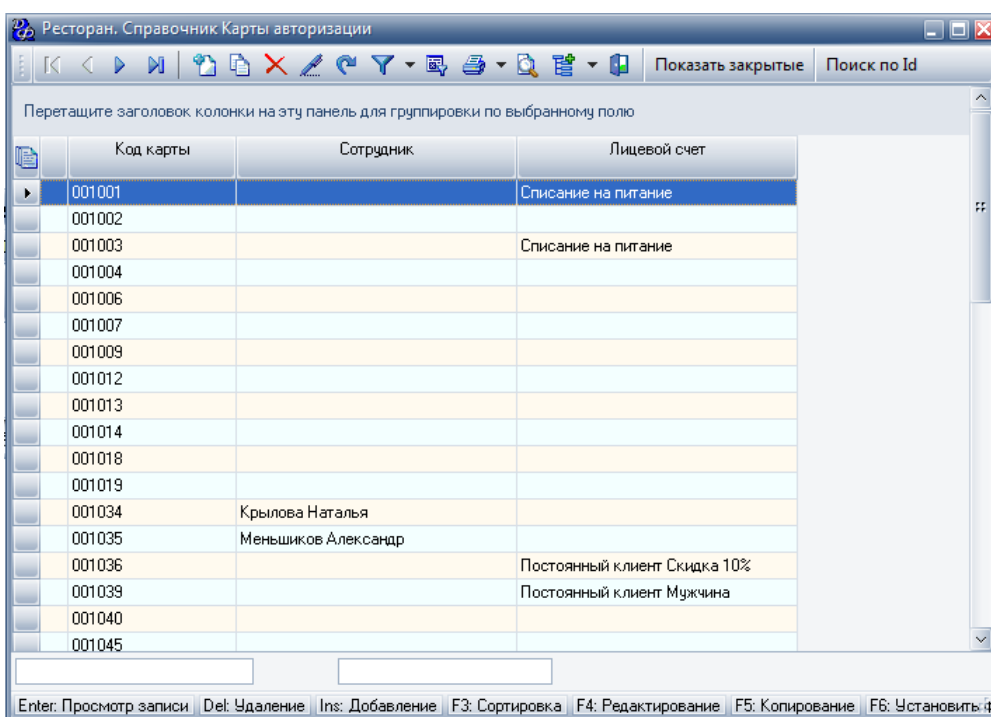

Добавление карты происходит в форме "Добавление записи. Ресторан. Справочник Карты авторизации":

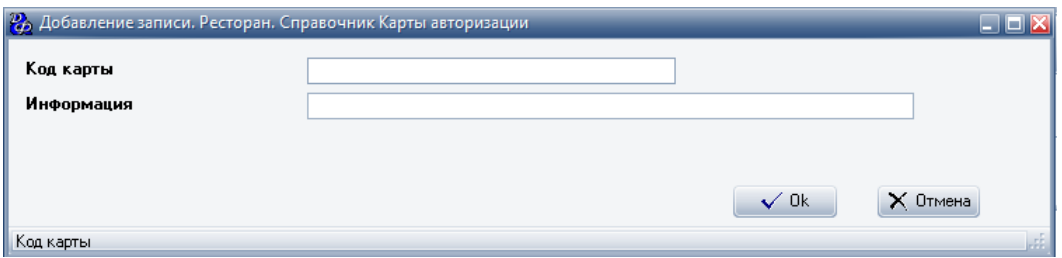

#### **Табл.12.**

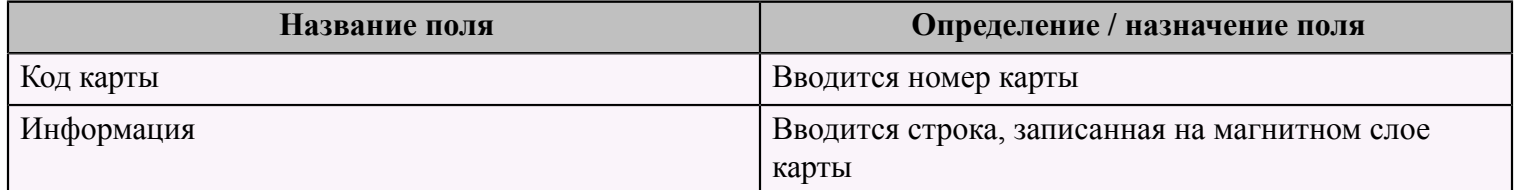

#### <span id="page-33-0"></span> **Ввод группы карт**

Для ввода большого количества карт единовременно существует скрипт. Для его вызова необходимо в окне справочника карт авторизации нажать кнопку **"Просмотр перед печатью"** или клавишу **"F9"** на клавиатуре.

После запуска скрипта, следует заполнить форму:

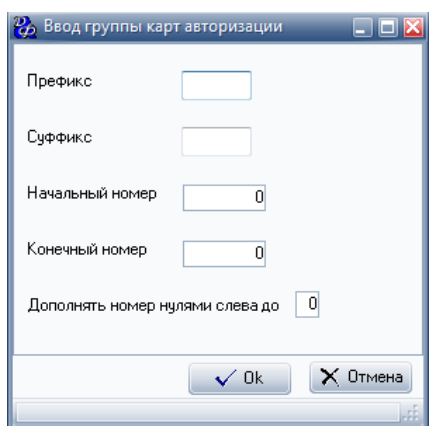

#### **Табл.13.**

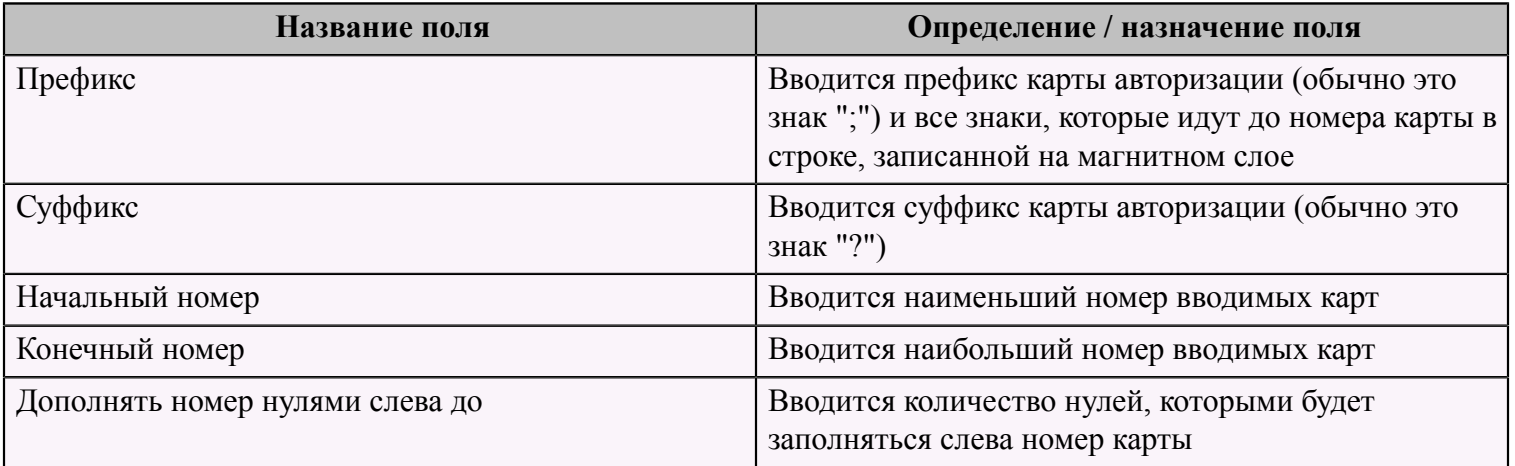

#### <span id="page-33-1"></span> **Карты с фиксированными скидками**

Для того чтобы закрепить карту за постоянным клиентом, необходимо зайти в справочник "Лицевые счета постоянных клиентов", выбрав пункт меню "Ресторан. Справочник Лицевые счета постоянных клиентов" в разделе меню "Справочники" на странице меню "Ресторан".

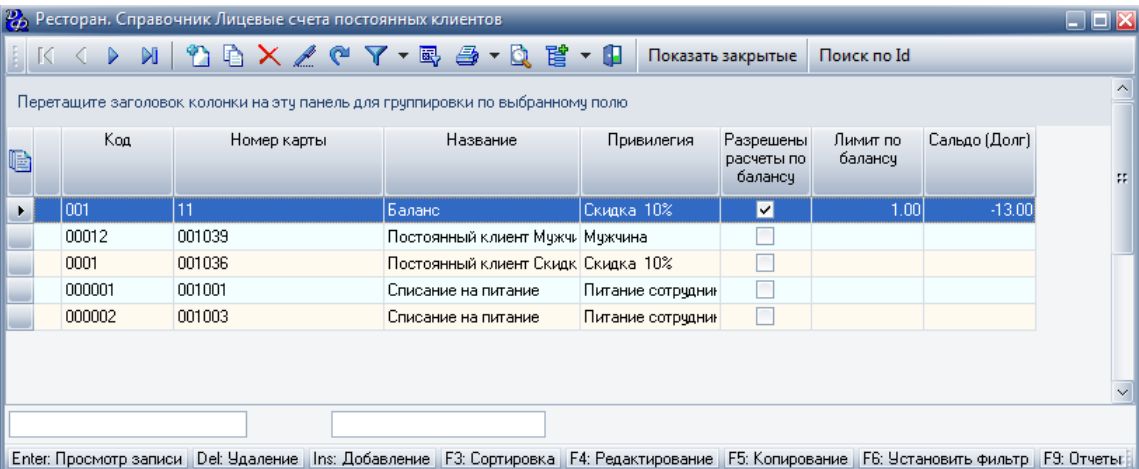

Для добавления нового клиента заполнить форму "Добавление записи. Ресторан. Справочник. Лицевые счета постоянных клиентов". Первая страница - "Свойства":

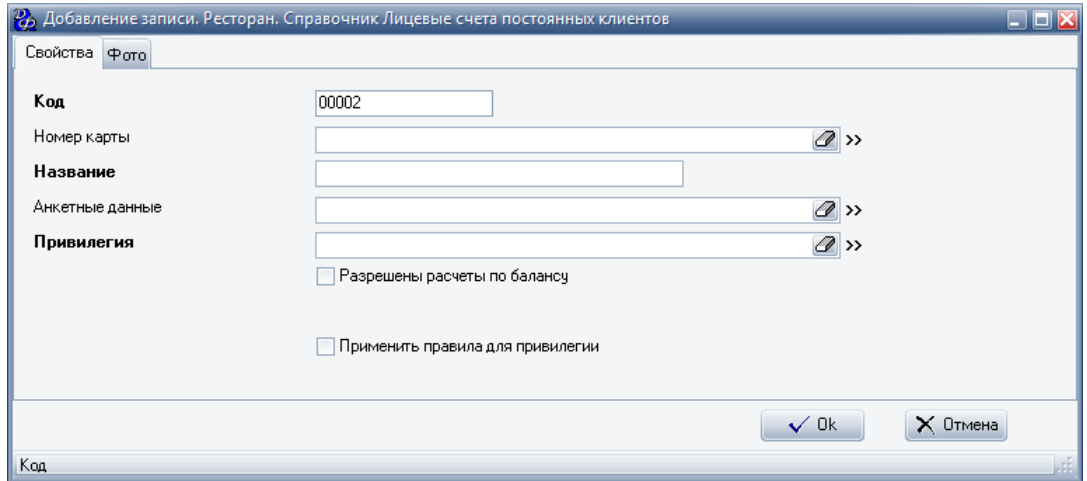

## **Табл.14.**

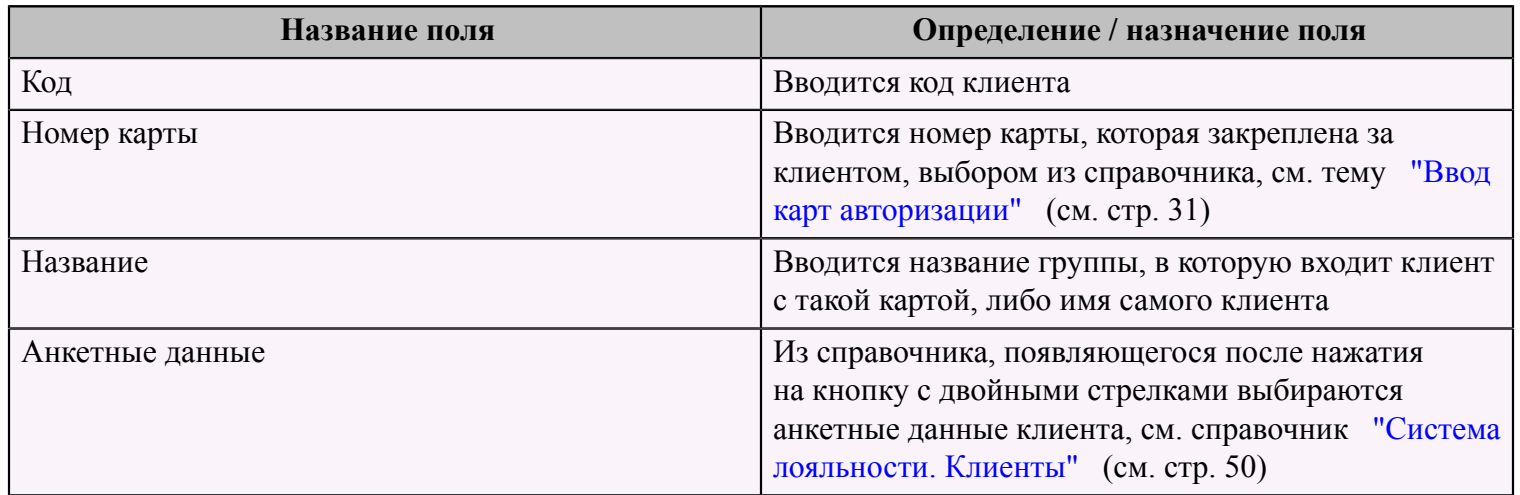

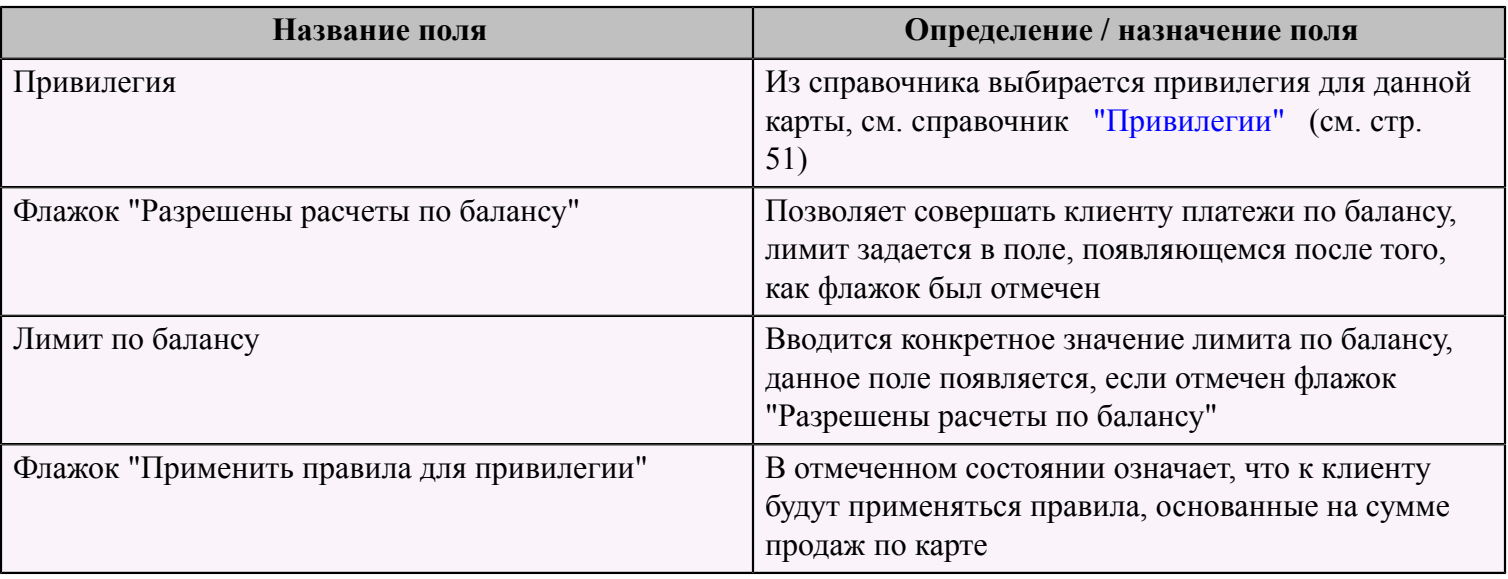

В той же форме, на второй странице "Фото" можно загрузить фотографию клиента со сканера, либо из файла.

Для получения фото из файла, необходимо нажать кнопку с изображением папки со стрелкой, в левом верхнем углу формы. Для получения фото со сканера, необходимо нажать на кнопку с изображением сканера в верхней части формы.

#### <span id="page-35-0"></span> **Настройка типов дней**

Типы дней используются для управления ценообразованием в зависимости от подразделения, привилегии гостя, дня недели и времени суток.

Для того чтобы определить и настроить рабочий календарь, необходимо на странице меню "Ресторан" в разделе меню "Типы дней" выбрать пункт меню "Ресторан. Справочник. Типы дней. Рабочий календарь".

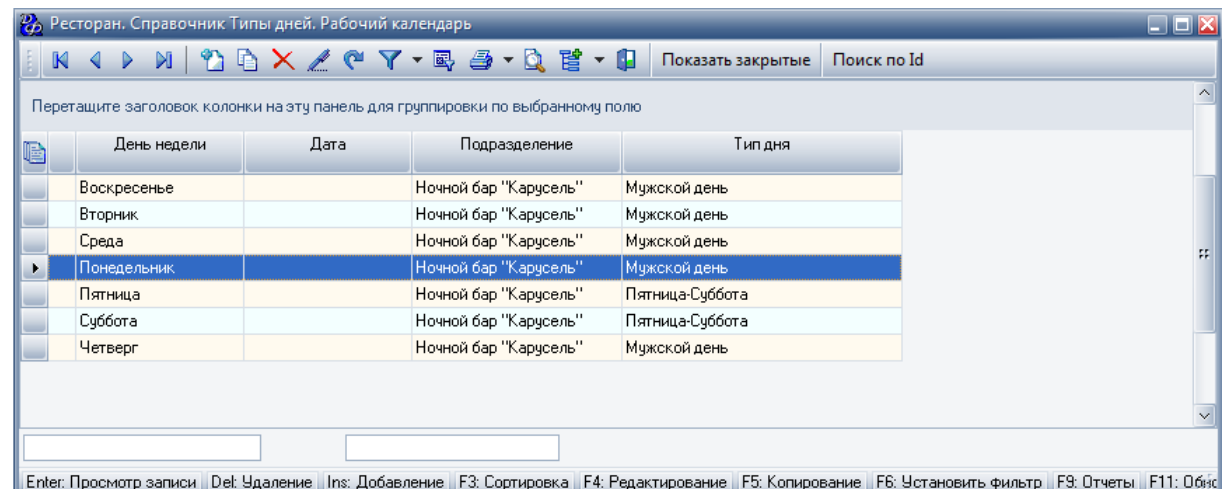

Для добавления строки записи рабочего календаря необходимо заполнить форму "Добавление записи. Ресторан. Справочник. Типы дней. Рабочий календарь".

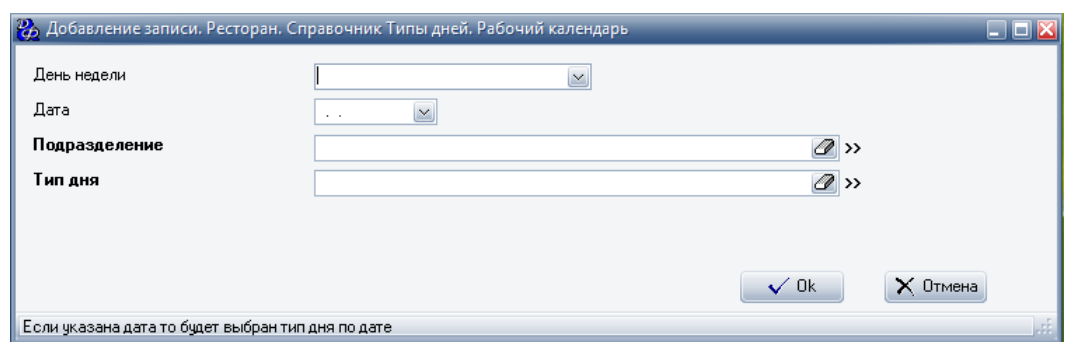

#### **Табл.15.**

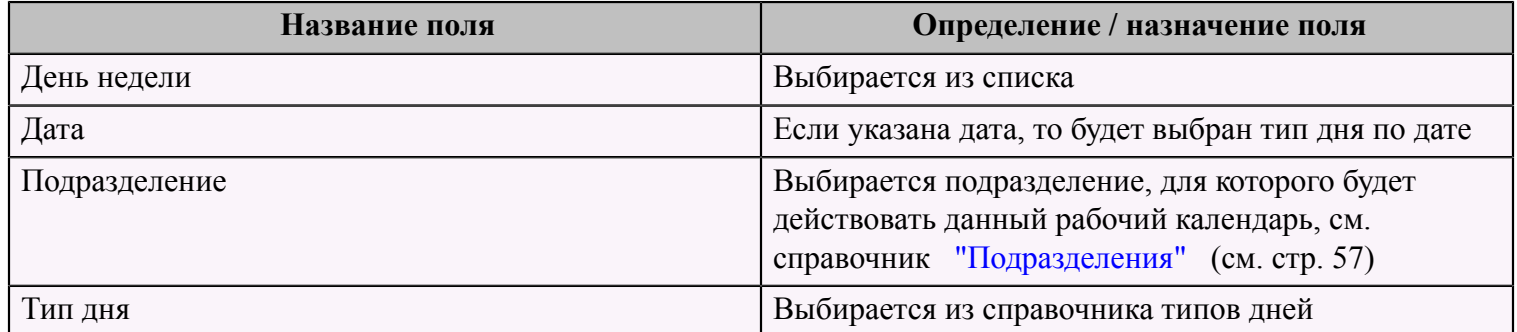

Далее необходимо задать правила ценообразования для каждого подразделения . Для этого следует на странице меню "Ресторан" в разделе меню "Типы дней" выбрать пункт меню "Ресторан. Справочник. Типы дней. Цены".

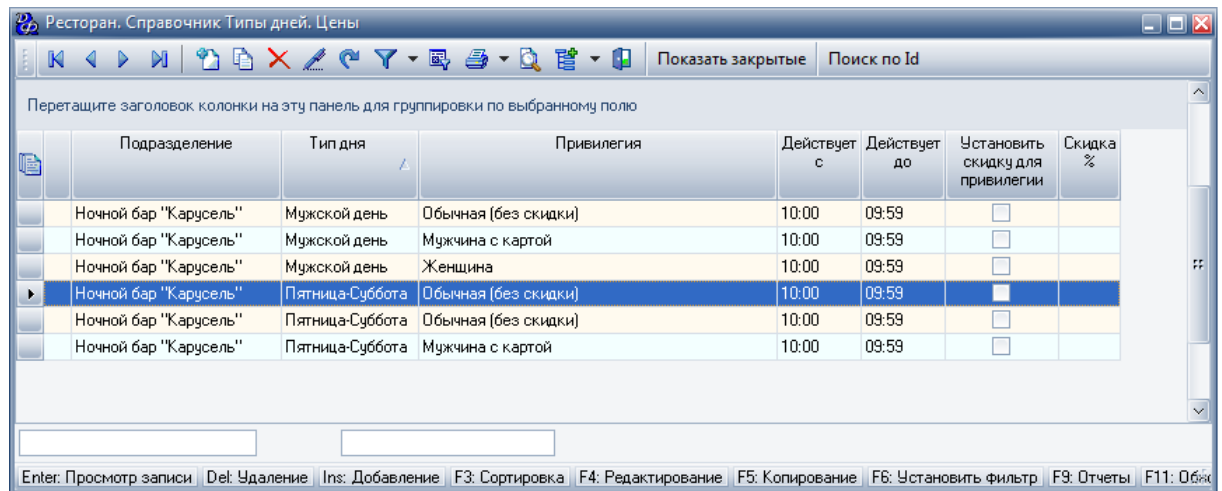

Для добавления записи следует заполнить форму "Добавление записи. Ресторан. Справочник. Типы дней. Цены", которая состоит из трех страниц.

Первая страница - "Свойства" :

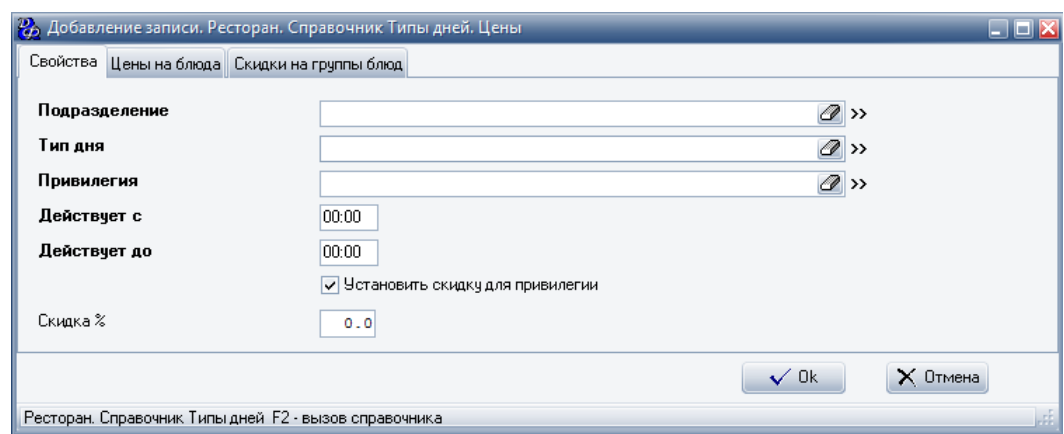

### **Табл.16.**

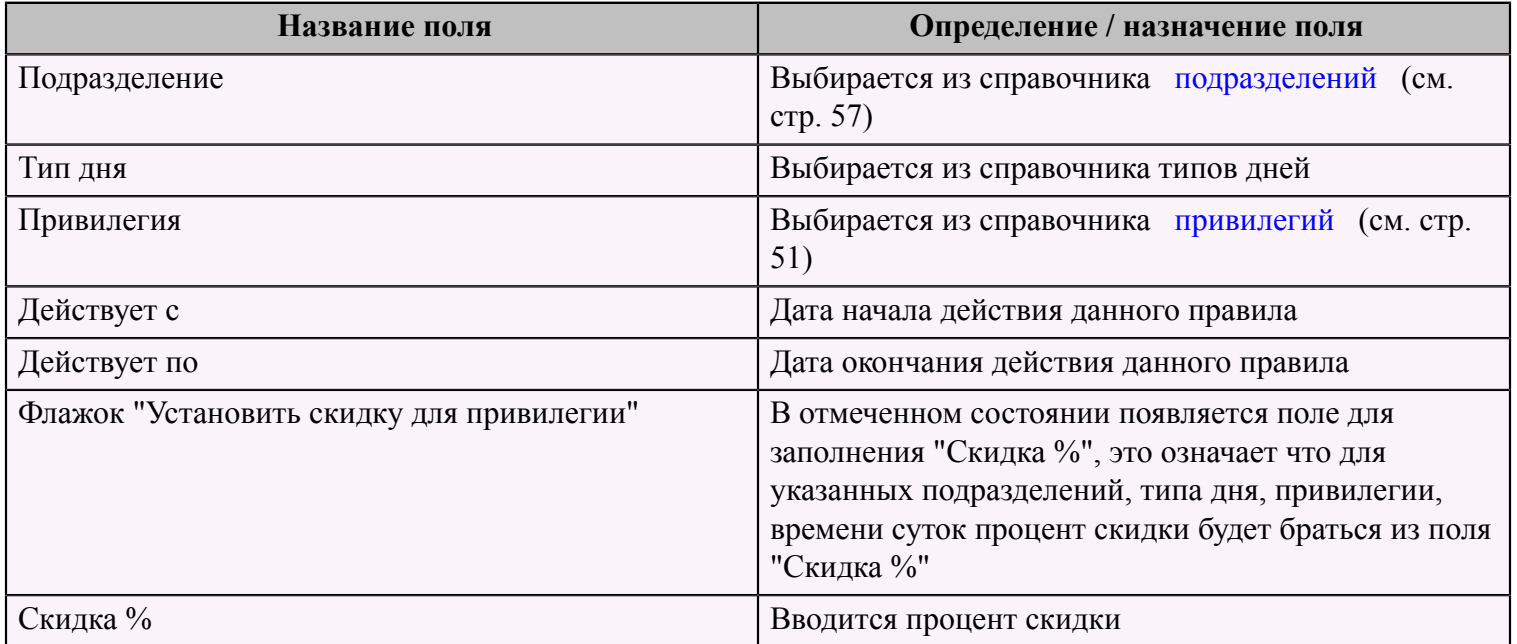

На второй странице "Цены на блюда" следует задать цены на блюда для данного правила.

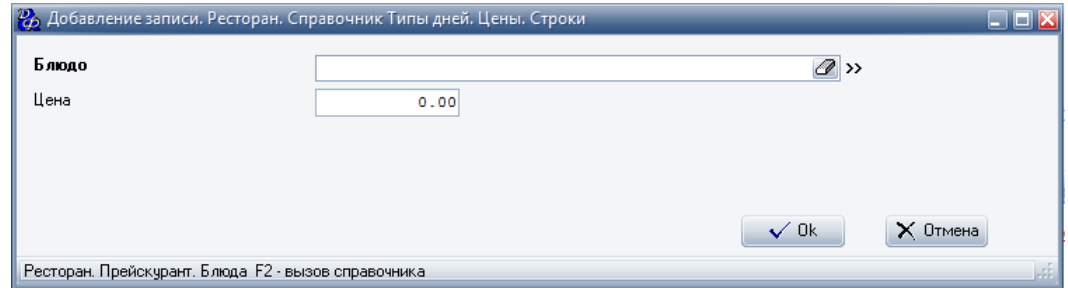

**Табл.17.**

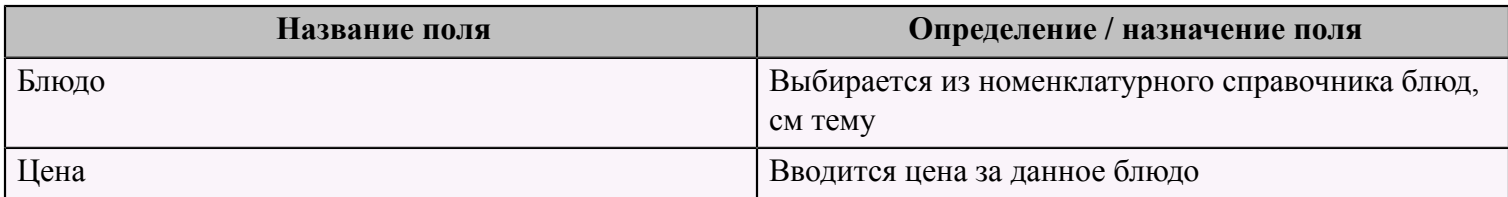

Далее заполняется третья страница "Скидки на группы блюд". Можно задать скидки по группам блюд для данного правила ценообразования.

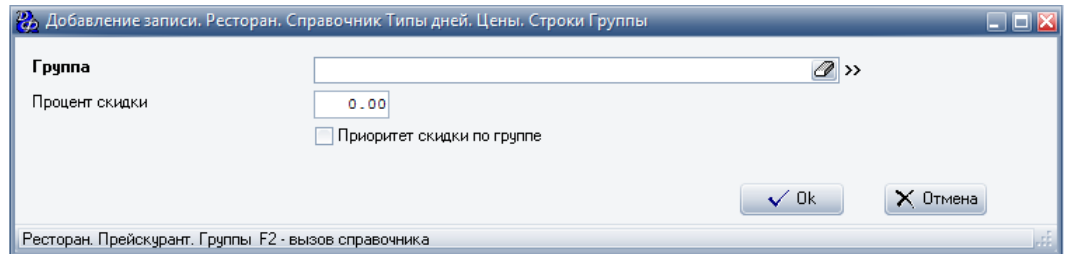

### **Табл.18.**

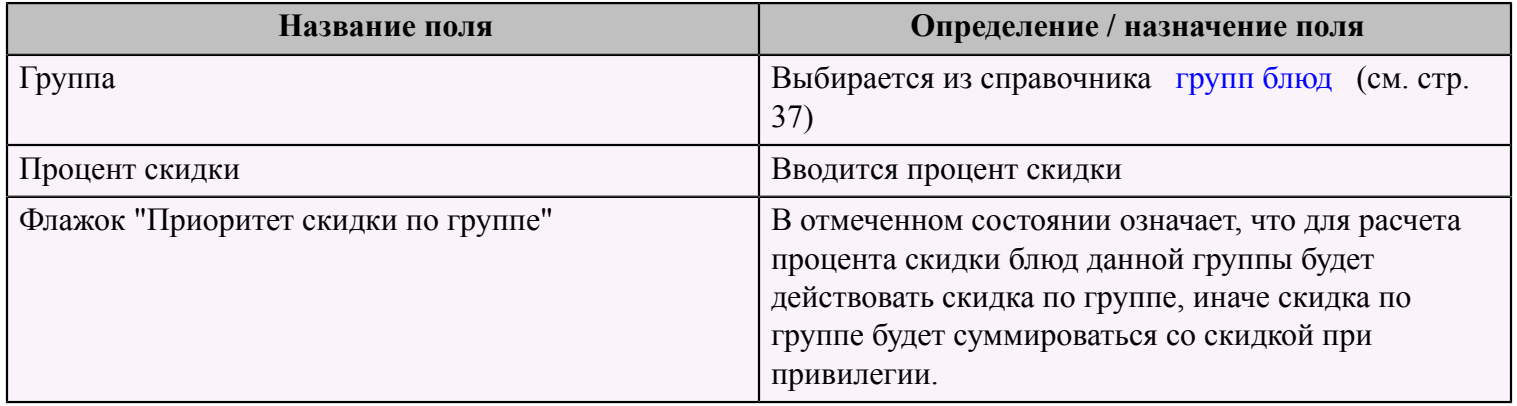

# <span id="page-38-0"></span> **Справочники программы**

# <span id="page-38-1"></span> **Справочник "Ресторан. Прейскурант. Группы"**

В данном справочнике вводятся названия групп блюд, например, "Холодные закуски".

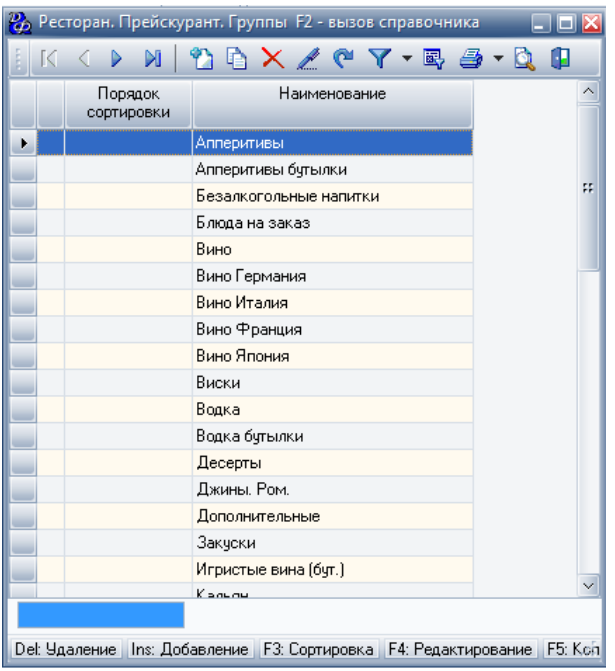

Справочник групп имеет два поля для заполнения. **Табл.19.**

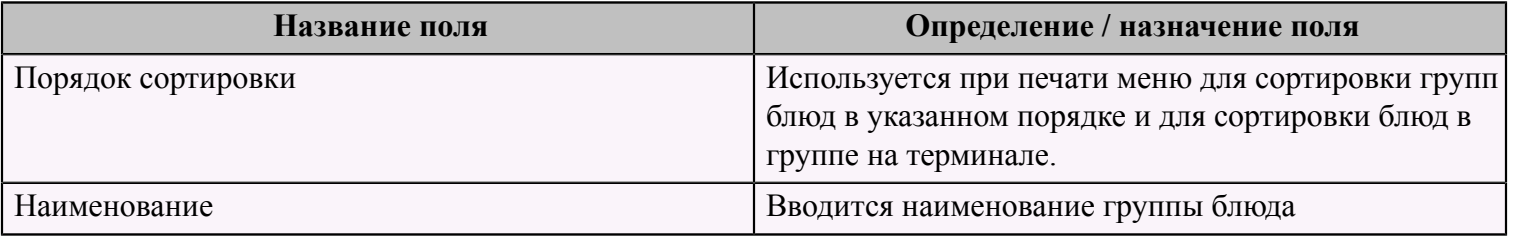

# <span id="page-39-0"></span> **Справочник "Единицы измерения"**

Данный справочник содержит единицы измерения, которой измеряются объем или вес блюда.

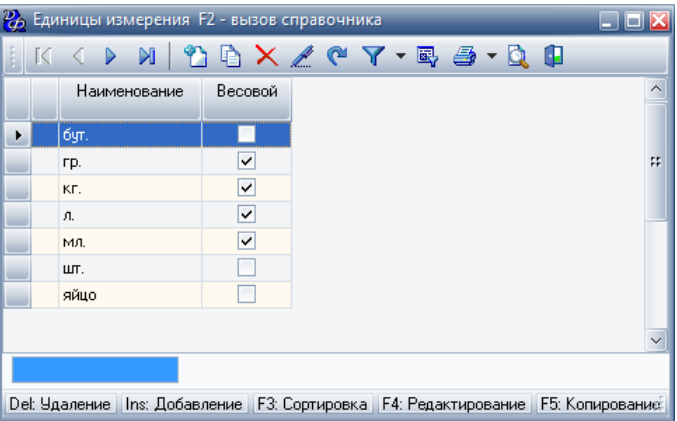

Справочник единиц измерения имеет следующие поля для заполнения: **Табл.20.**

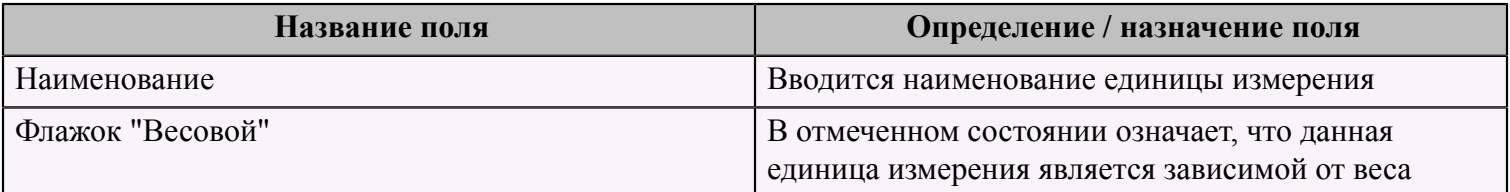

# <span id="page-40-0"></span> **Справочник "Краткое название"**

Справочник кратких названий имеет одно поле для заполнения - наименование.

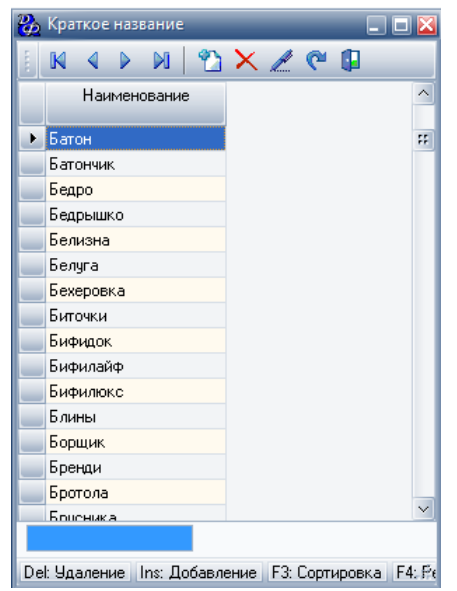

# <span id="page-40-1"></span> **Справочник "Ресторан. Справочник Сервисы/Места отпуска"**

Данный справочник содержит все сервисы.

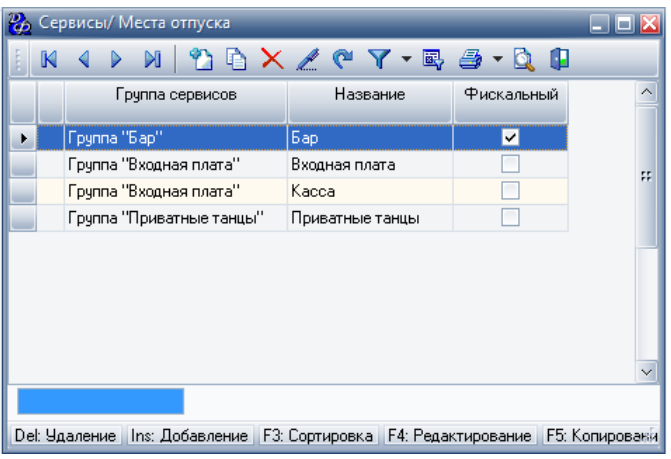

Для добавления записи в справочник следует нажать кнопку **"Добавить"** и заполнить все необходимые поля.

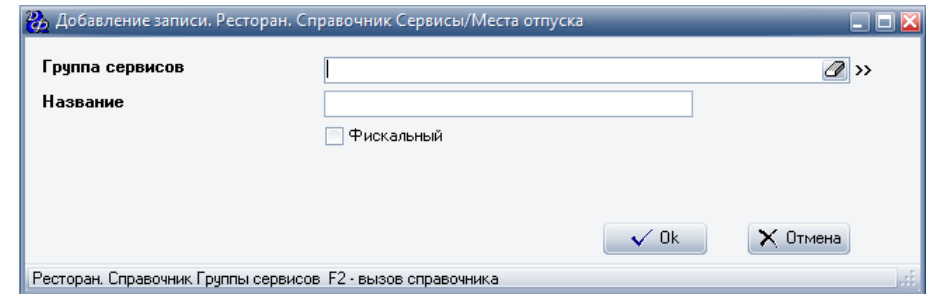

#### **Табл.21.**

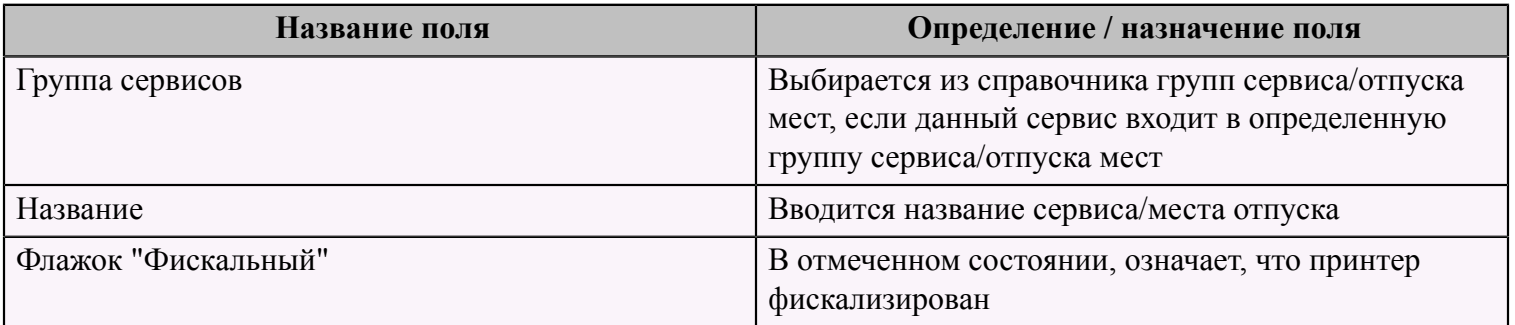

# <span id="page-41-0"></span> **Справочник "Технические условия"**

Данный справочник содержит информацию обо всех наименованиях технических условий.

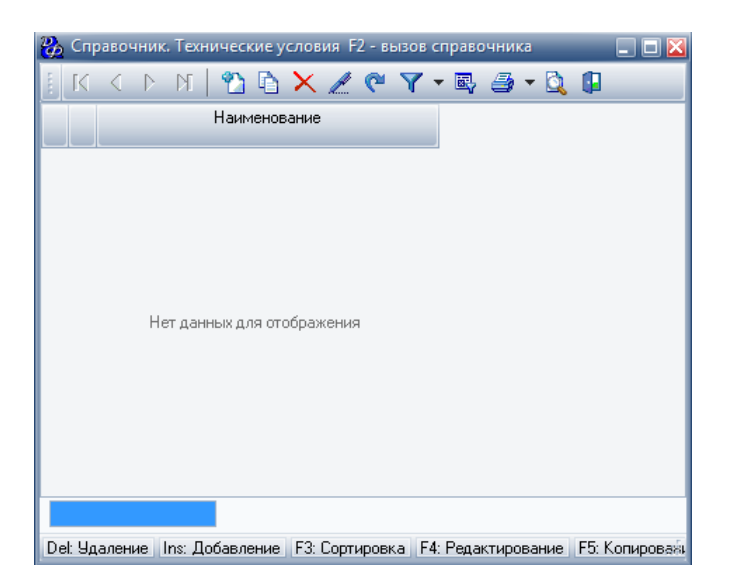

Для добавления нового технического условия следует заполнить форму "Добавление записи. Справочник. Технические условия" с единственным полем - наименование технического условия.

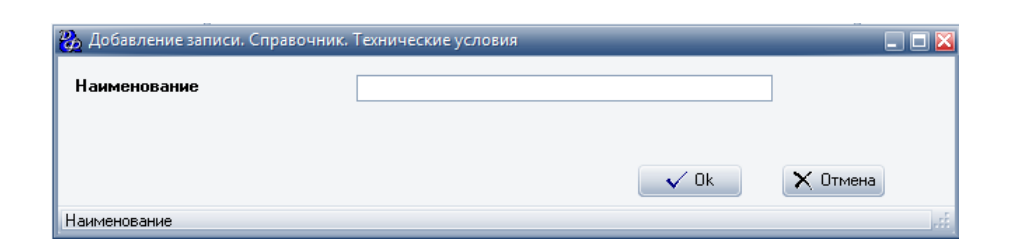

# <span id="page-42-0"></span> **Справочник "Сертификат соответствия"**

Данный справочник содержит список всех сертификатов соответствия, которые используются в данной системе.

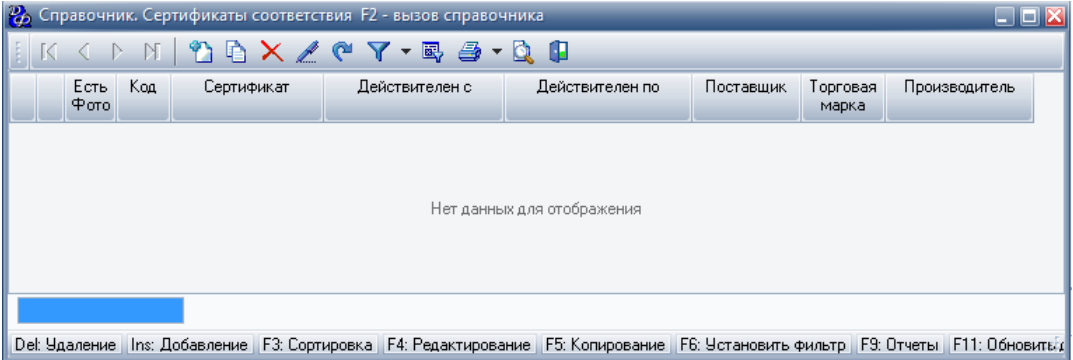

Для добавления сертификата соответствия следует заполнить форму "Добавление записи. Справочник. Сертификаты соответствия", которая имеет несколько страниц.

Первая страница - "Свойства":

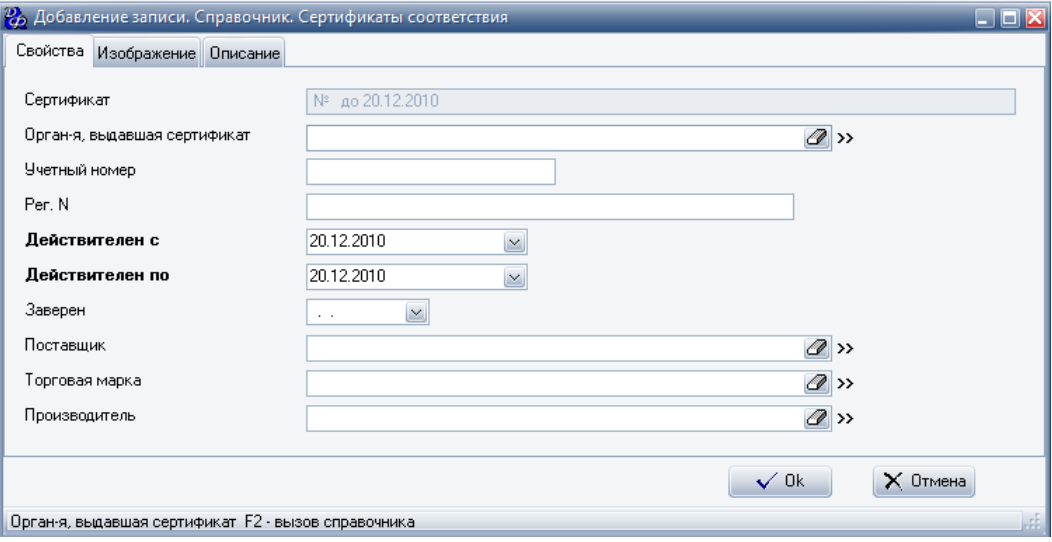

**Табл.22.**

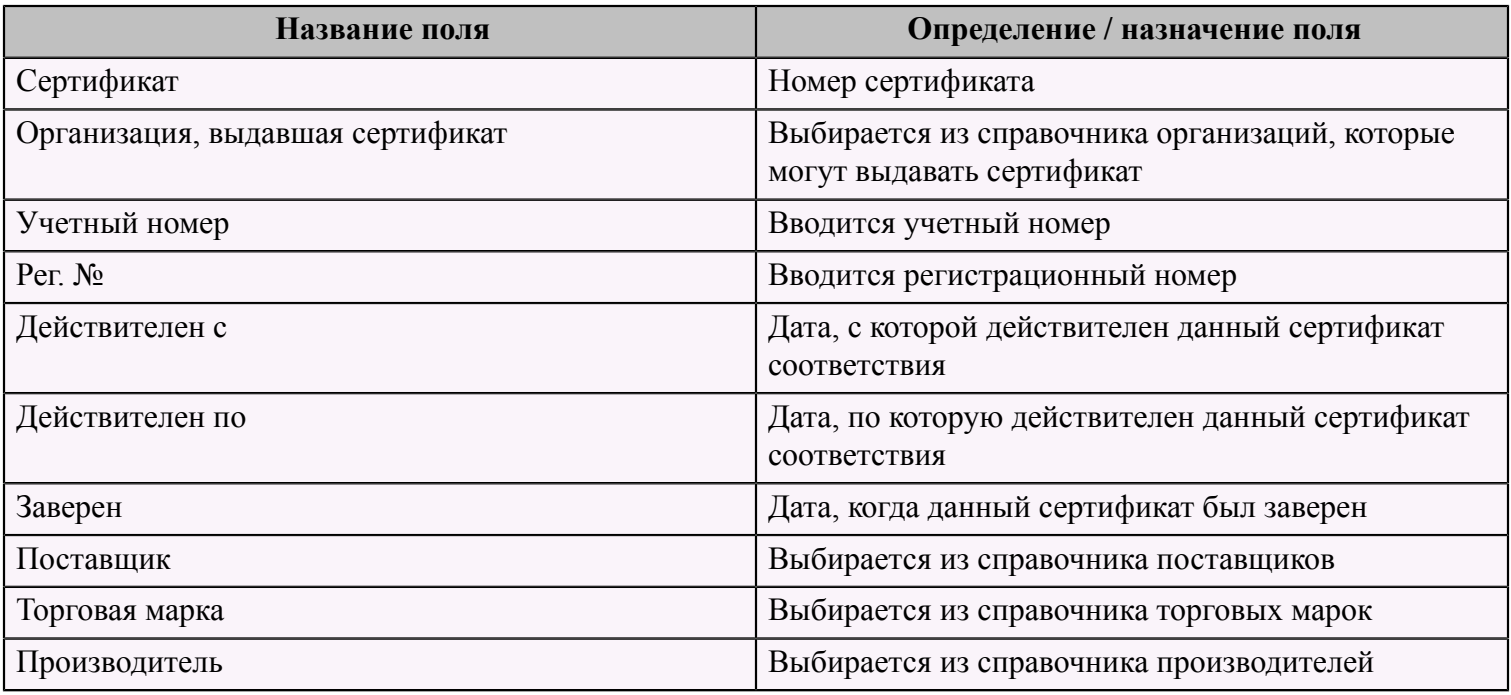

На второй странице "Изображение" следует добавить изображение сертификата соответствия, на третьей странице "Описание" следует добавить описание данного сертификата соответствия.

# <span id="page-43-0"></span> **Справочник "Условия хранения"**

Данный справочник содержит список всех условий хранения.

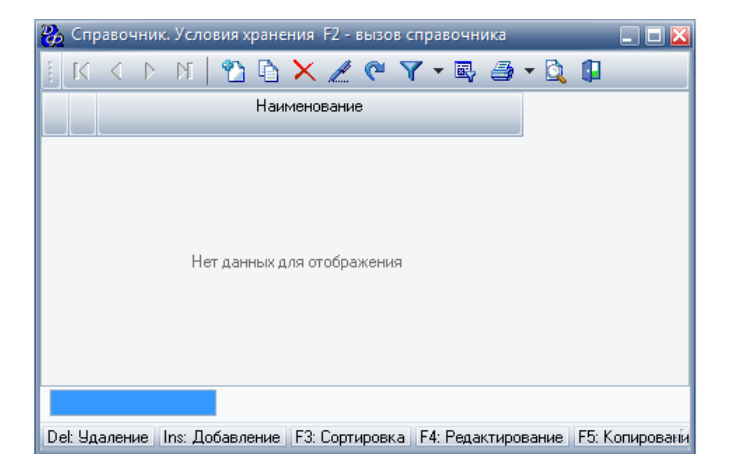

Для добавления условия хранения следует заполнить форму "Добавление записи. Справочник. Условия хранения" с единственным полем - наименование условия хранения.

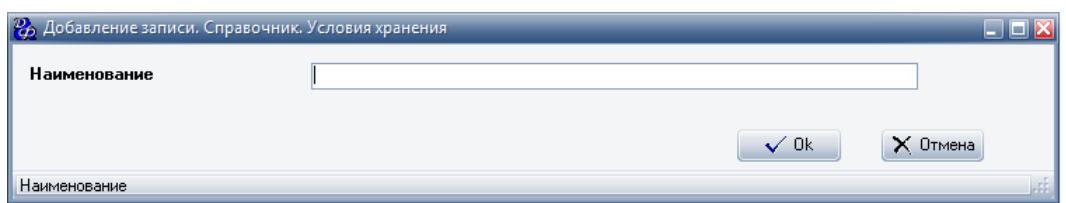

## <span id="page-44-0"></span> **Справочник "Секции"**

Данный справочник "Секции Сырье (продукты для ресторана)" содержит названия групп, в которых может быть оприходовано сырье.

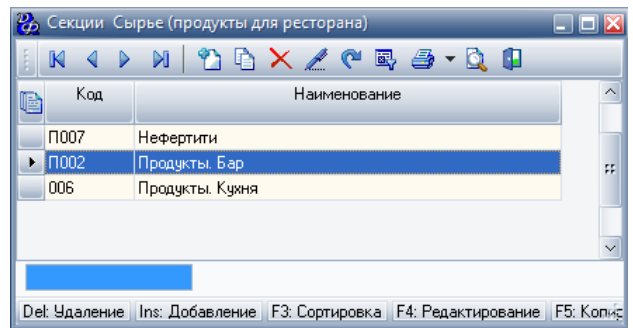

Для добавления секции следует нажать кнопку **"Добавить"**, которая находится в меню верхней панели окна, после чего появится форма, которая имеет две страницы.

Первая страница - "Свойства":

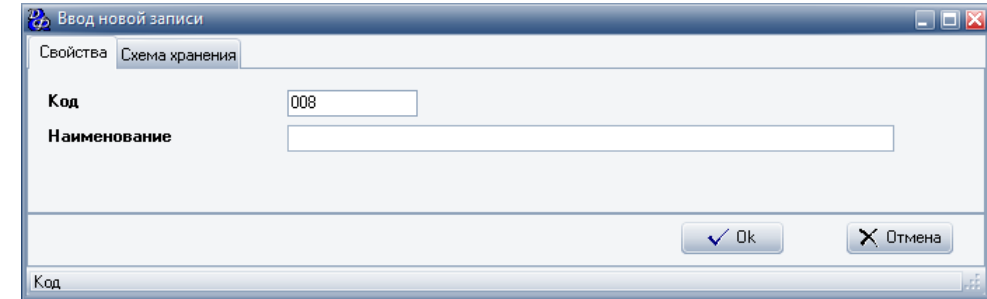

#### **Табл.23.**

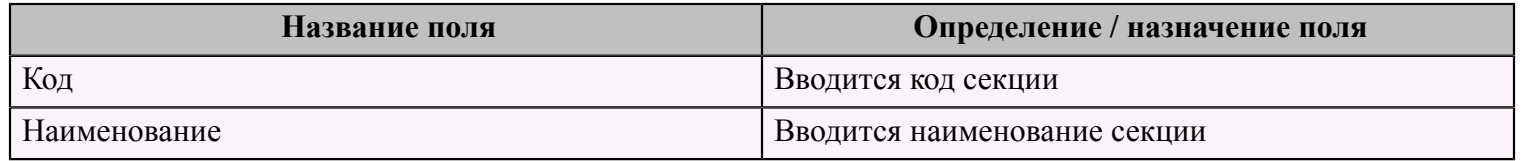

Вторая страница "Смена хранения" содержит два поля, которые заполняются из справочника ["Схема](#page-54-0) [хранения"](#page-54-0) (см. стр. 53): **Табл.24.**

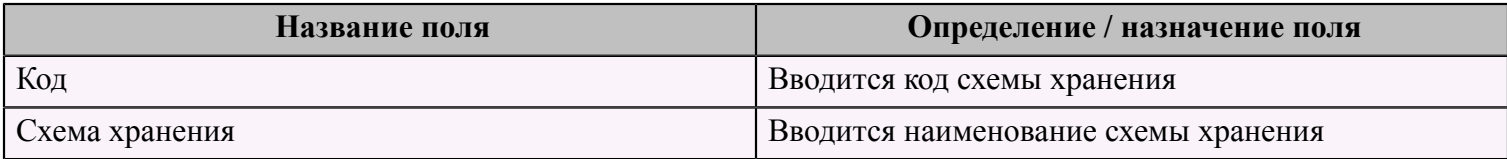

### <span id="page-45-0"></span> **Справочник "Примечания"**

Данный справочник содержит список всех используемых примечаний.

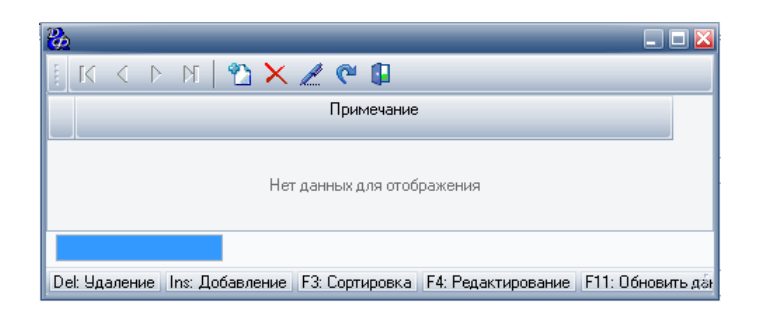

Для добавления примечания следует нажать кнопку **"Добавить"**, которая находится в меню верхней панели окна, затем ввести текст примечания.

### <span id="page-45-1"></span> **Справочник "Менеджеры"**

Данный справочник содержит список всех менеджеров системы.

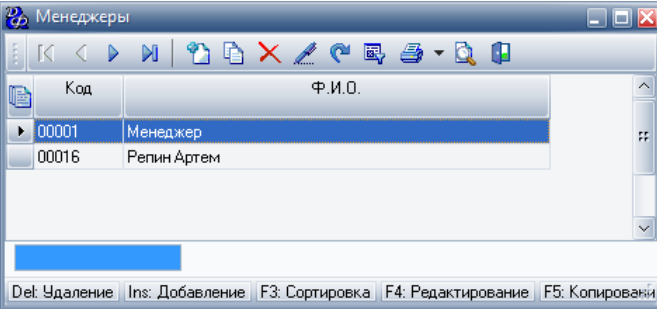

Для добавления менеджера в данную систему необходимо нажать кнопку **"Добавить"**, которая находится в меню верхней панели окна и заполнить появившуюся форму.

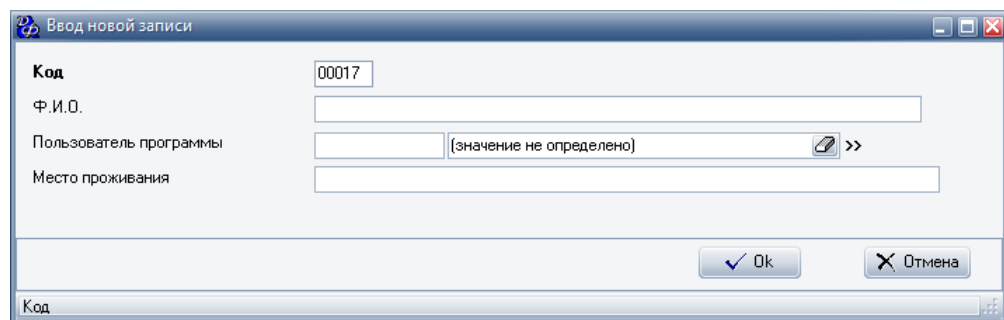

#### **Табл.25.**

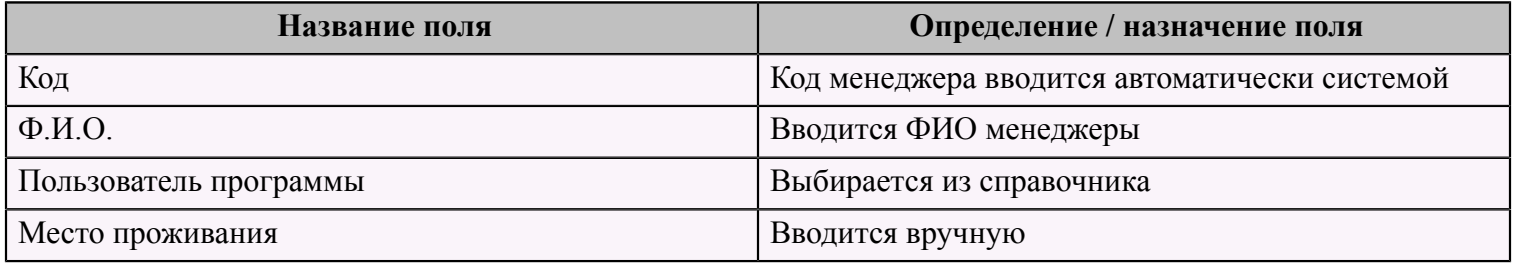

# <span id="page-46-0"></span> **Справочник "Субъекты хозяйствования"**

Данный справочник предназначен для хранения информации обо всех субъектах хозяйствования для данной системы.

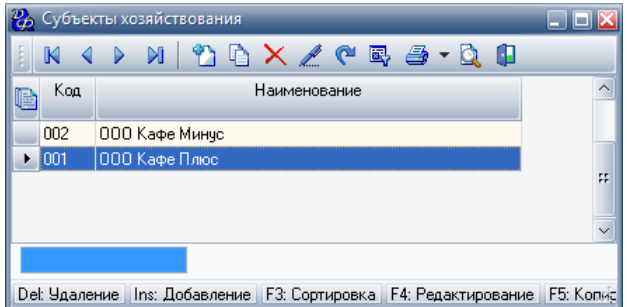

Для того чтобы добавить субъект хозяйствования следует нажать кнопку **"Добавить"** и заполнить появившуюся форму, которая состоит из трех страниц.

Первая страница - "Свойства":

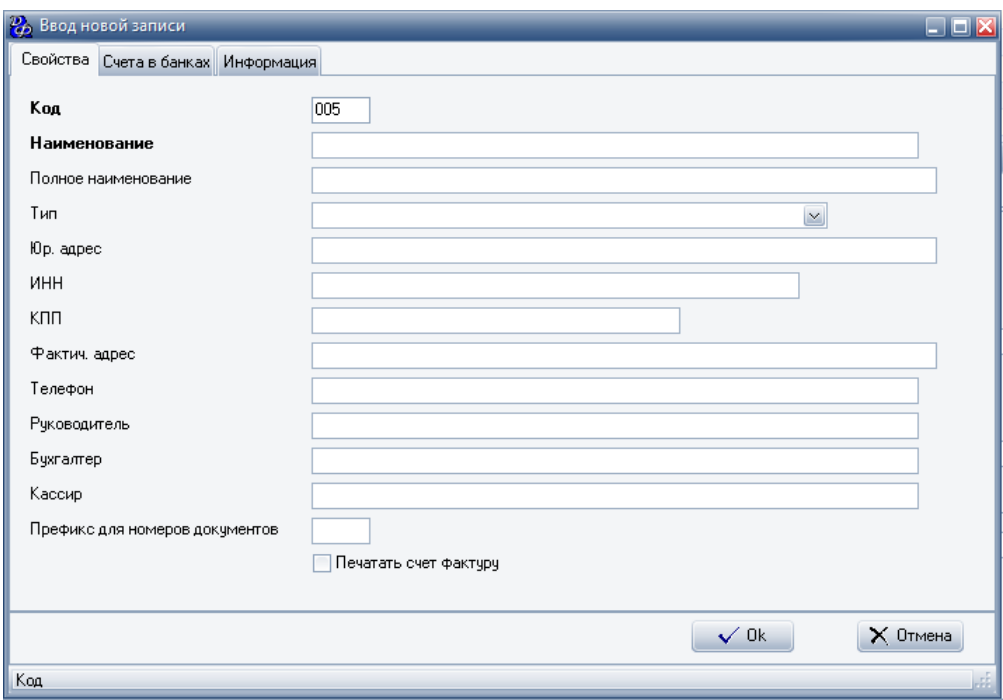

### **Табл.26.**

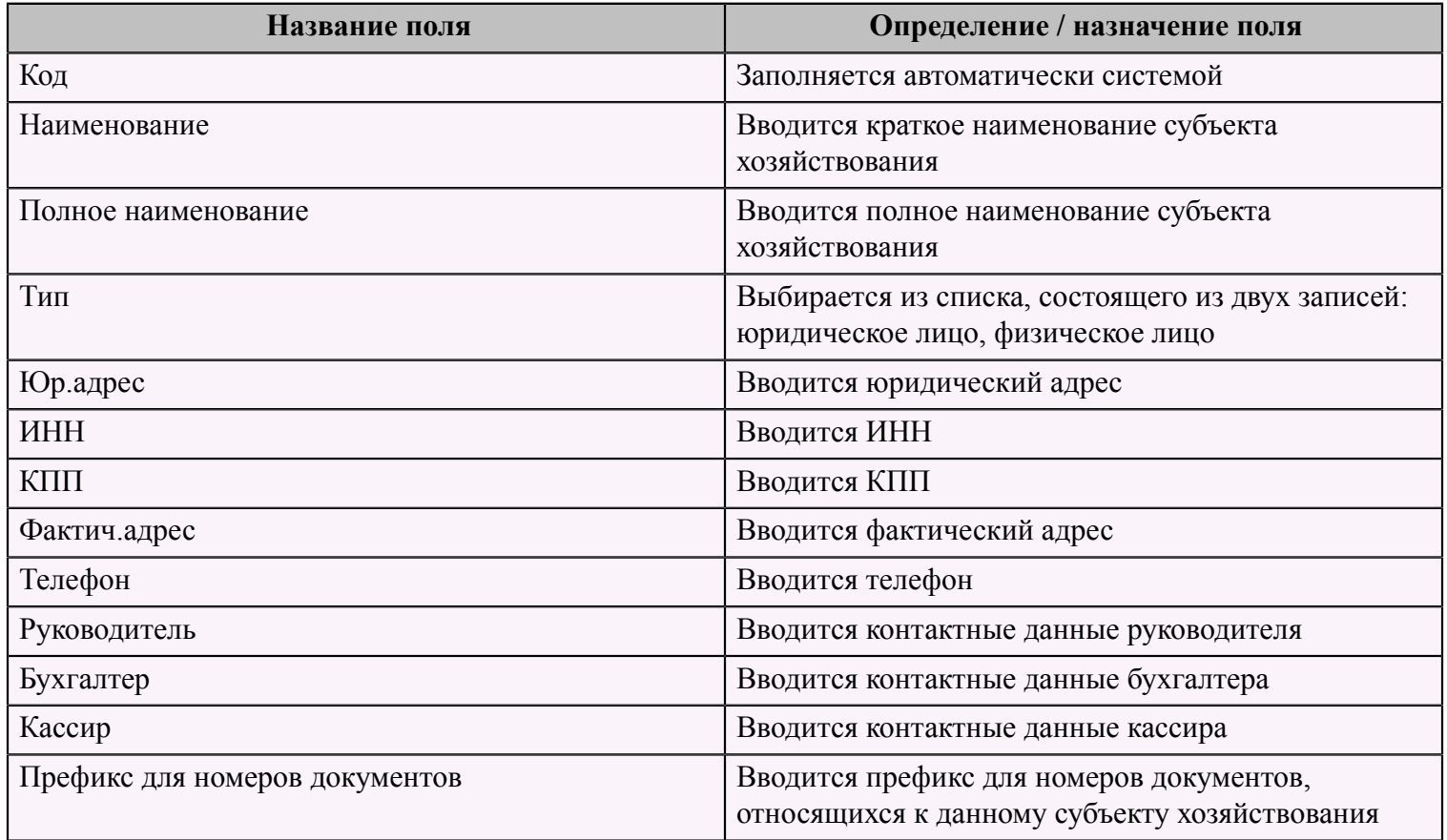

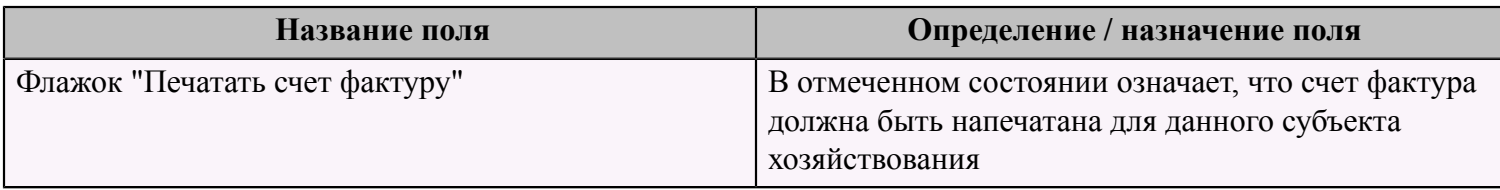

На второй странице "Счета в банках" следует добавить информацию о счете в банке, заполнив форму "Добавление записи. Справочник. Расчетные счета".

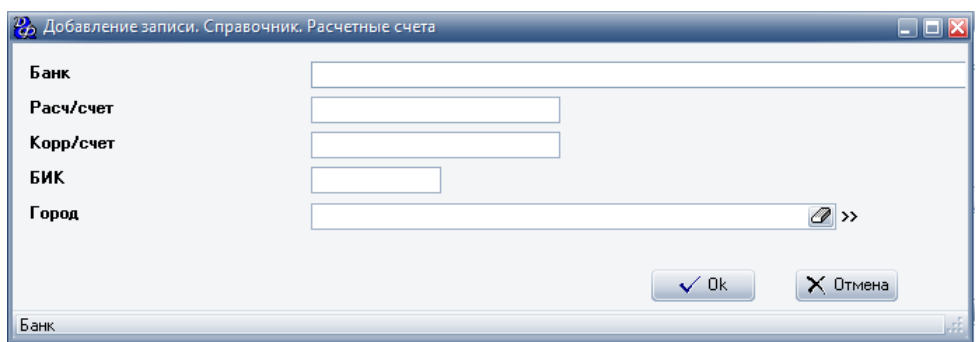

#### **Табл.27.**

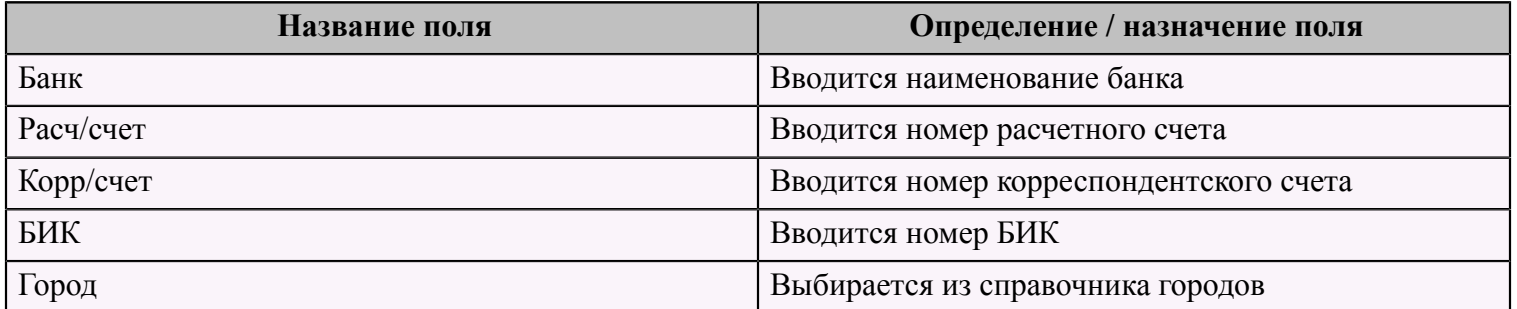

На третьей странице "Информация" вводится какая-либо дополнительная информация по данному субъекту хозяйствования.

# <span id="page-48-0"></span> **Справочник "Затраты"**

Данный справочник содержит всю информацию перечень о фиксируемых затратах.

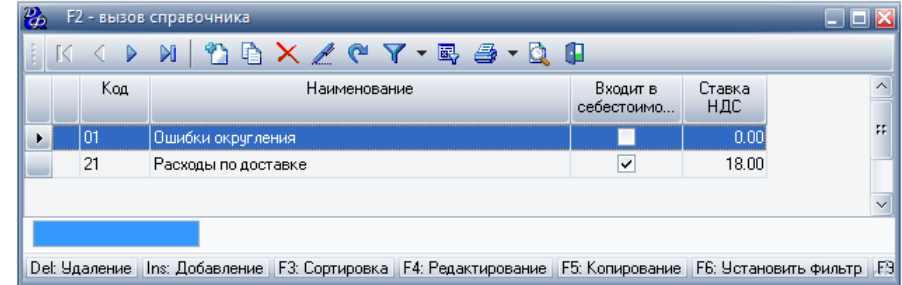

Для добавления новых затрат, следует заполнить форму "Добавление записи. Справочник. Затраты по документу".

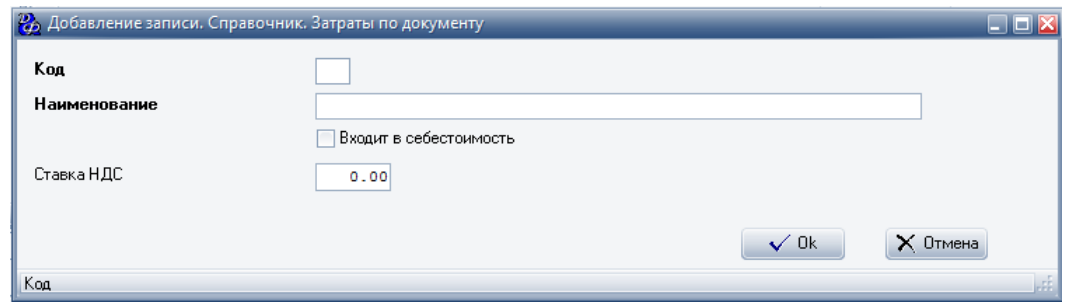

#### **Табл.28.**

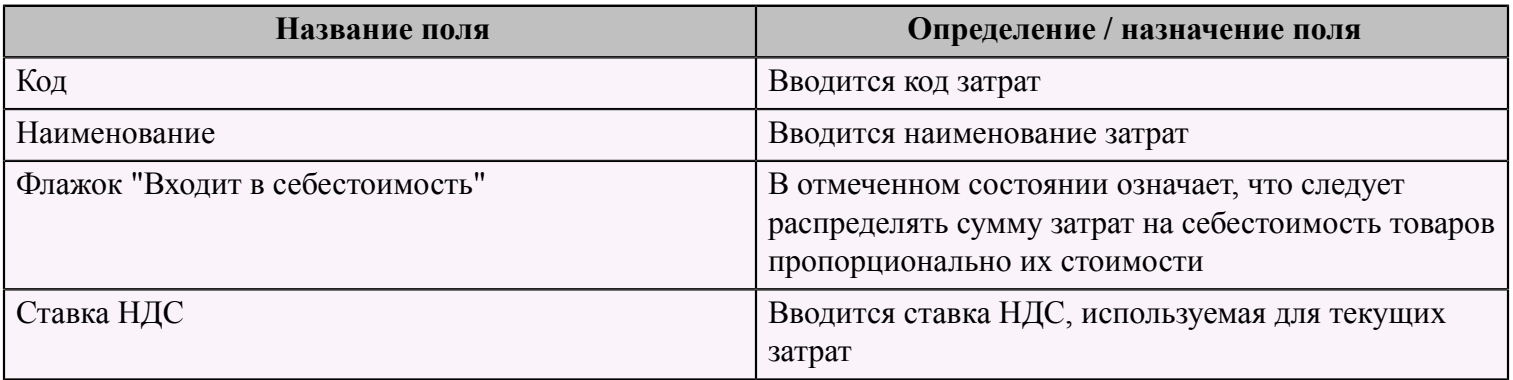

# <span id="page-49-0"></span> **Справочник "Ресторан. Прейскурант. Прейскуранты"**

Данный справочник содержит список всех прейскурантов, используемых в системе.

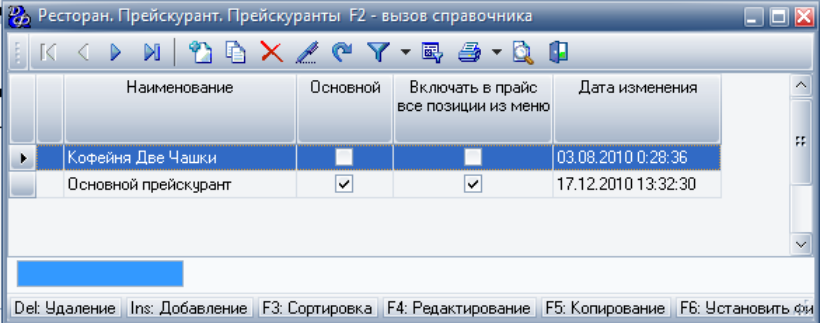

Для добавления нового прейскуранта следует заполнить форму "Добавление записи. Ресторан. Прейскурант. Прейскуранты", которая состоит из двух страниц: "Свойства" и "Блюда".

Первая страница - "Свойства":

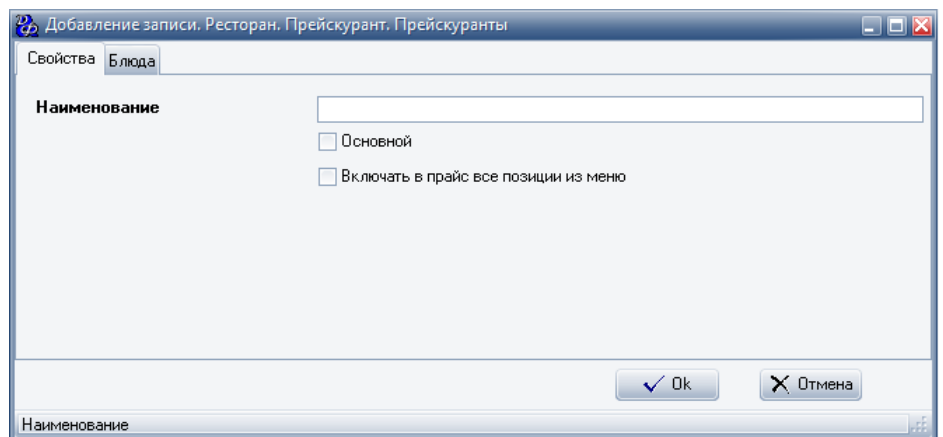

#### **Табл.29.**

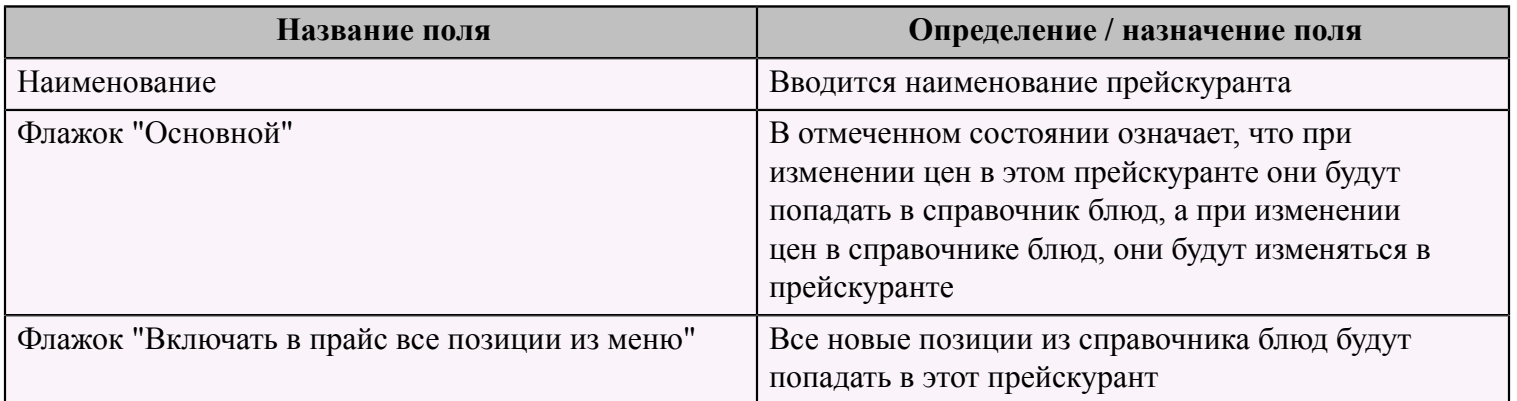

На второй странице "Блюда" добавляется список блюд, которые будут входить в данный прейскурант. Для добавления определенного блюда необходимо заполнить форму "Добавление записи. Ресторан. Прейскурант. Прейскуранты. Строки".

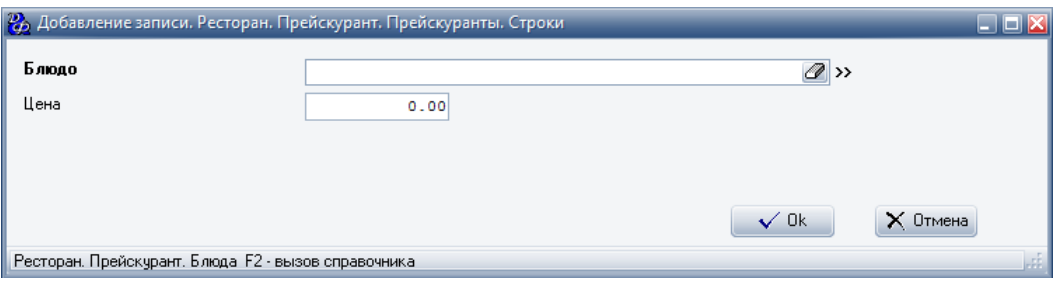

### **Табл.30.**

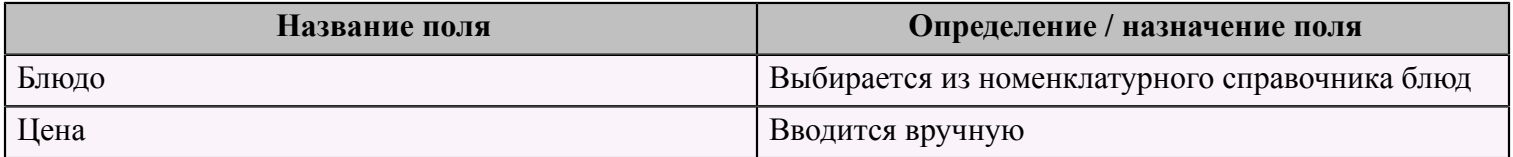

# <span id="page-51-0"></span> **Справочник "Клиенты"**

Данный справочник "Система лояльности. Клиенты" содержит всю информацию о клиентах, для которых будет использоваться система лояльности.

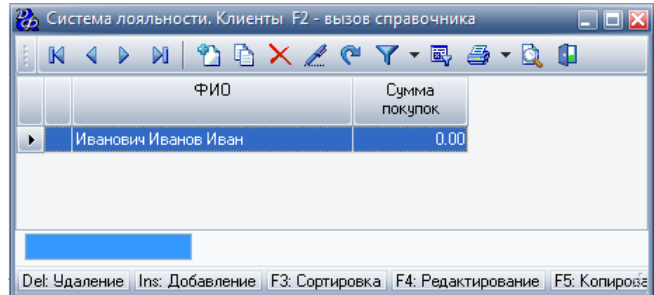

Для добавления нового клиента следует заполнить форму "Добавление записи. Система лояльности. Клиенты".

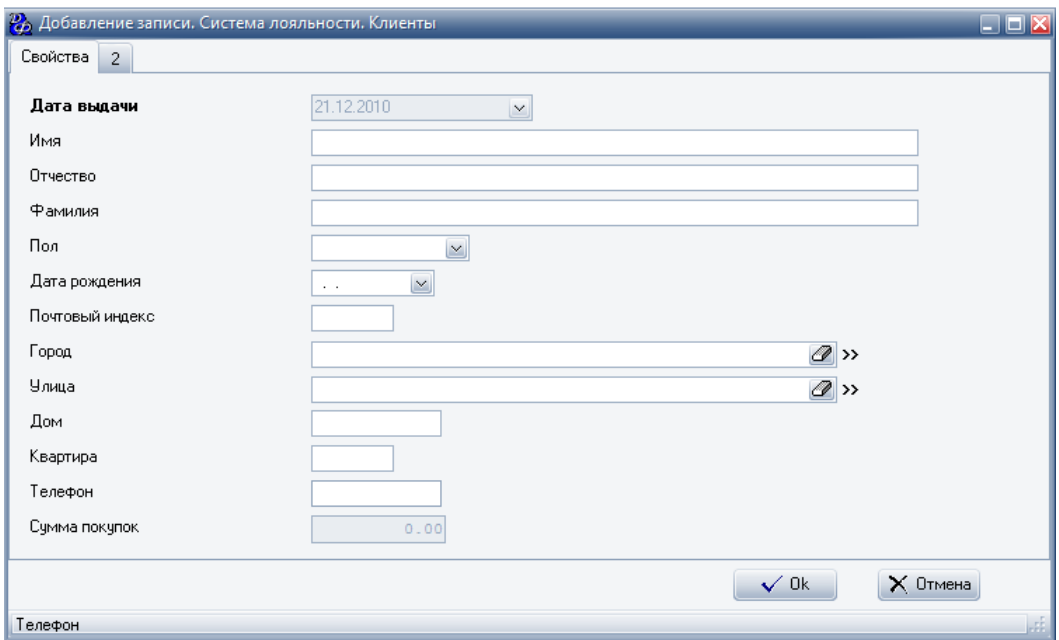

#### **Табл.31.**

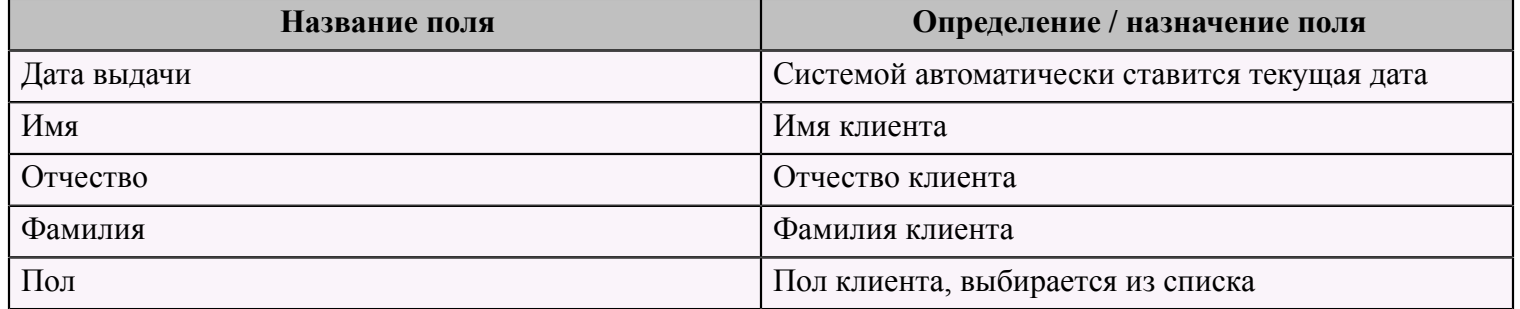

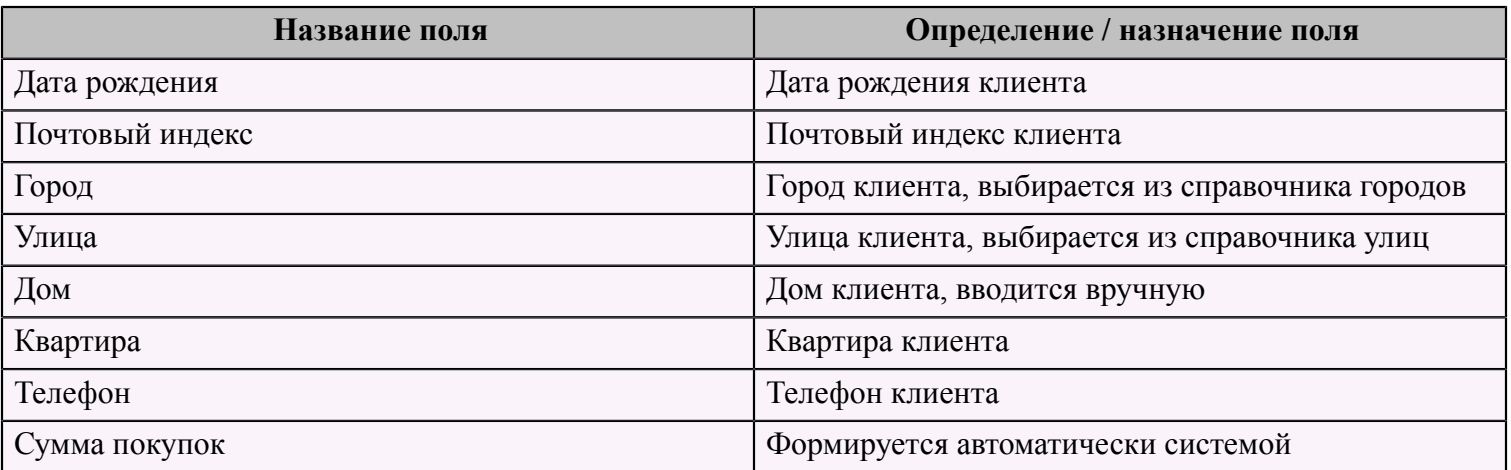

# <span id="page-52-0"></span> **Справочник "Ресторан. Справочник Привилегии"**

Данный справочник содержит всю информацию о привилегиях, предоставляемых в данной системе.

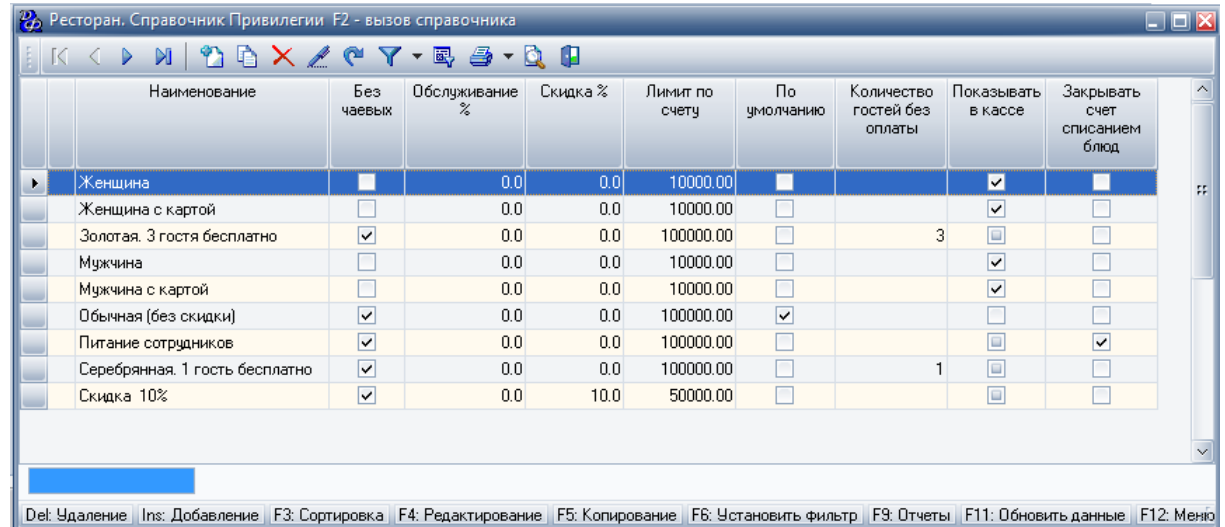

Для добавления новой привилегии следует заполнить форму "Добавление записи. Ресторан. Справочник. Привилегии". Данная форма имеет две страницы: "Свойства" и "Обязательные блюда".

Первая страница - "Свойства":

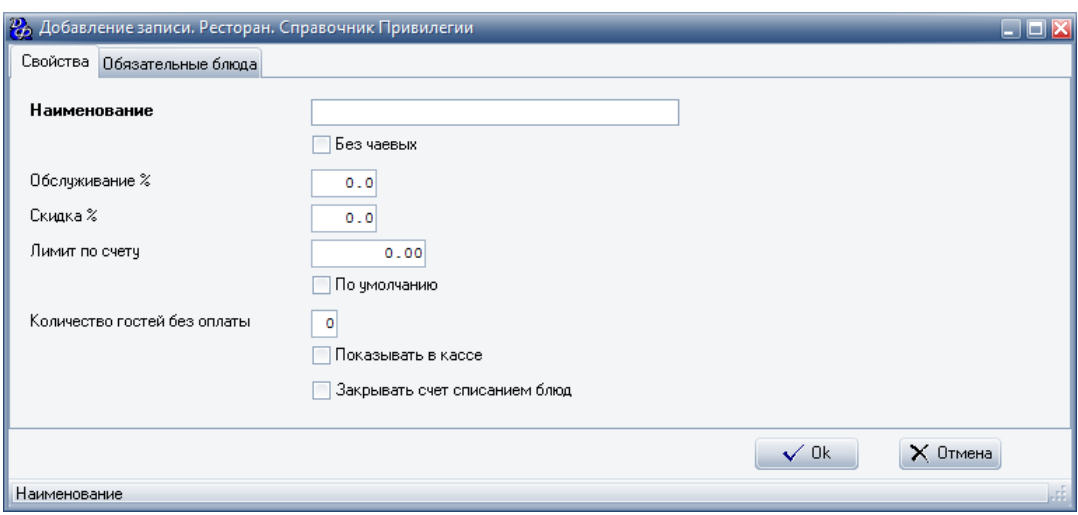

#### **Табл.32.**

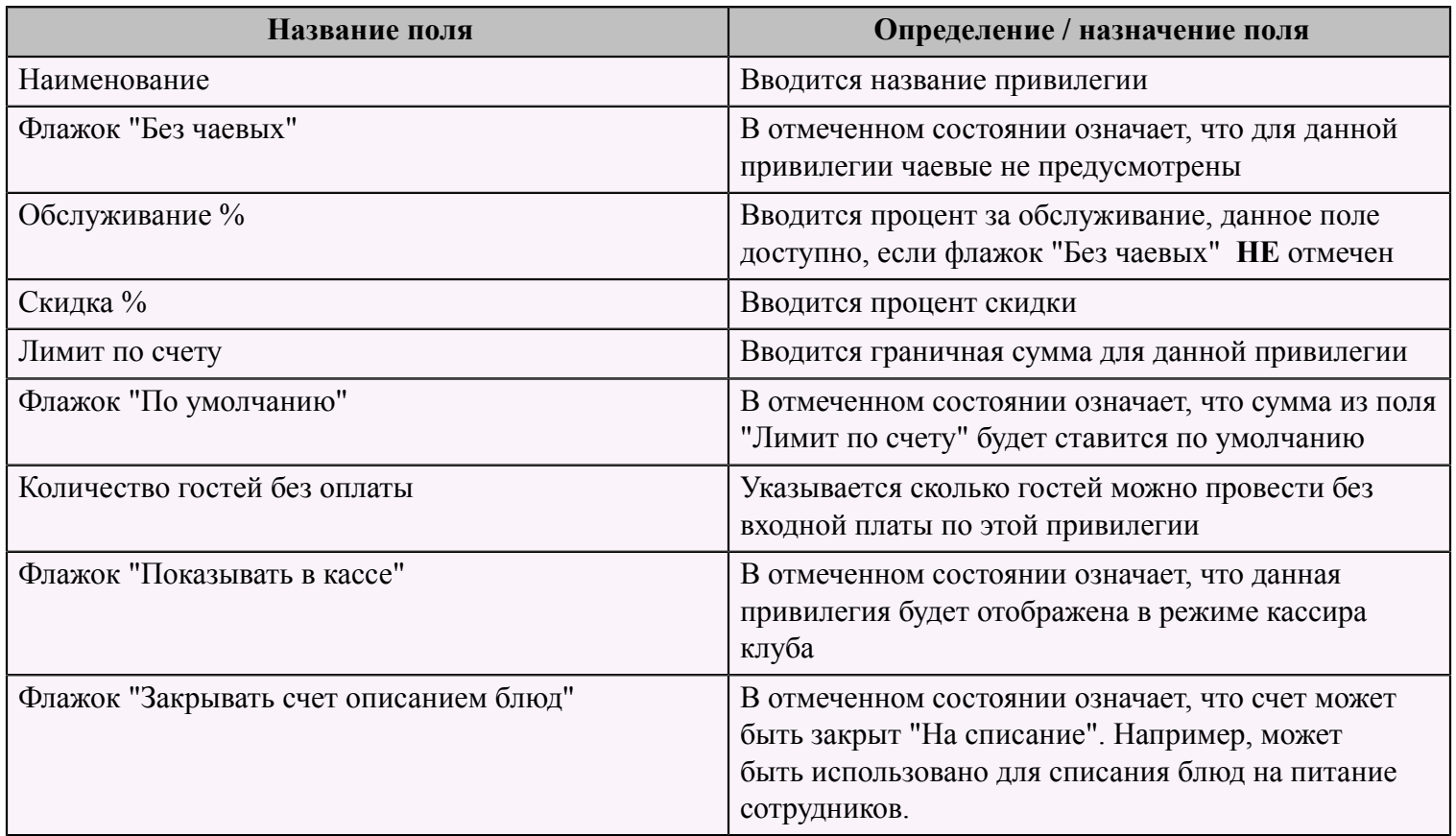

На второй странице "Обязательные блюда" заполняется только одно поле "Блюдо", которое выбирается из номенклатурного справочника блюд.

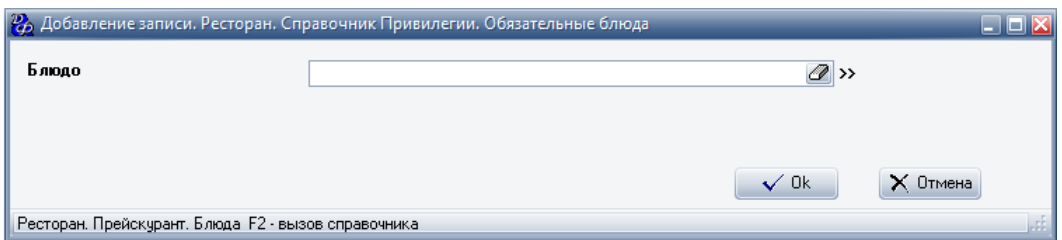

# <span id="page-54-0"></span> **Справочник "Схема хранения"**

Данный справочник содержит всю информацию о схемах хранения в данной системе.

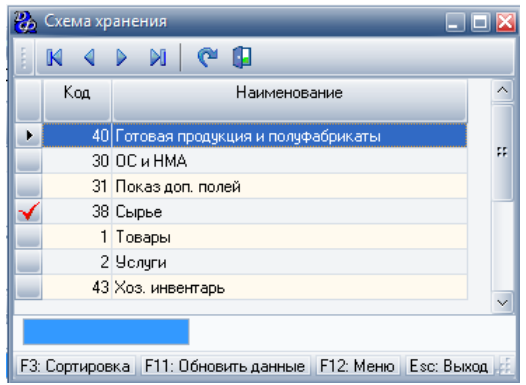

Для добавления новой схемы хранения следует заполнить два поля: **Табл.33.**

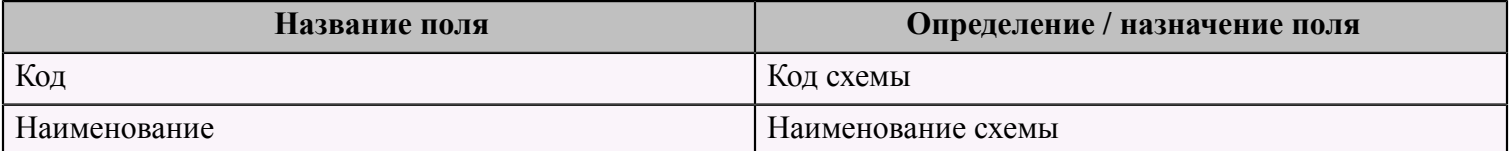

# <span id="page-54-1"></span> **Справочник "Ресторан. Справочник Должности"**

Данный справочник содержит всю информацию о должностях, используемых в данной системе.

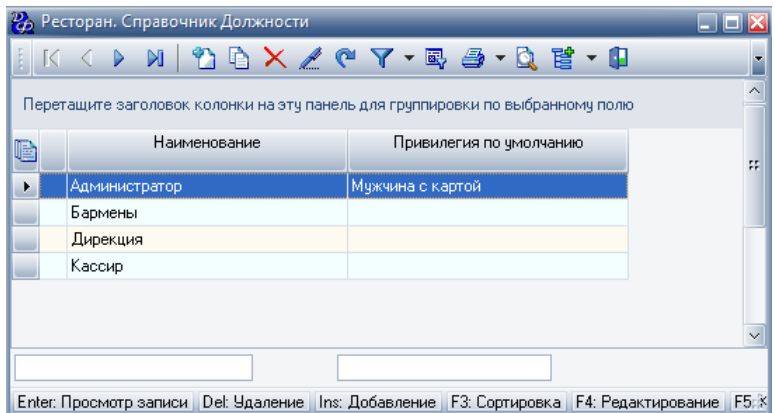

Для добавления новой должности необходимо заполнить форму "Добавление записи. Ресторан. Справочник. Должности", которая имеет три страницы: "Свойства", "Разрешения" и "Сервисы/Места отпуска".

Первая страница - "Свойства":

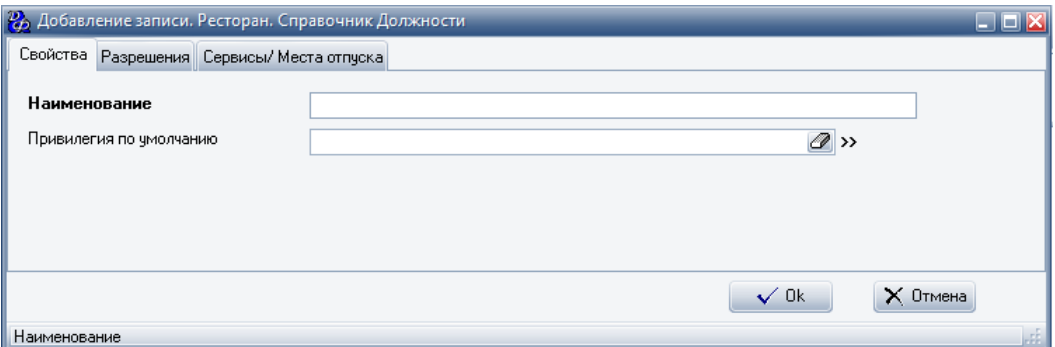

### **Табл.34.**

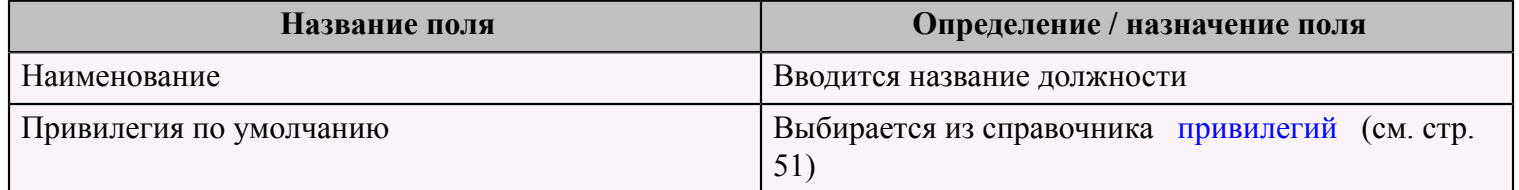

На второй странице фиксируются разрешения для данной должности:

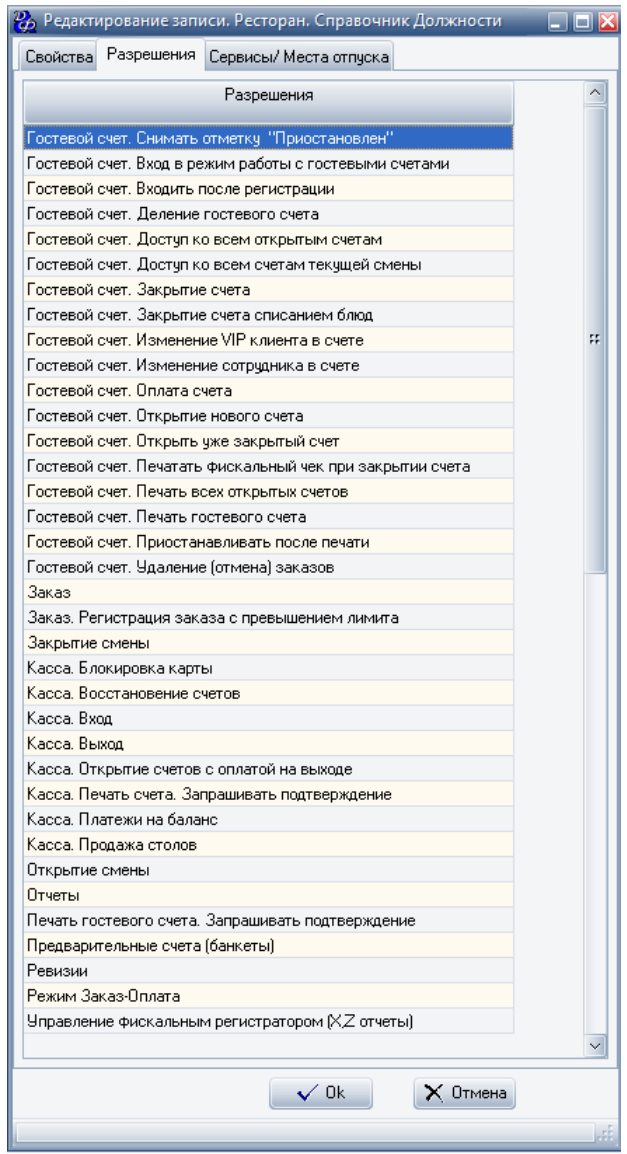

На последней вкладке выбираются "Сервисы/Места отпуска", см. справочник ["Сервисы/Места отпуска"](#page-40-1) (см. стр. 39).

### **Примеры:**

1) Сотрудник с должностью Администратор обладает следующими правами:

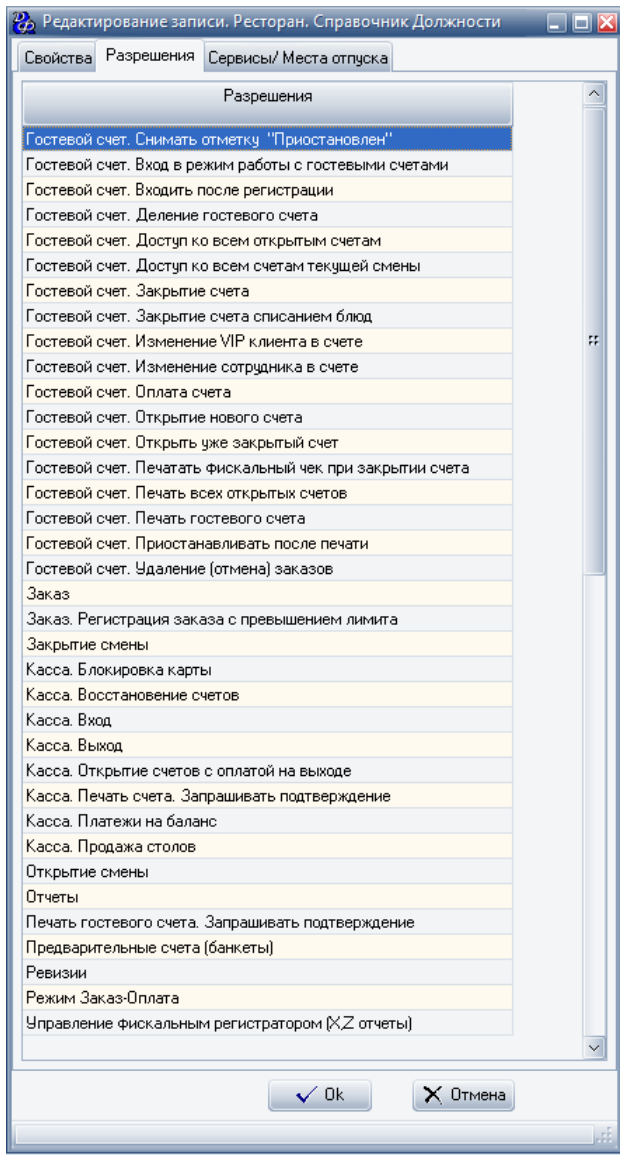

Администратор имеет право работать с гостевыми счетами, заказами и кассой, просматривать и печатать отчеты и проводить ревизии.

2) Сотрудник с должностью Официант/бармен обладает следующими правами:

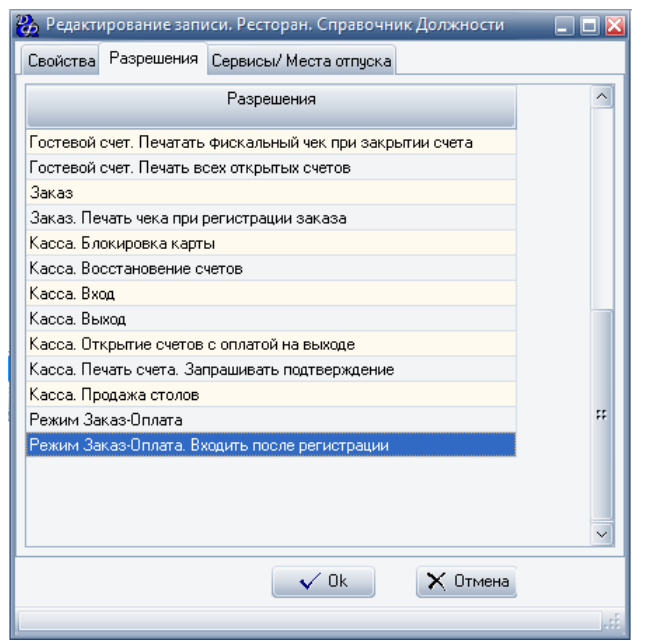

Официант/бармен имеет право работать с гостевыми счетами, заказами и кассой в режиме "Заказ-оплата".

3) Сотрудник с должностью Кассир обладает следующими правами:

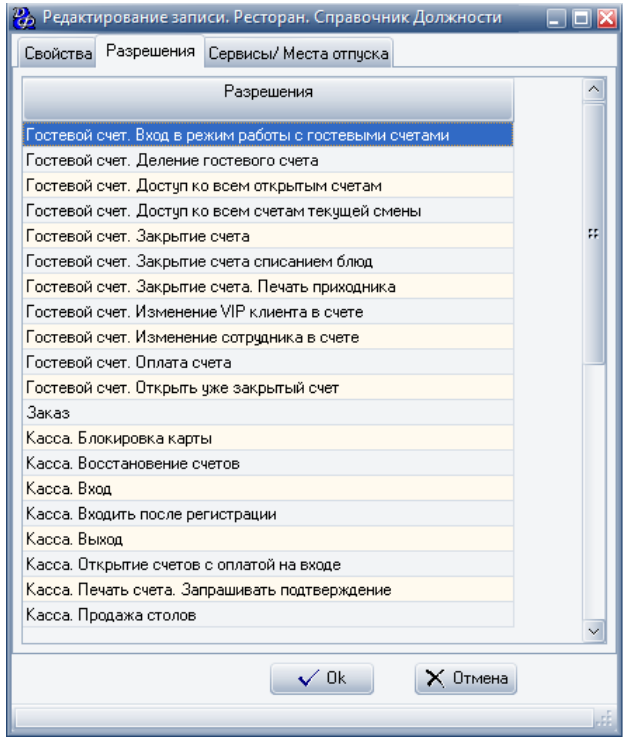

Кассир имеет право работать с гостевыми счетами и с кассой. Места отпуска кассира - касса и входная плата.

# <span id="page-58-0"></span> **Справочник "Ресторан. Справочник Подразделения"**

В данный справочник вводятся все структурные подразделения, осуществляющие обслуживание гостей.

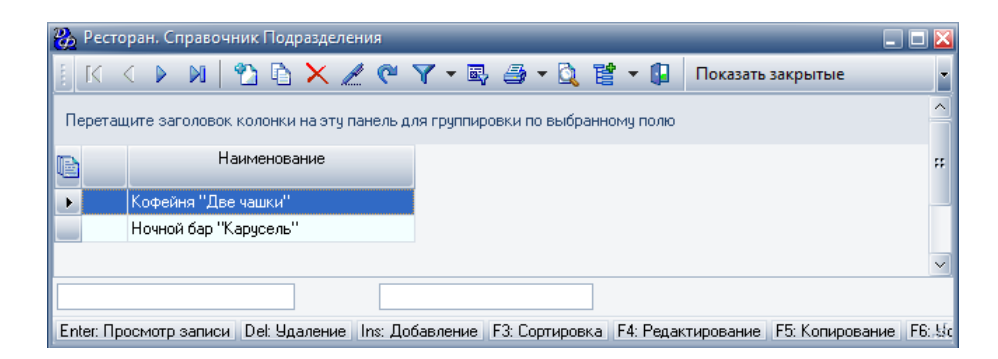

Для добавления нового подразделения следует заполнить форму "Добавление записи. Ресторан. Справочник. Подразделения", которая имеет две страницы: "Свойства" и " Привилегии".

Первая страница - "Свойства":

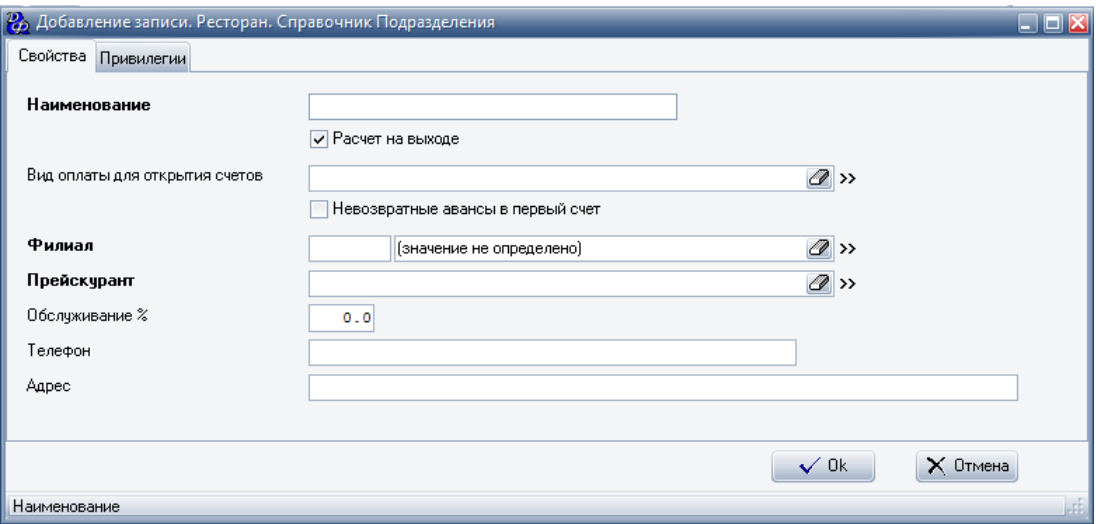

#### **Табл.35.**

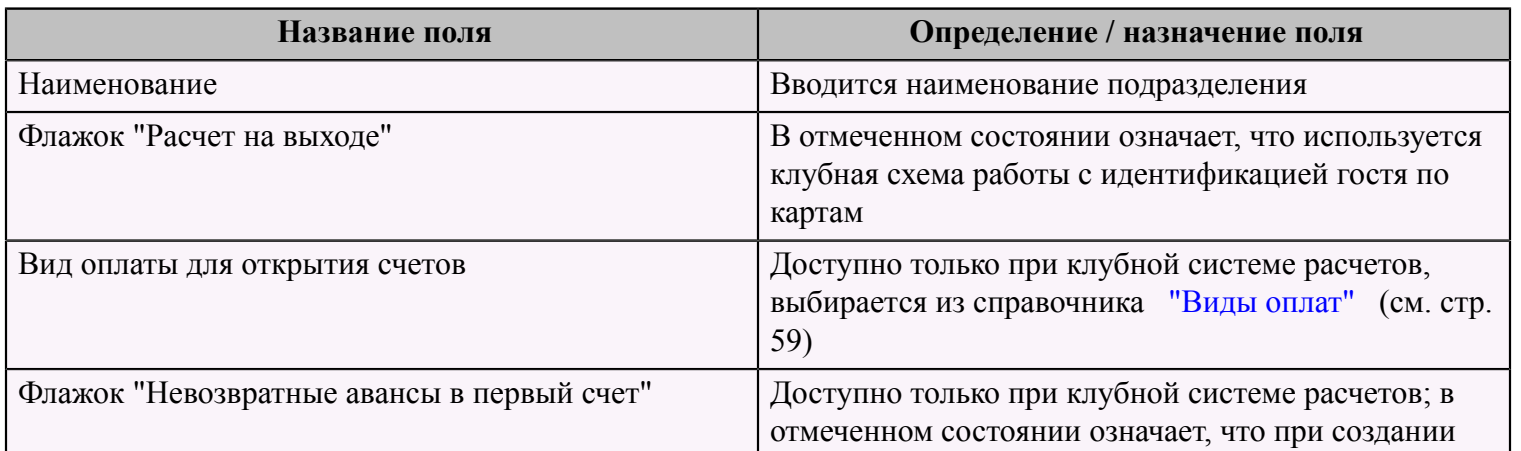

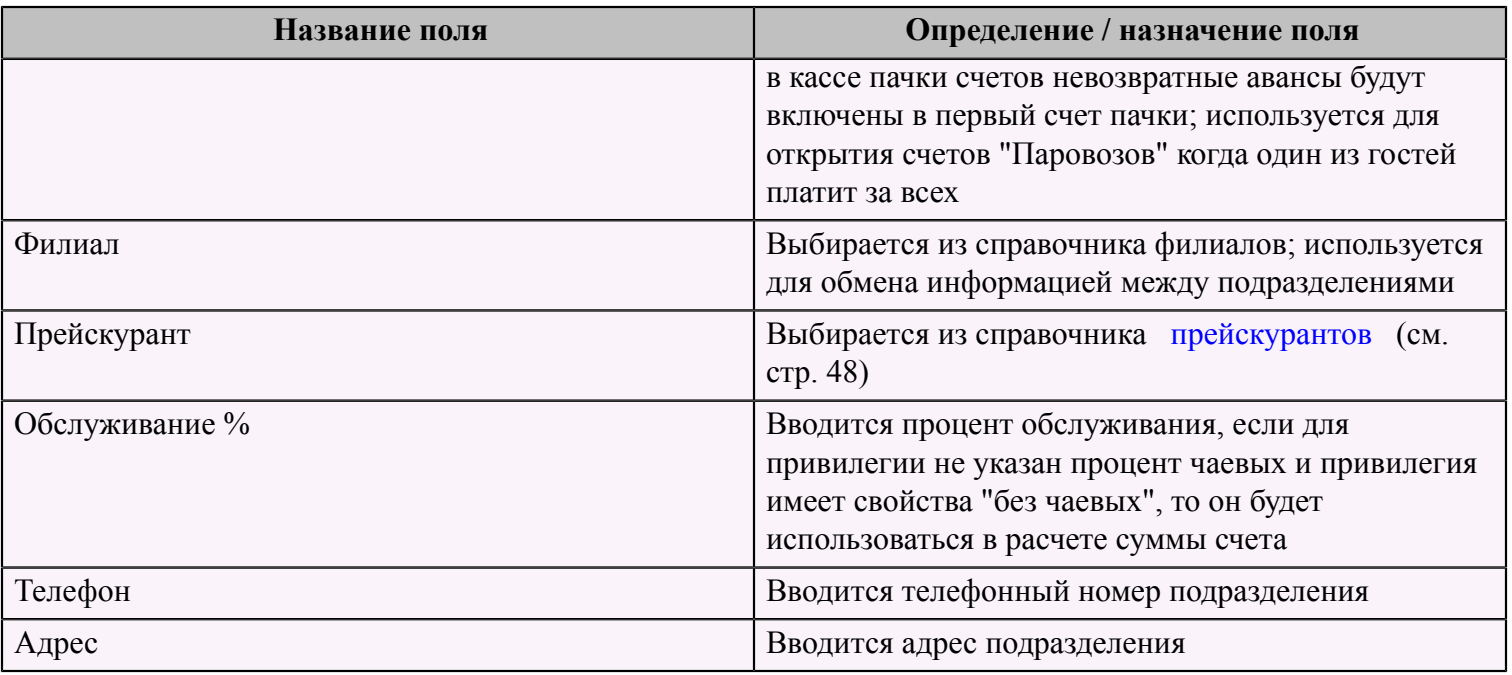

На второй странице "Привилегии" выбираются привилегии, которые будут действовать для данного подразделения. Привилегии выбираются из справочника [привилегий](#page-52-0) (см. стр. 51).

# <span id="page-60-0"></span> **Справочник "Ресторан. Справочник Виды оплат"**

Данный справочник содержит информацию обо всех используемых видах оплаты в данной системе.

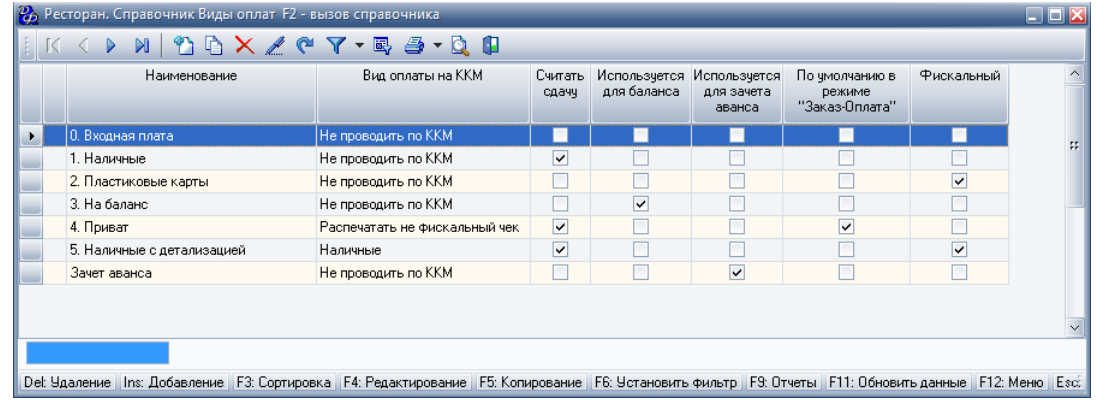

Для добавления нового вида оплаты следует заполнить форму "Добавление записи. Ресторан. Справочник. Виды оплат".

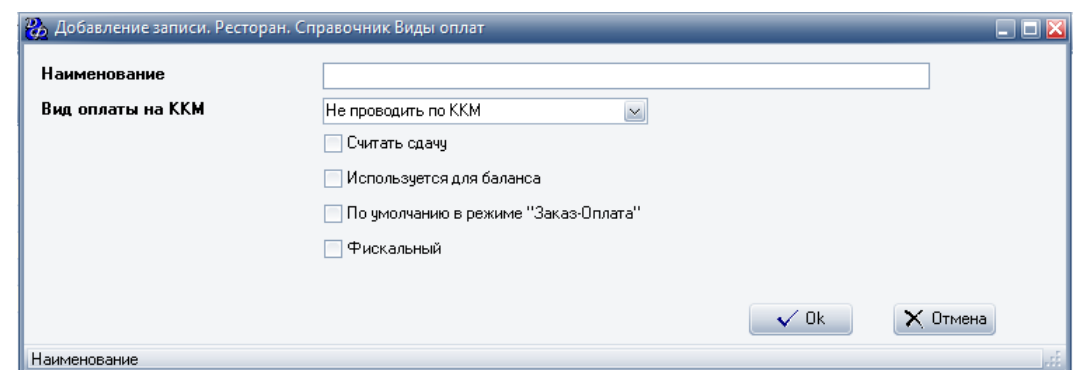

### **Табл.36.**

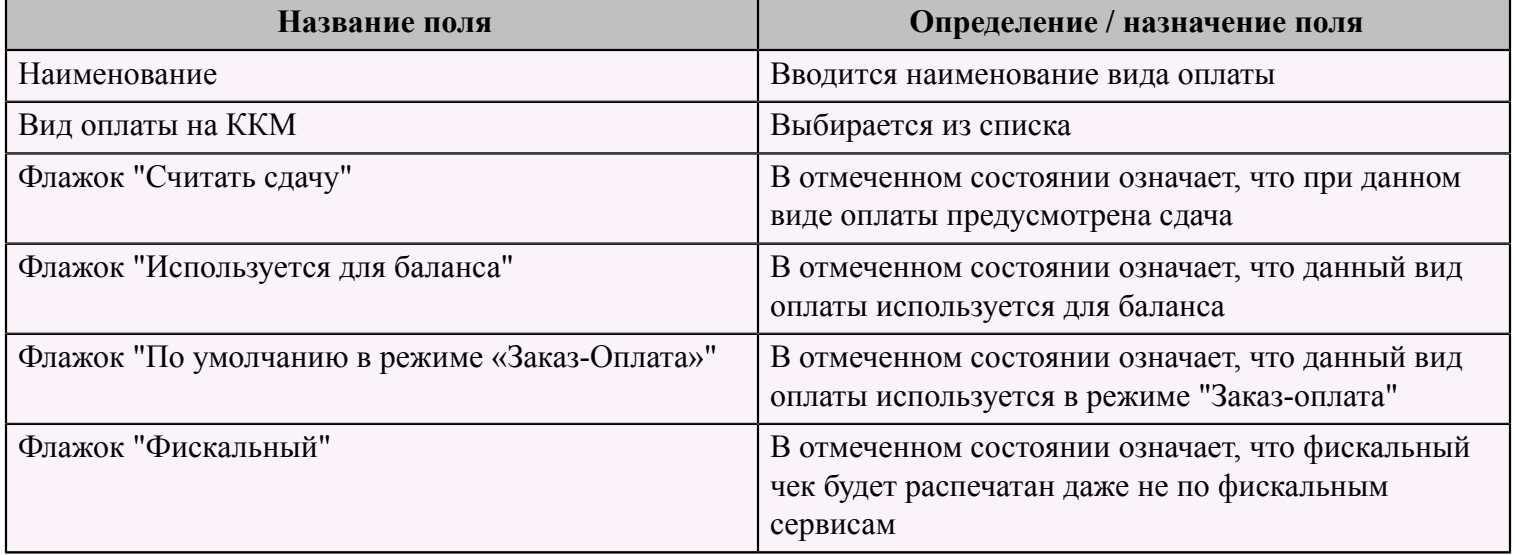

# <span id="page-61-0"></span> **Справочник "Ресторан. Справочник Смены"**

Данный справочник содержит всю информацию о сменах в данной системе.

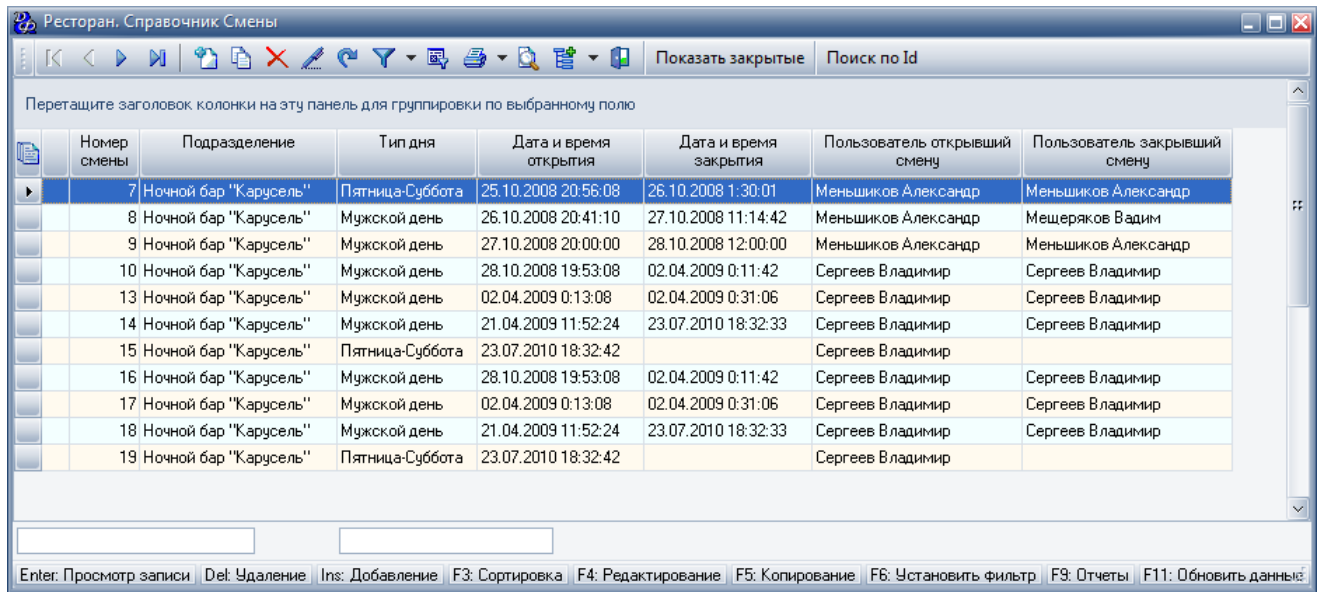

Для добавления смены необходимо заполнить форму "Добавление записи. Ресторан. Справочник. Сервисы. Смены".

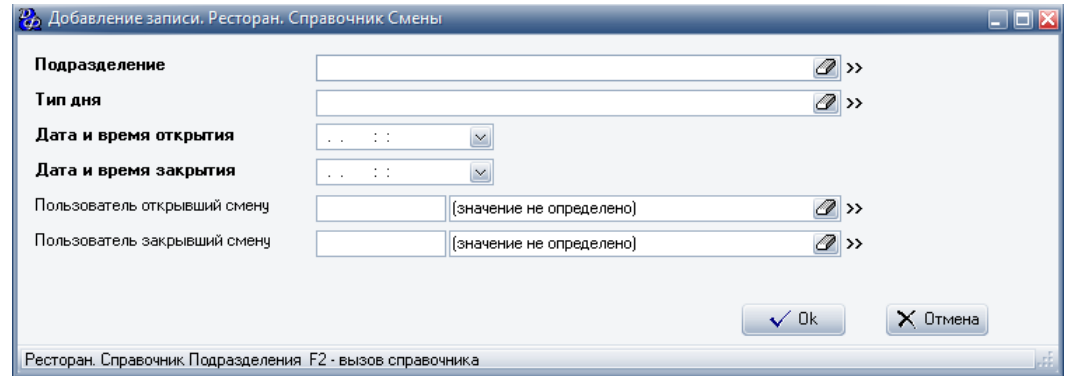

# **Табл.37.**

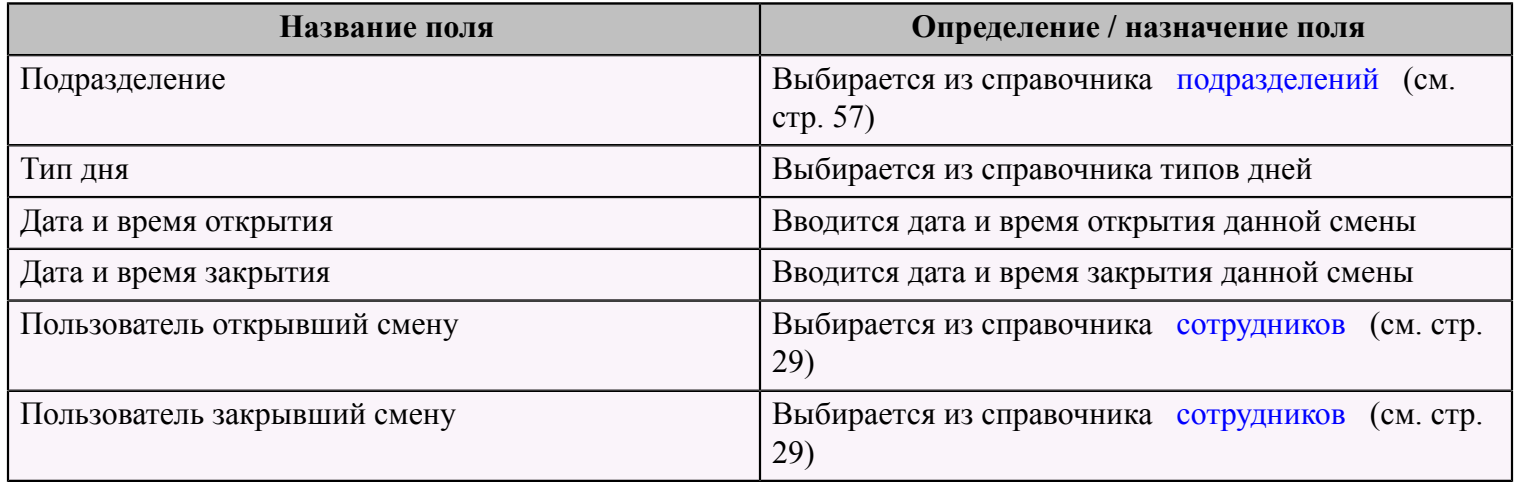

# <span id="page-63-0"></span> **Справочник "Ресторан. Справочник Сервисы. Схема учета"**

**ВАЖНО!!!** Для каждого подразделения и сервиса в данном справочнике должен быть задан принтер печати марок, даже если он не будет использоваться. Чтобы не печатать марки следует отметить галку "Не печатать марки заказов".

Данный справочник содержит информацию обо всех схемах учета, используемых в системе.

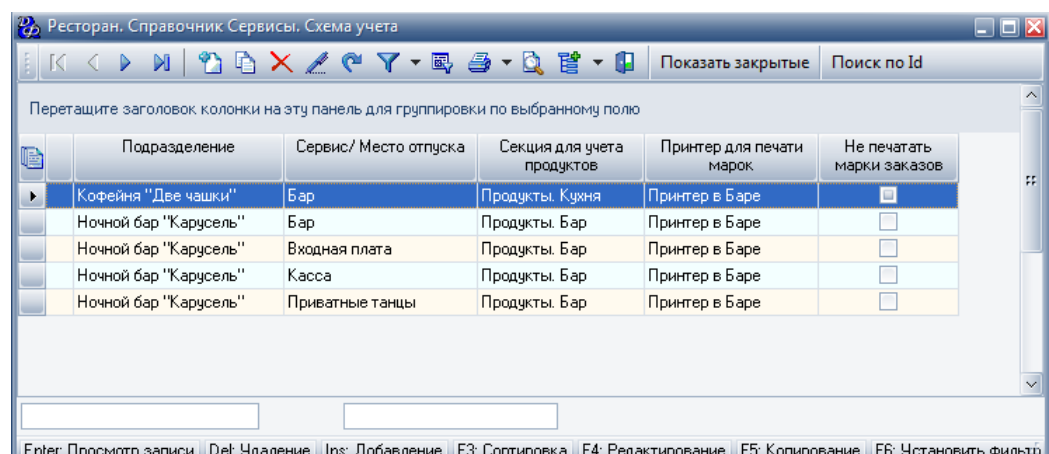

Для добавления новой схемы следует заполнить форму "Добавление записи. Ресторан. Справочник Сервисы. Схема учета".

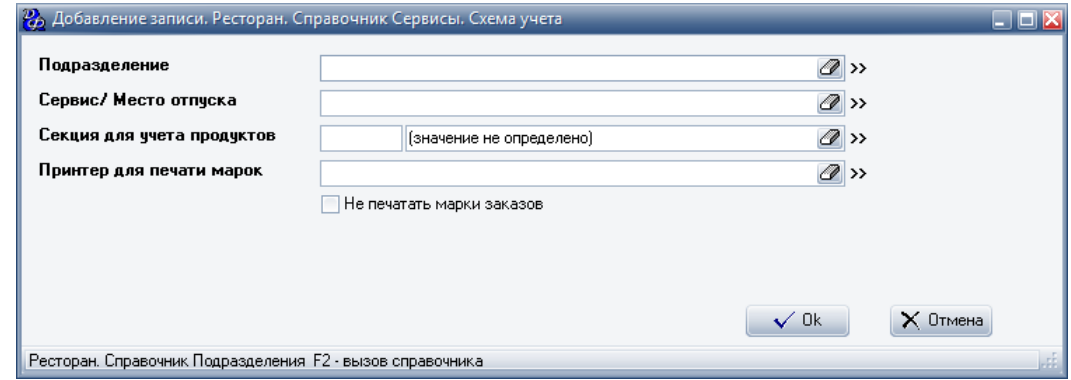

#### **Табл.38.**

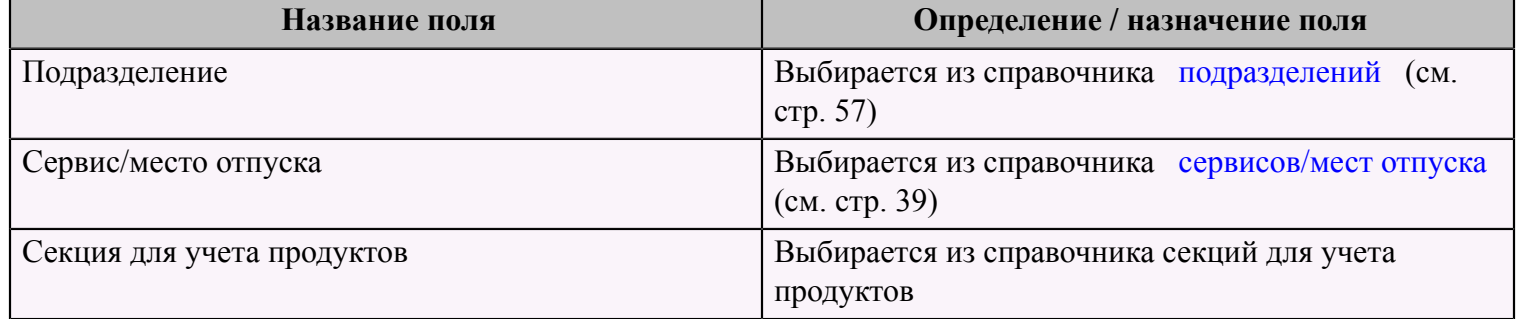

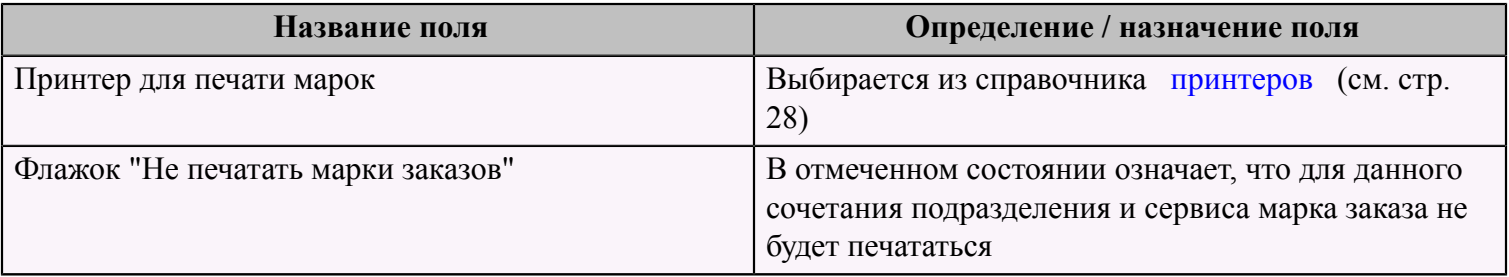